# 數位儲存示波器

GBS-1000 系列

# 使用手冊

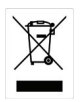

ISO-9001 CERTIFIED MANUFACTURER

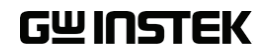

December 2013

本手冊所含資料受到版權保護, 未經固緯電子實業股份有限公司預 先授權, 不得將手冊內任何章節影印, 複製或翻譯成其他語言.

本手冊所含資料在印製之前已經過校正, 但因固緯電子實業股份有 限公司不斷改善產品, 所以保留未來修改產品規格, 特性以及保養維 修程式的權利, 不必事前通知.

固緯電子實業股份有限公司 新北市土城市中興路 7-1 號

目錄

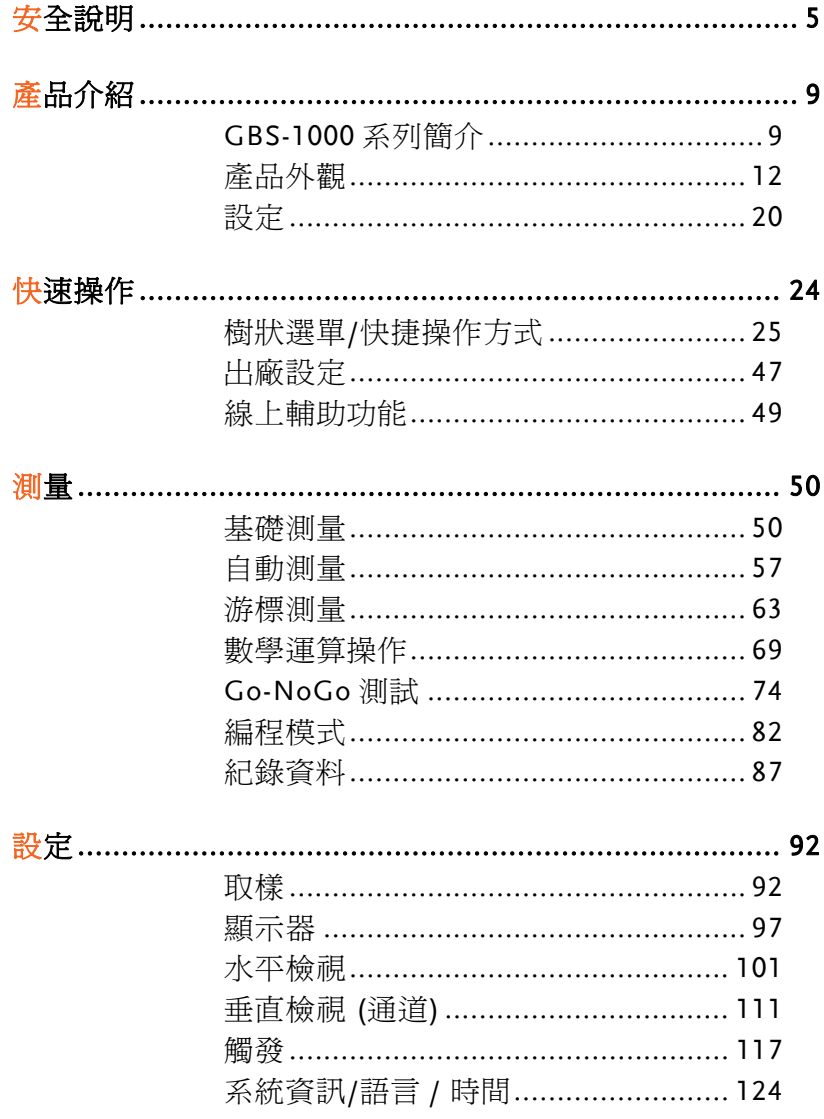

# **GWINSTEK**

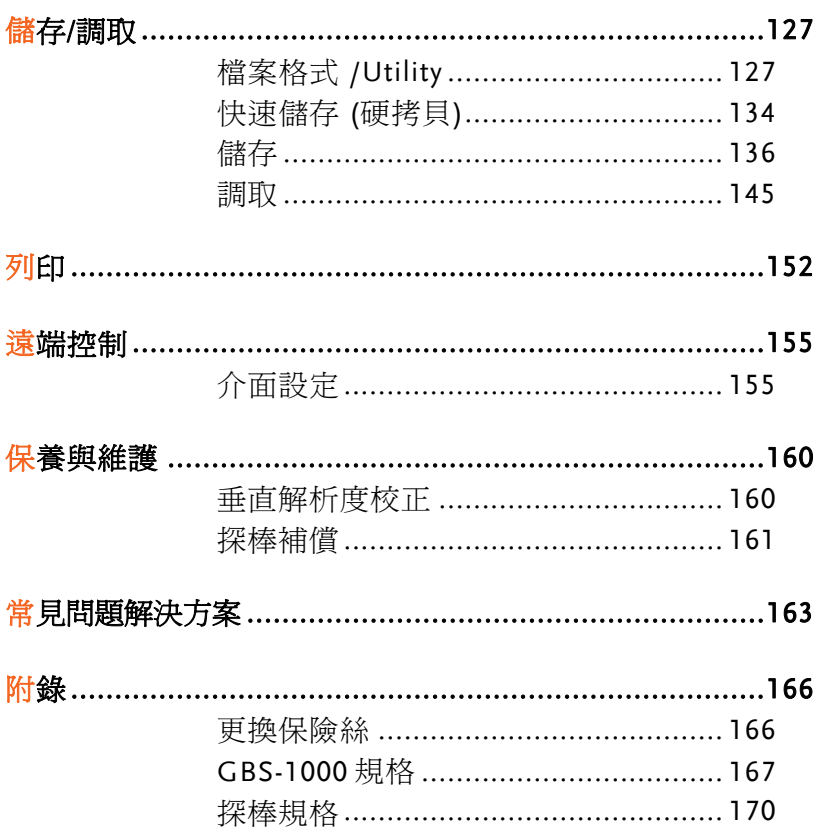

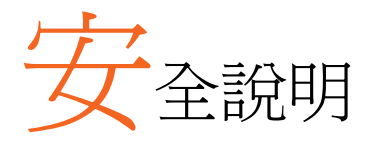

本章包含操作以及儲存示波器時所必須遵照的重要 安全指示.操作前請先詳細閱讀以下指示, 以確保安 全並使儀器保持在最佳狀態.

#### 安全符號

以下安全符號可能會出現在本手冊或儀器上.

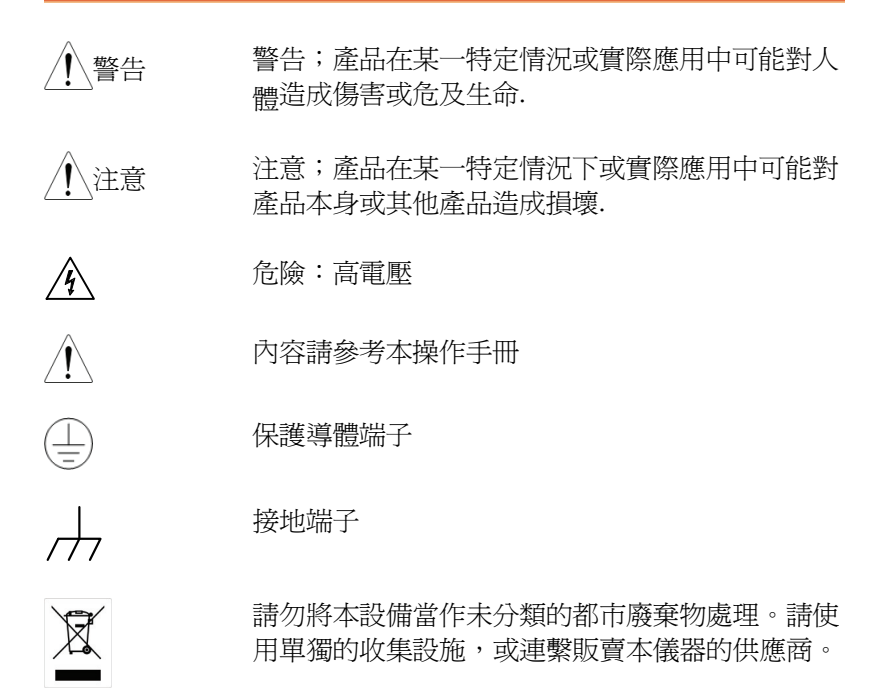

安全指示

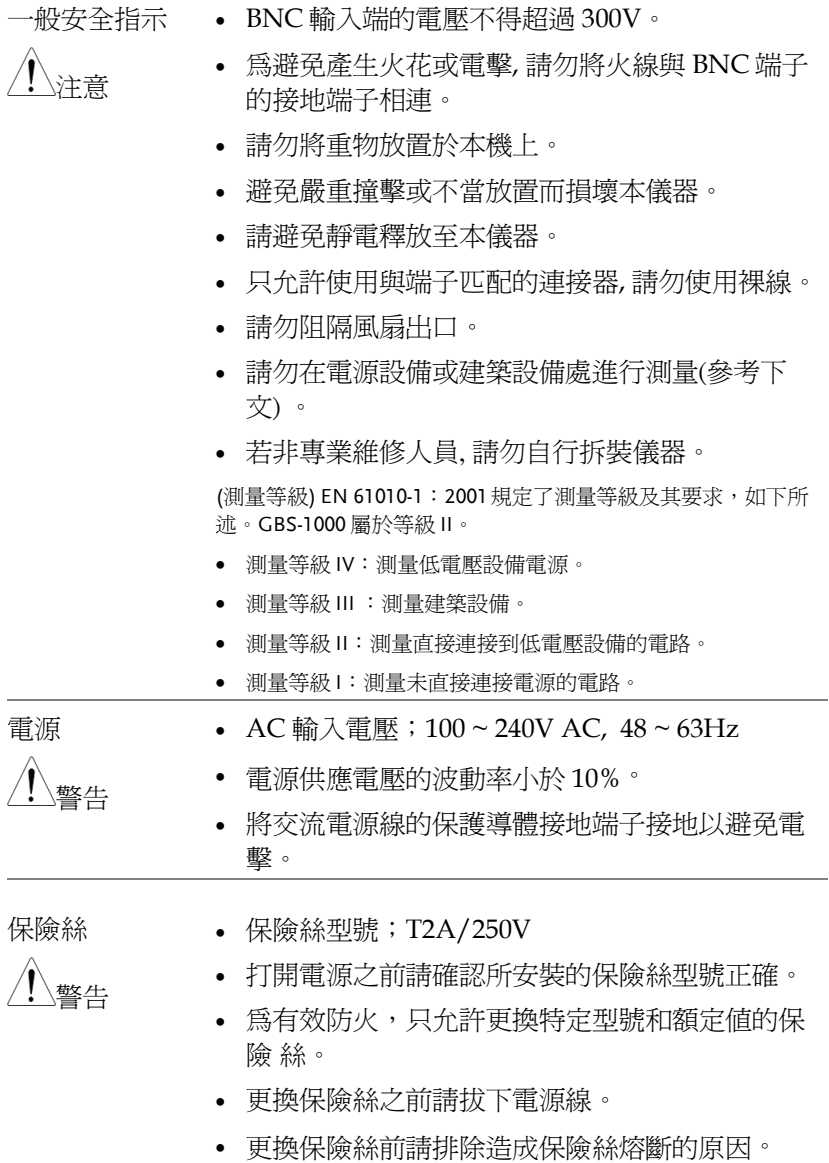

# **GWINSTEK**

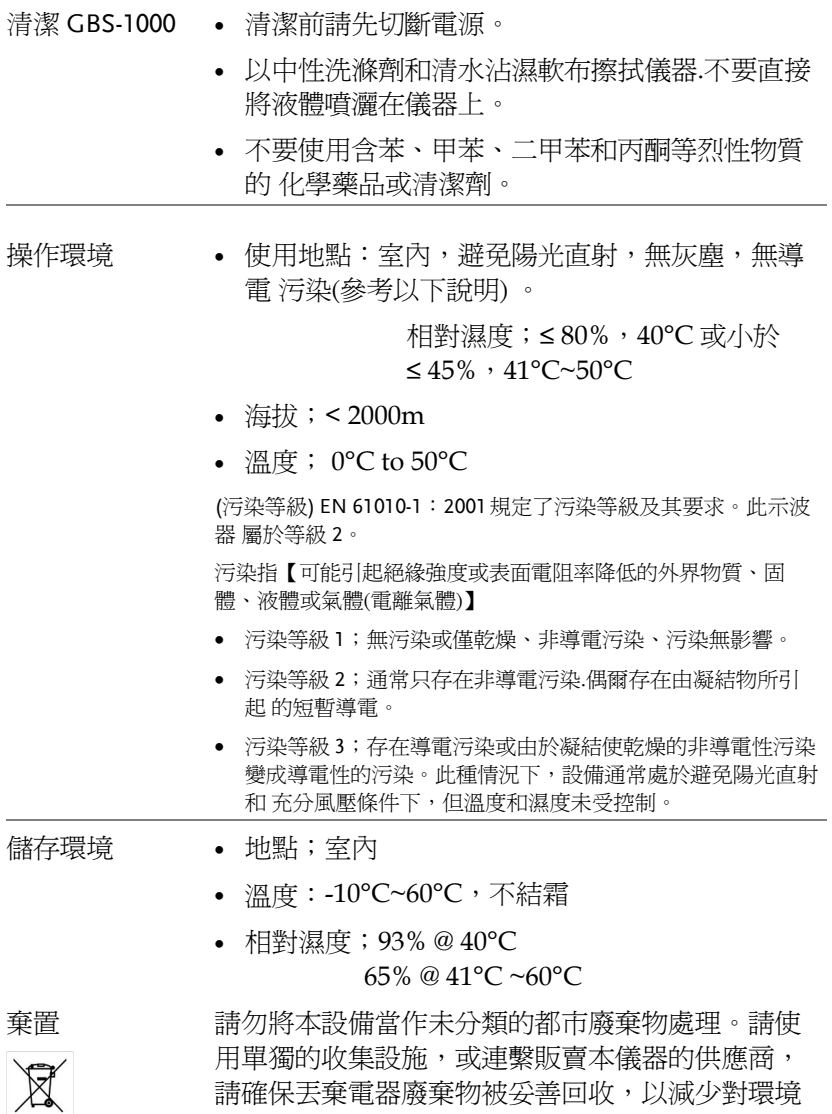

的影響。

英制電源線

在英國使用此示波器時,請確保電源線符合以下安全說明.

重要;導線的顏色均根據以下說明標識:  $\overline{OE}$ 

由於導線的顏色可能與插頭/裝置中所標識的有差異, 請按以下步驟操作:顏 色爲綠色/黃色的線需與標有字母"E"或接地標誌 , 或顏色為綠色或黃色 和綠色的接地端子相連.Green or Green & Yellow。

顏色為藍色的線需與標有字母"N", 或顏色為藍色或黑色的端子相連。

顏色為棕色的線需與標有字母"L"或"P"。

注意;導線/裝置的連接必須由專業人員操作

警告;此裝置必須接地。

綠色/黃色: 地線 藍色: 零線 棕色: 火線(相線)

或者顏色為棕色或紅色的端子相連若有疑問,請參照隨本儀器所提供的用法 說明或與供應商聯繫。

此電纜/裝置需有適合額定值及符合規格的 HBC 保險絲保護:關於保險絲的 額定值請參照設備上的說明或用戶手冊。如:0.75mm2 的電纜需由 3A 或 5A 的保險絲保護。保險絲的型號取決於連接方法,更大的導電體通常應使用 13A 的保險絲。

將帶有裸線的電纜,插頭或其他連接器與火線插座相連非常危險。若已確認 電纜或插座存在危險,必須關閉電源,拔下電纜、保險絲和保險絲座。並且 根據以上標準立即更換電線和保險絲。

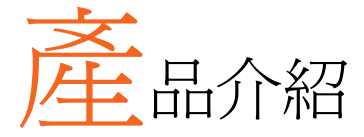

本章介紹了 GBS-1000 的主要特性和前/後面板。 閱 讀完簡介部分後,請參照設定部分設定合適的 操作環 境。

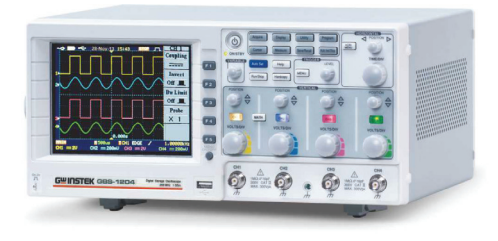

# GBS-1000 系列簡介

產品線

GBS-1000 系列共有 3 種機型,含有 4 通道。

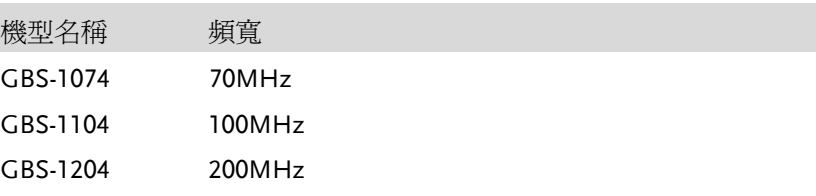

主要特性

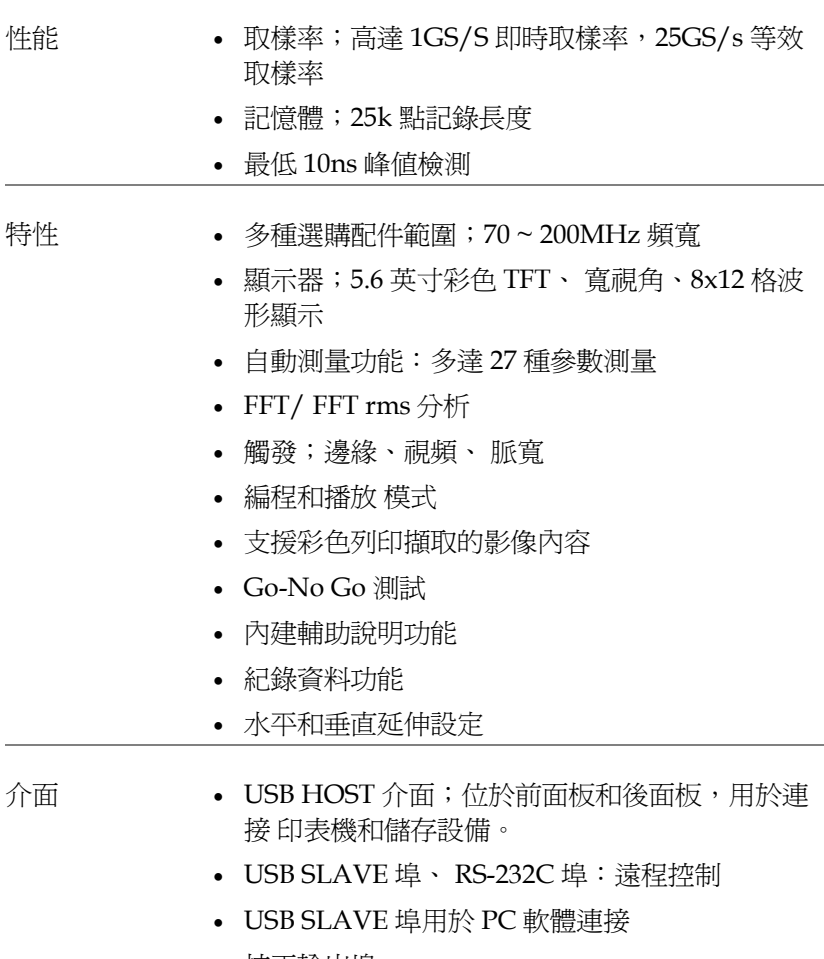

- 校正輸出埠
- Go-No Go 輸出埠

包裝明細

使用 GBS-1000 示波器之前請檢查包裝內容

打開包裝盒

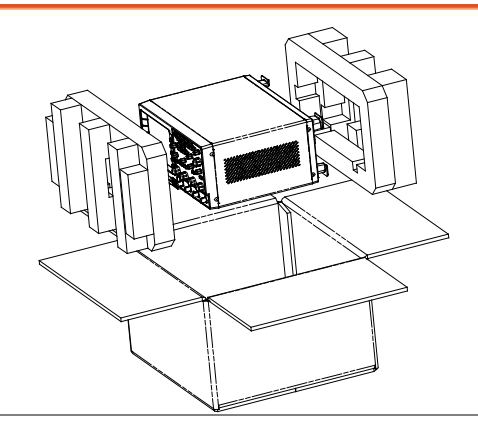

包裝物品包括 • 主機

• 探棒

GBS-1074; GTP-070A-4 x 4 GBS-1104; GTP-100A-4 x 4 GBS-1204; GTP-250A-2 x 4

- 電源線
- 使用手冊 (本手冊)
- 快速安裝指南

注意 • 可以從固緯公司網站下載編程手冊、PC 軟體、和 USB 驅動程式:請連結至 www.gwinstek.com GBS-1000 產品下載專區

產品外觀

GBS-1074/1104/1204 前面板

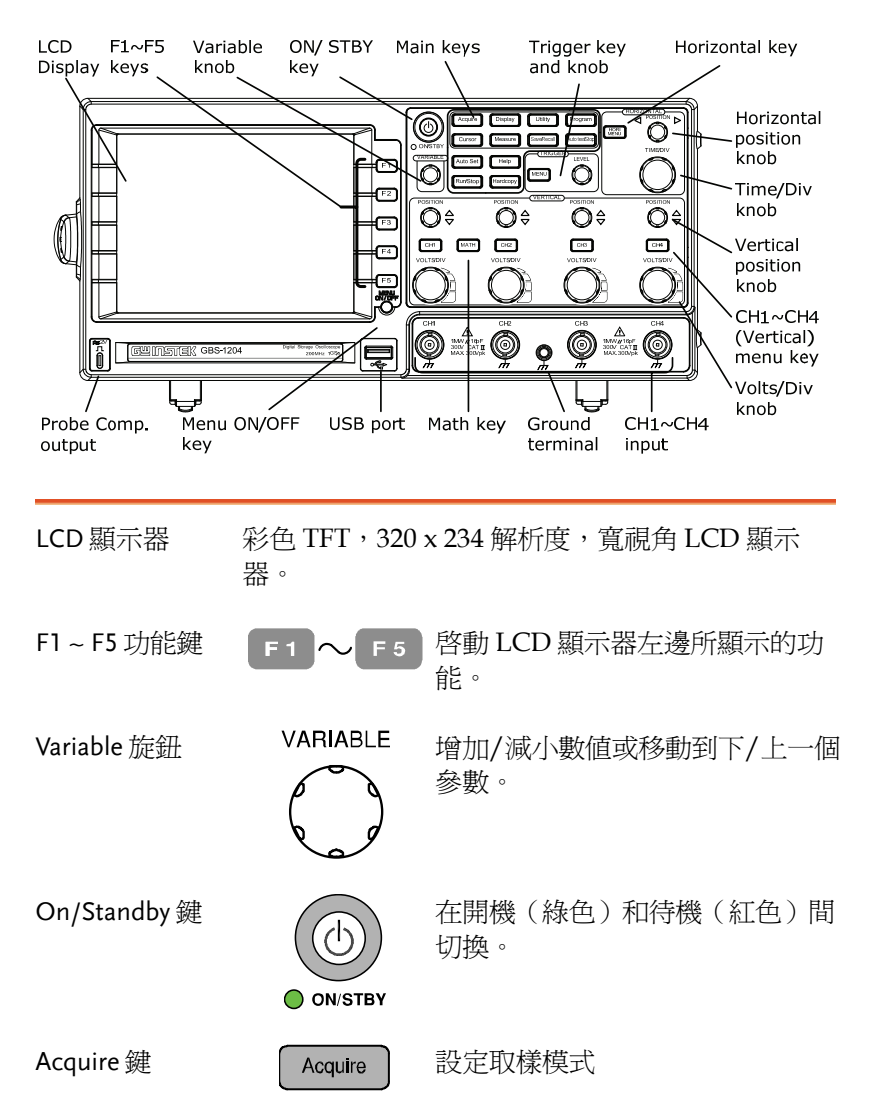

# **GWINSTEK**

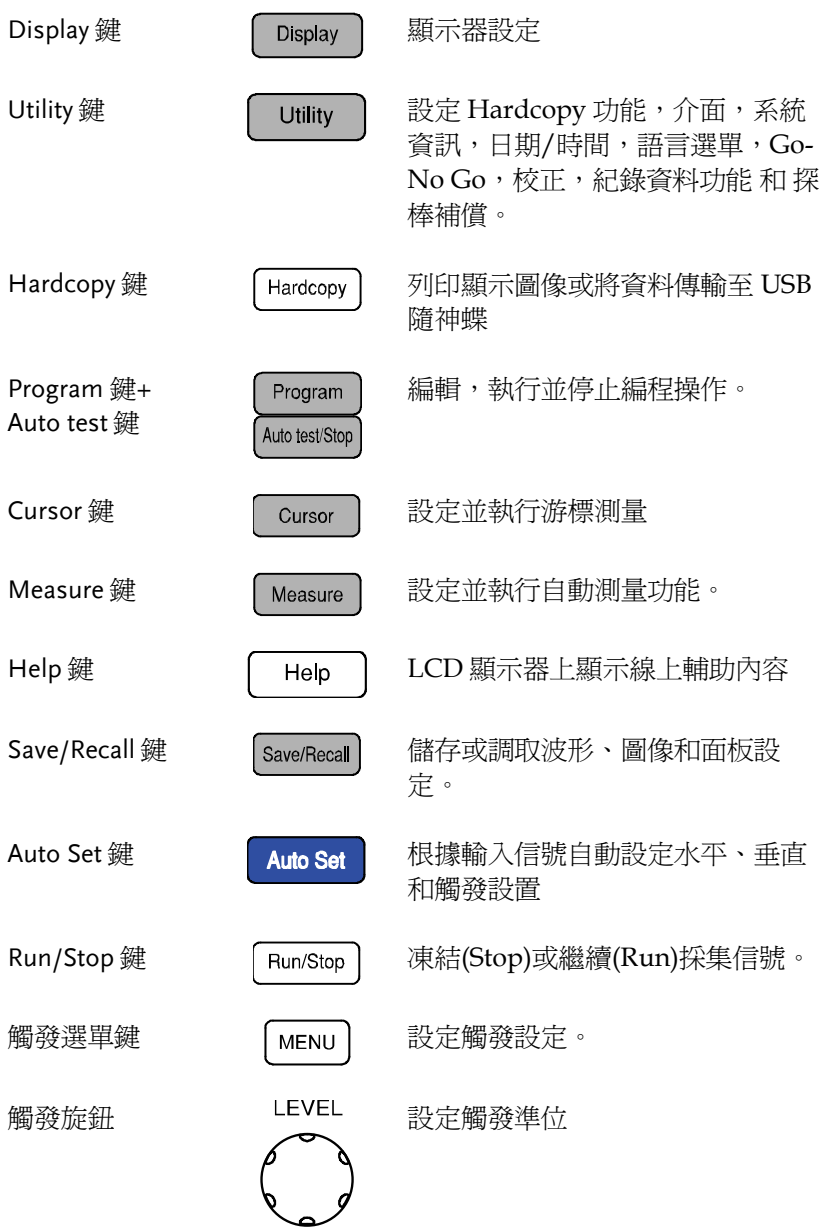

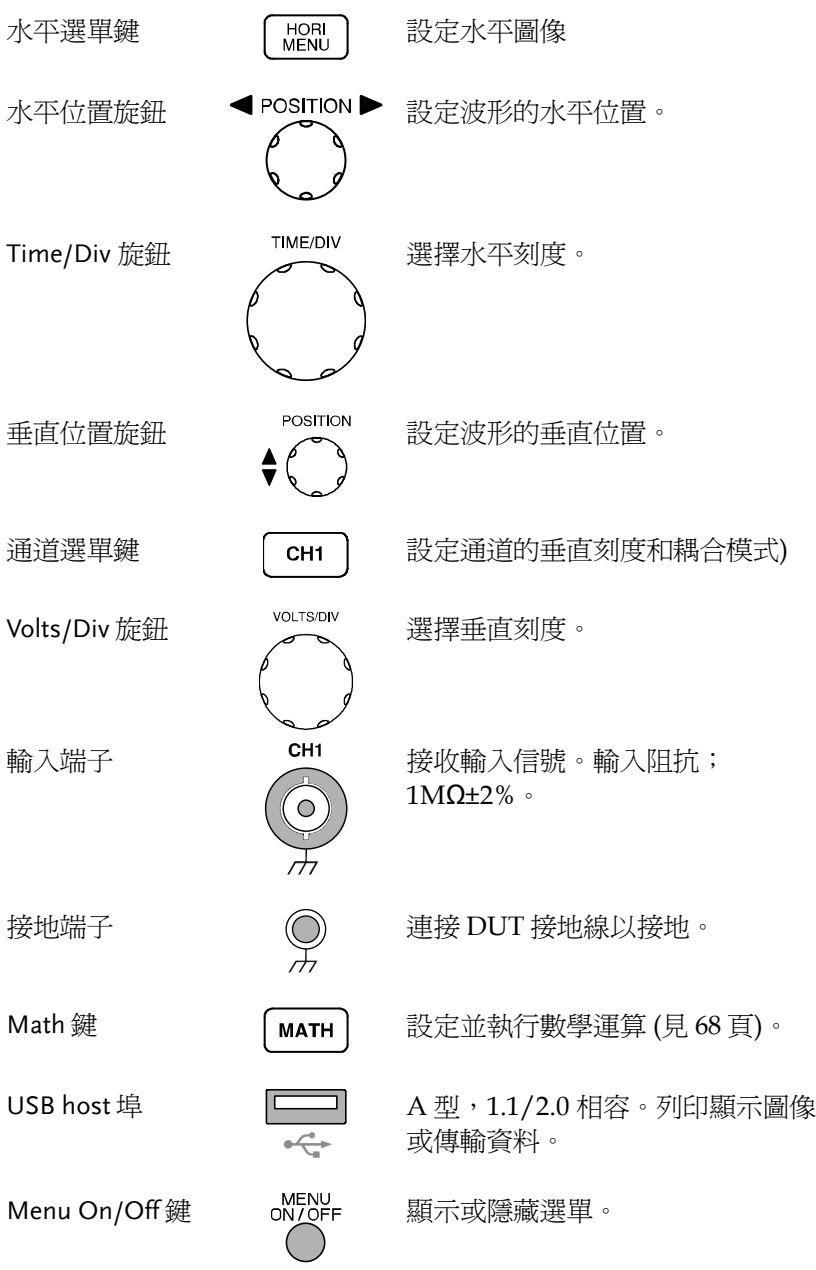

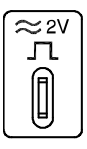

探棒補償輸出埠  $\begin{pmatrix} \approx 2V & \text{d}^2\ 1 & \text{e}^2\ 2\mathcal{C} & \text{f}^2\ 1 & \text{f}^2\ 2\mathcal{C} & \text{f}^2\ 2\mathcal{C} & \text{f}^2\ 2\mathcal{C} & \text{f}^2\ 2\mathcal{C} & \text{f}^2\ 2\mathcal{C} & \text{f}^2\ 2\mathcal{C} & \text{f}^2\ 2\mathcal{C} & \text{f}^2\ 2\mathcal{C} & \text{f}^2\ 2\mathcal{C} & \text{f}^2$ 償或示範。同樣可作為 一般應用。 後面板

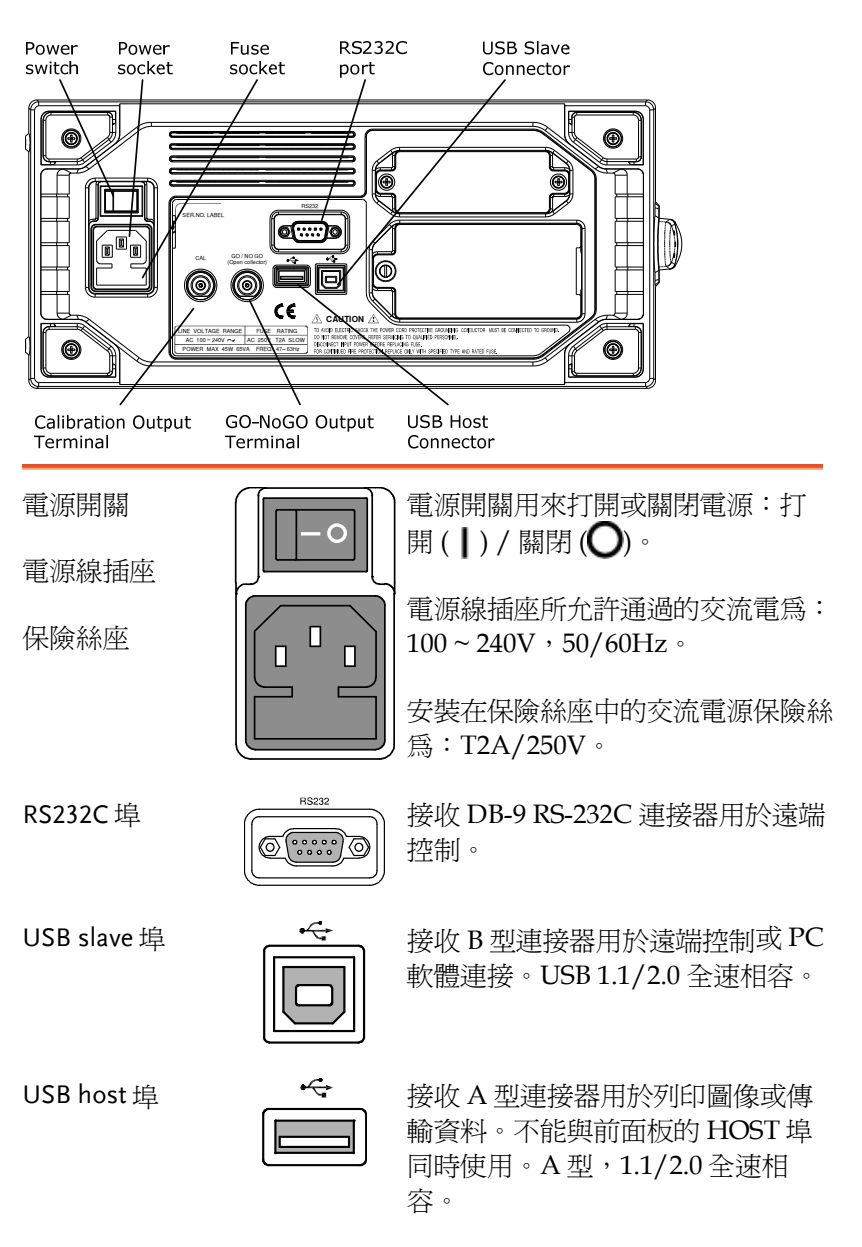

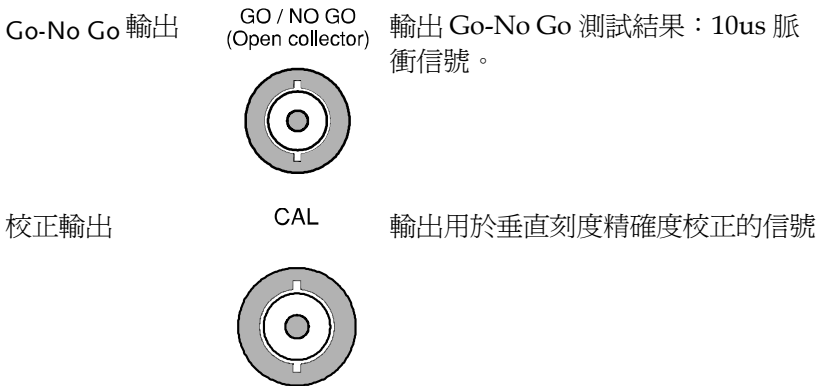

顯示器

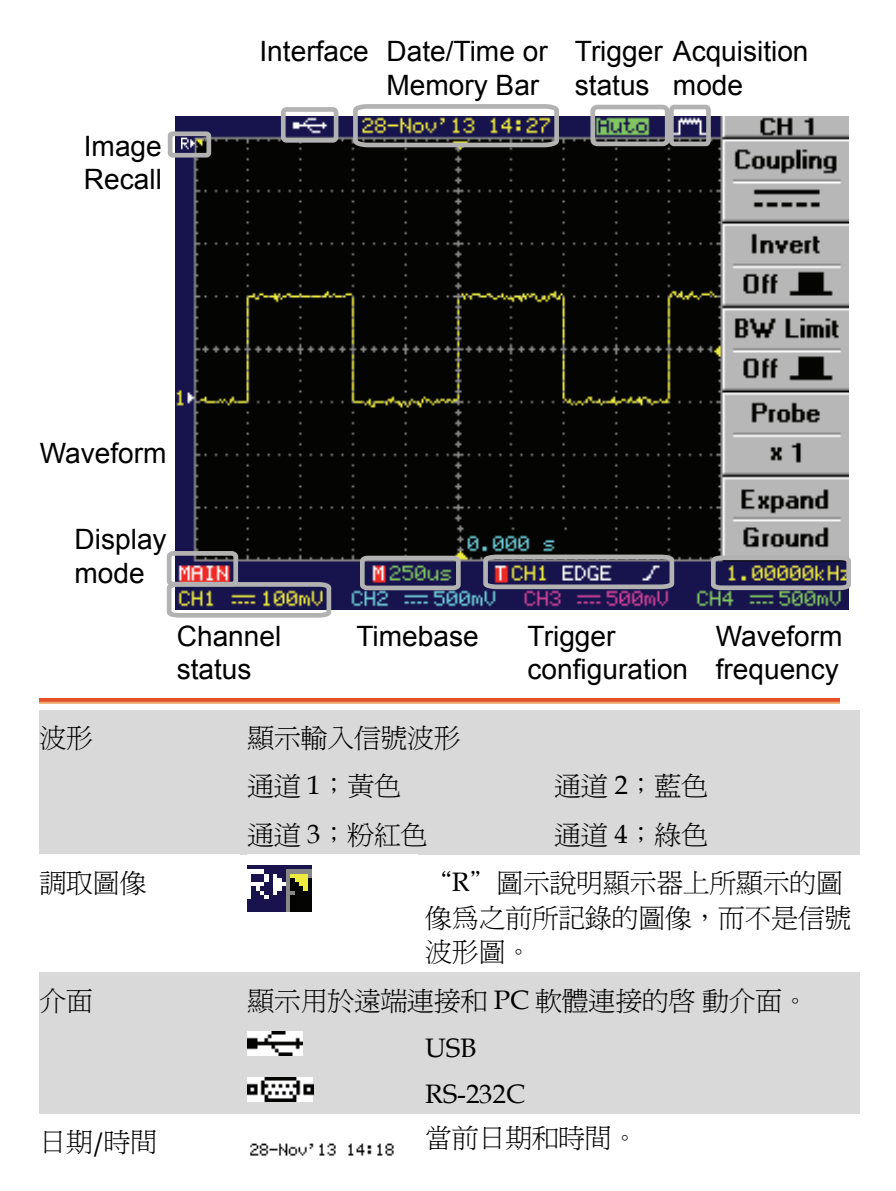

# **GWINSTEK**

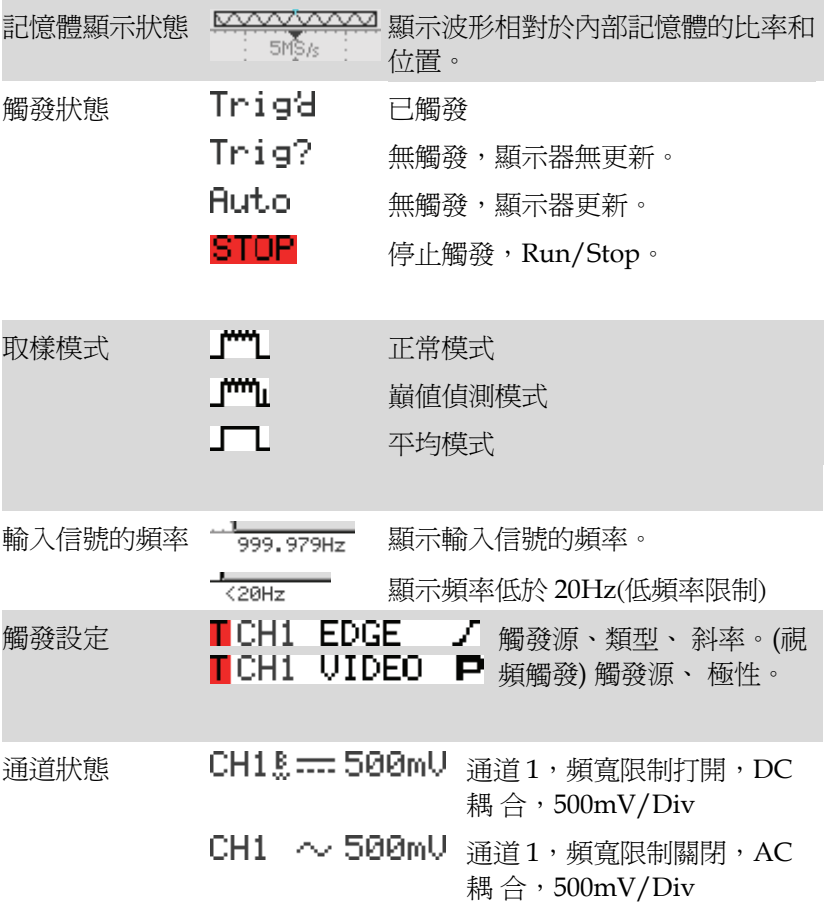

設定

傾斜放置

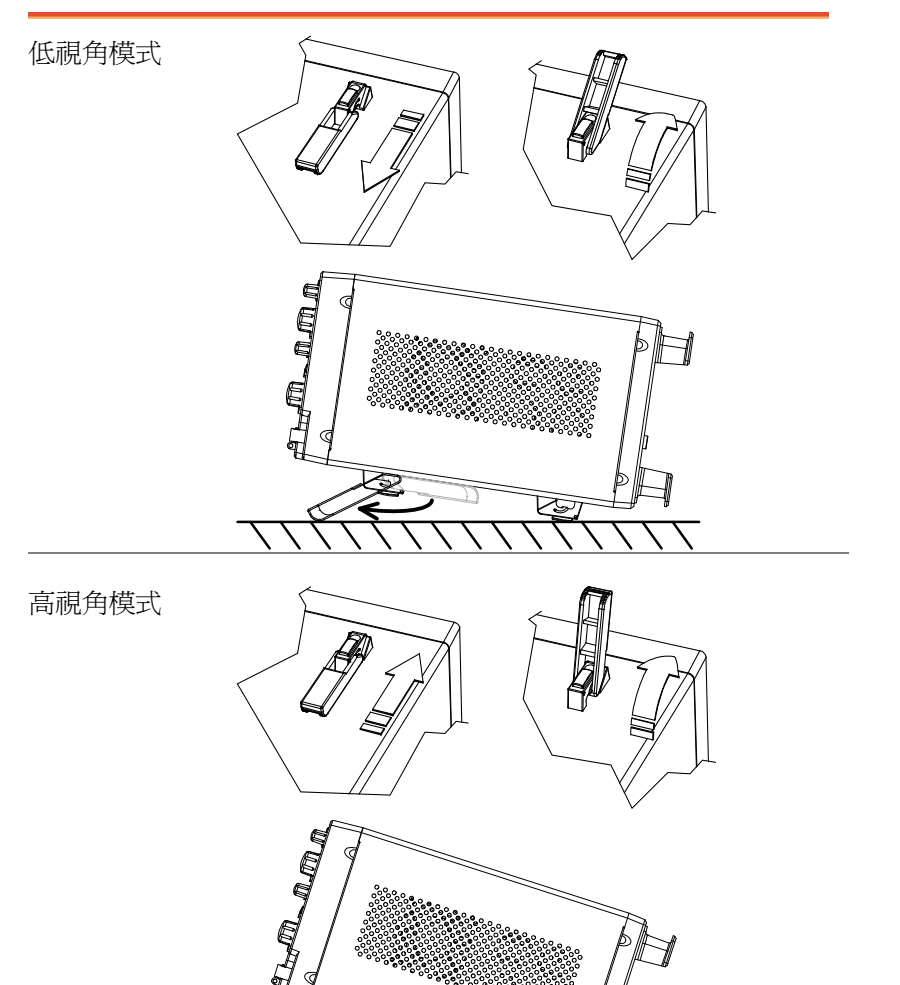

# **GWINSTEK**

開機

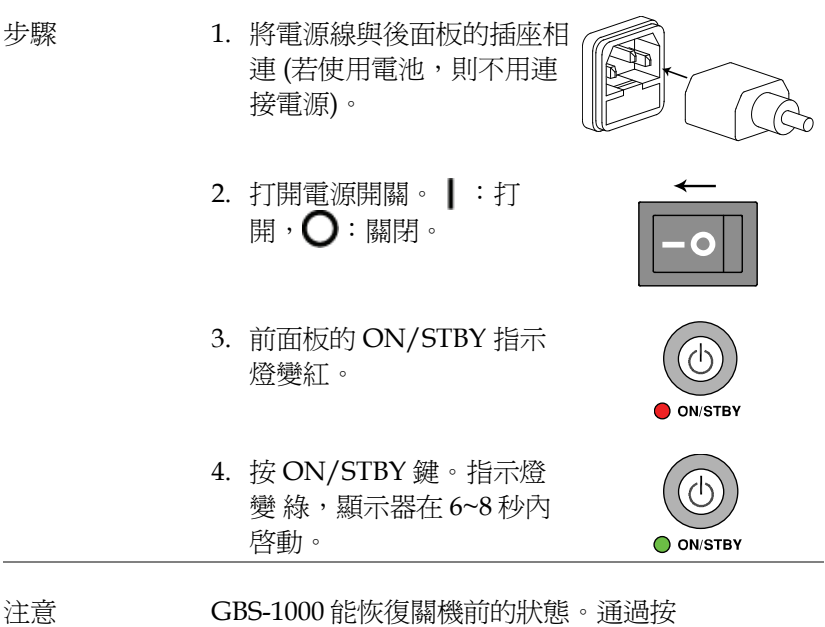

Save/Recall 鍵 → F1 (Default Setup)可調取出廠設 定。

### 首次使用

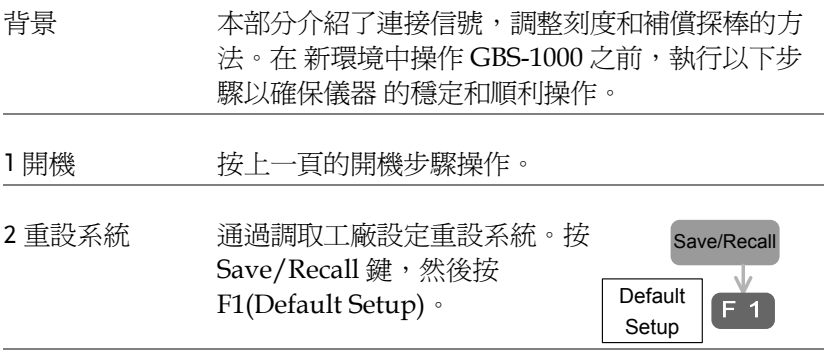

3 連接探棒 赛探棒與通道 1 的輸入端子和探棒補償信號的輸出 端子相連 (2Vp-p, 1kHz 方波) 將探棒衰減設為  $x10$ 

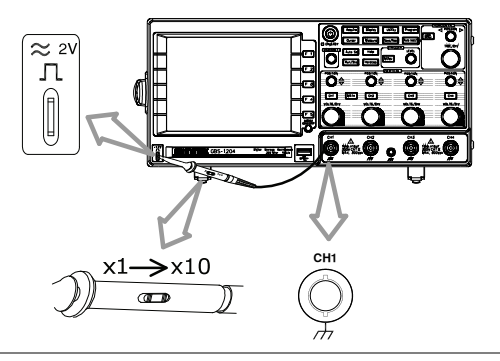

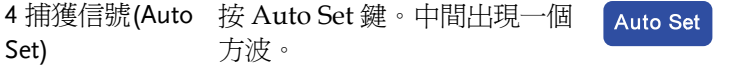

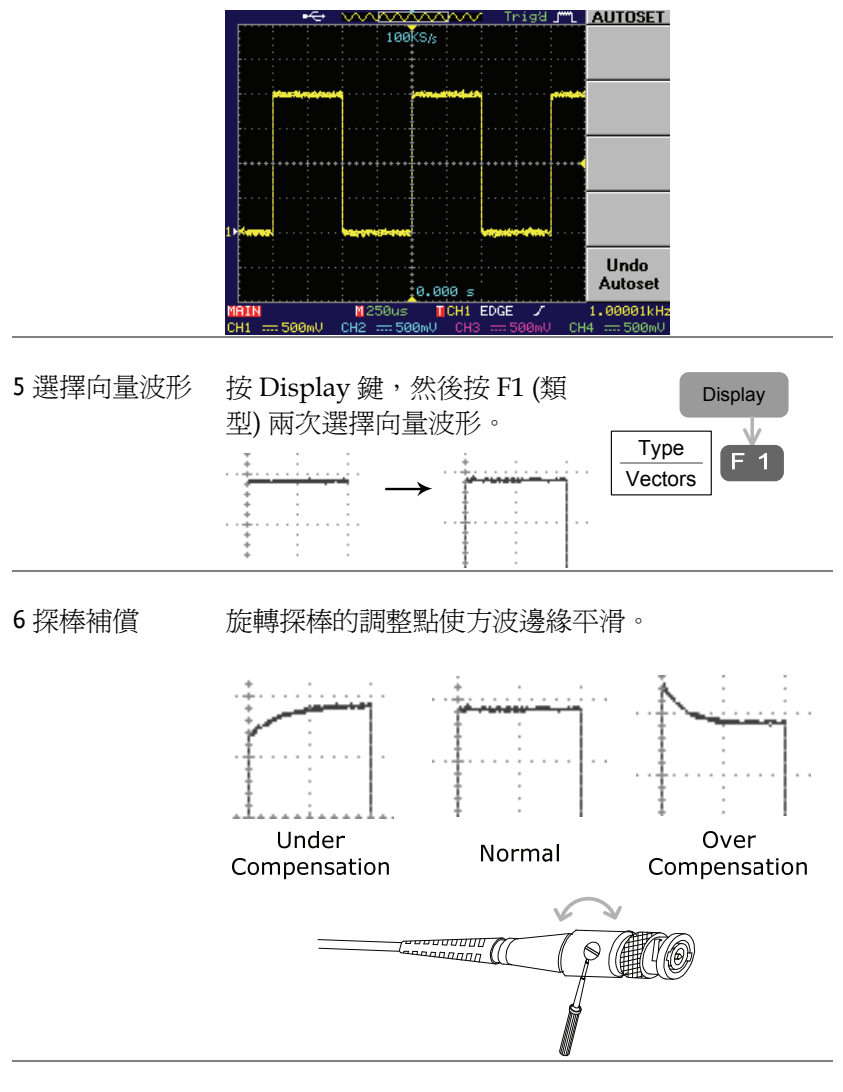

7 開始操作 繼續其他操作。

大速操作

本章介紹了示波器的樹狀選單、快捷操作方式、 內建線上輔助功能和工廠出廠設定。參考本章內容 可以快 速操作示波器的各項功能。。

# 樹狀選單/快捷操作方式

#### 符號說明

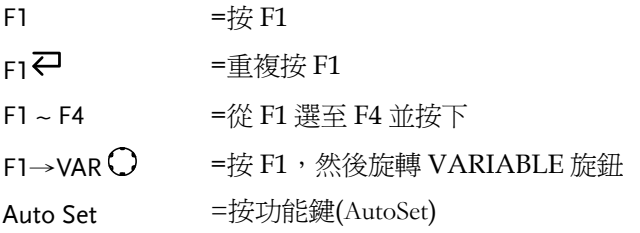

#### Acquire 鍵

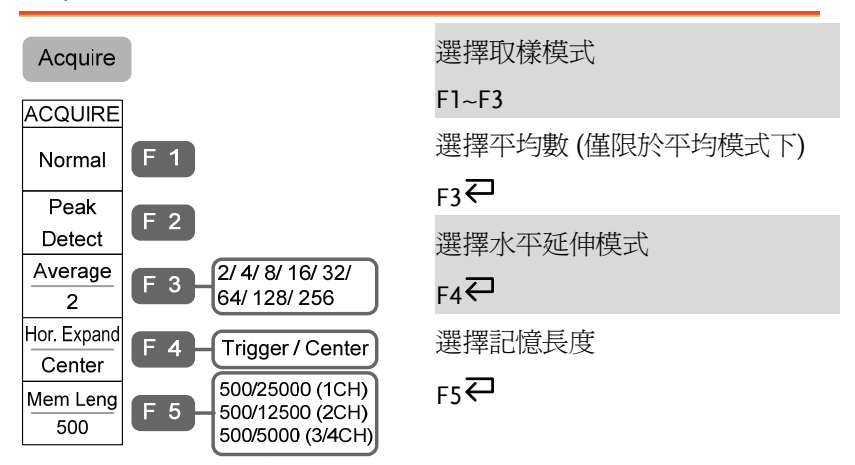

#### Auto Set 鍵

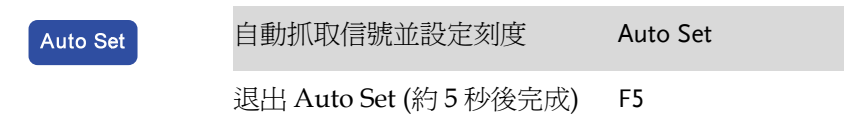

#### Auto test/Stop 鍵

Auto test/Stop

 $\rightarrow$ 見 Program 鍵

#### $CH1 - 4$ 鍵

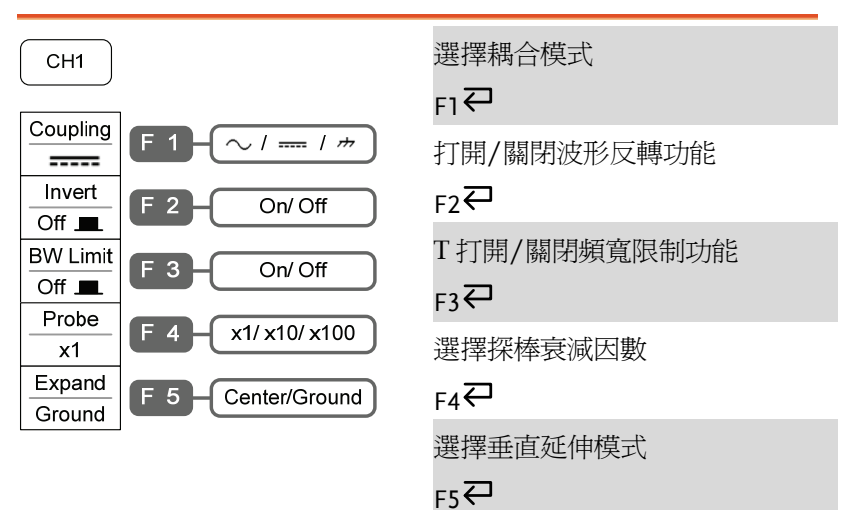

#### Cursor 鍵

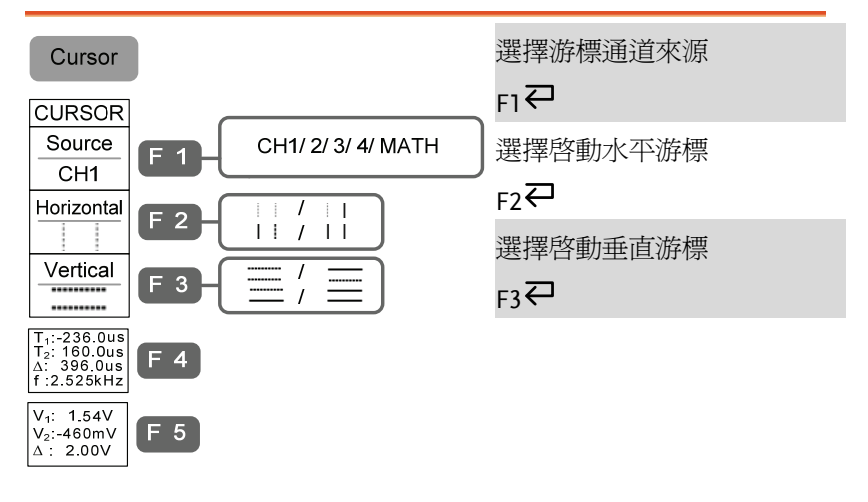

### Display 鍵

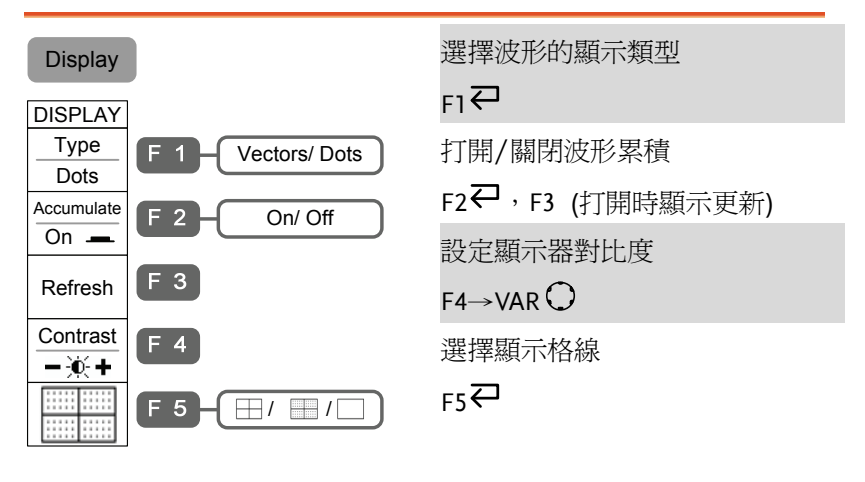

## Hardcopy 鍵

Hardcopy

→見 Utility 鍵

#### Help 鍵

Help

打開/關閉線上輔助模式 Help

#### 水平選單鍵

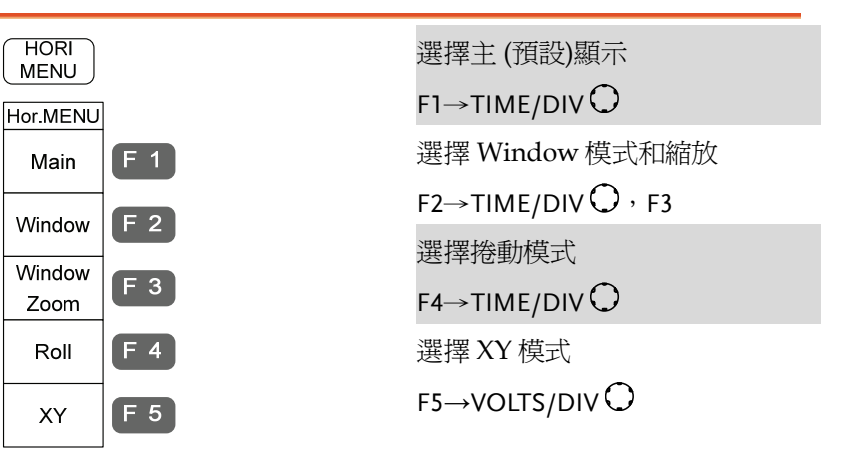

# Math 鍵(1/2)

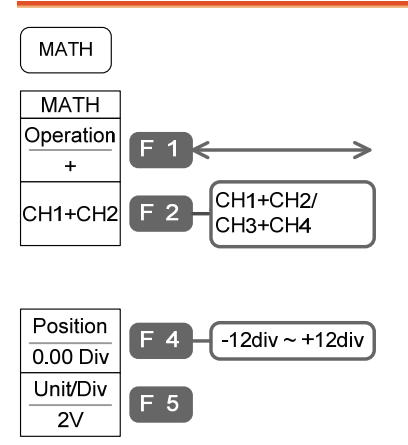

選擇數學運算操作(+/–/x)  $F1 \rightleftarrows$ 選擇通道組合  $F2$ 設定結果位置

 $F4 \rightarrow VAR$ 

運算結果的垂直刻度

 $F5 \rightarrow VOLTS/DIV$ 

## Math 鍵(2/2)

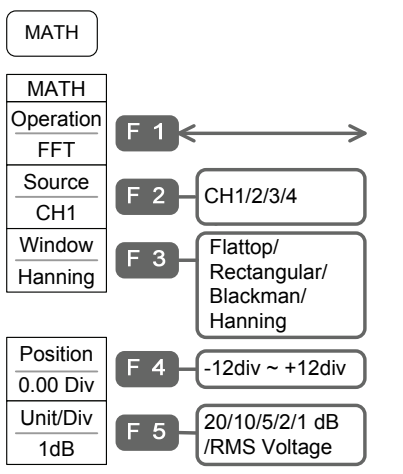

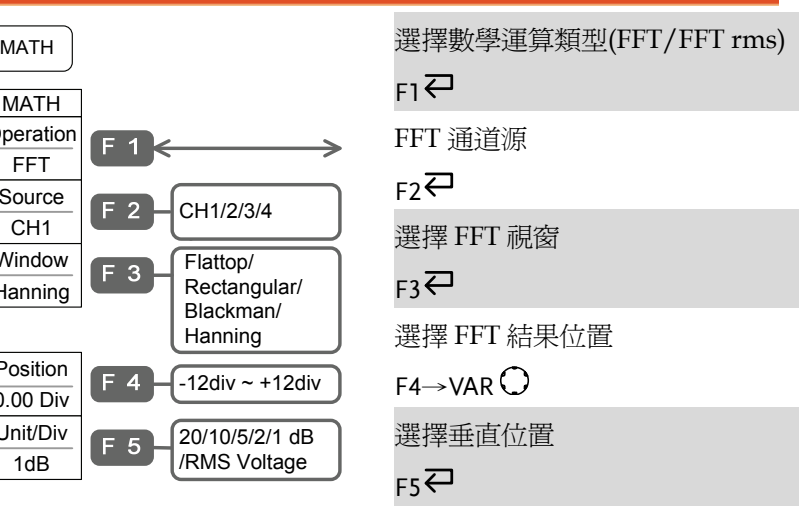

## Measure 鍵(1/2)

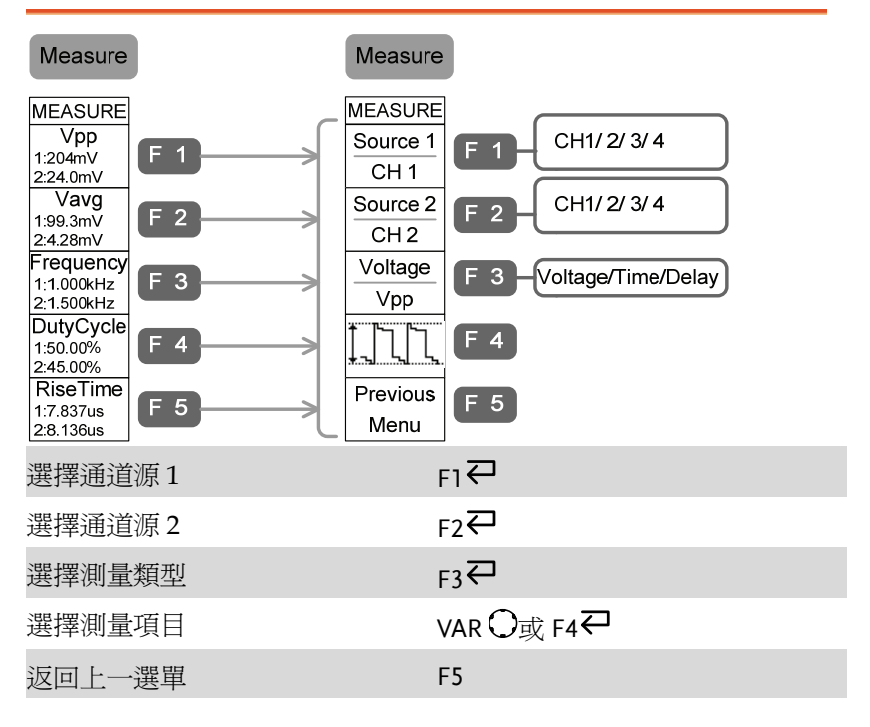

### Measure 鍵(2/2)

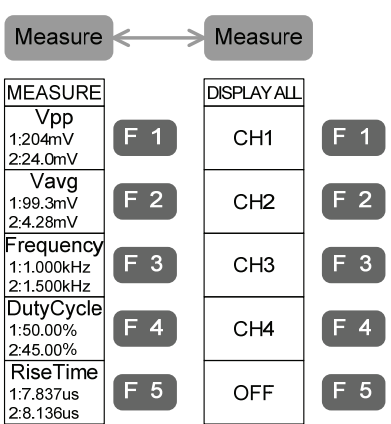

在單個顯示模式和全部顯示模式 間切換

#### Measure $\overline{\leftarrow}$

選擇全部顯示模式的通道

 $F1 \sim F4$ 

退出全部顯示模式

#### $F5 \n\overline{\leftarrow}$

### Program 鍵(1/2)

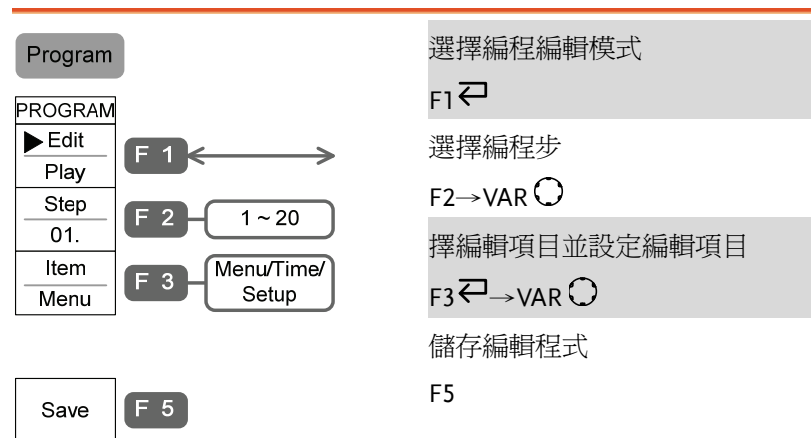

## Program 鍵(2/2)

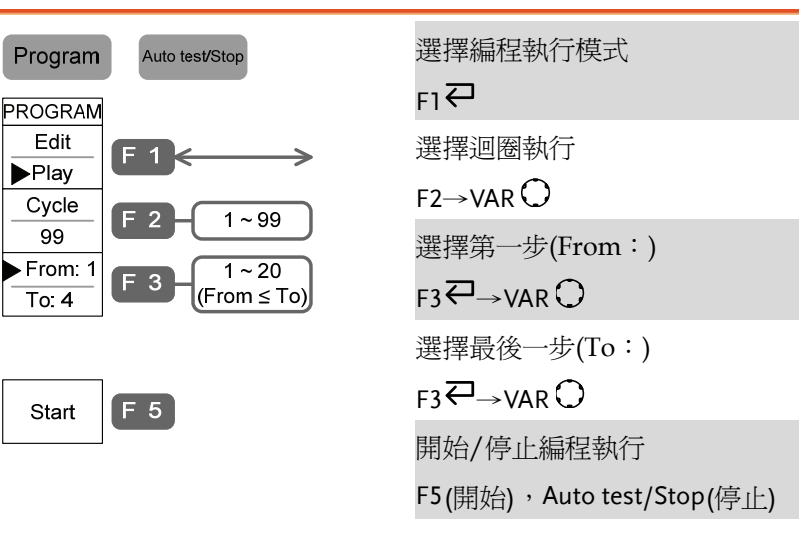

#### Run/Stop 鍵

Run/Stop

凍結/解除凍結信號採集 Run/Stop

# Save/Recall 鍵(1/10)

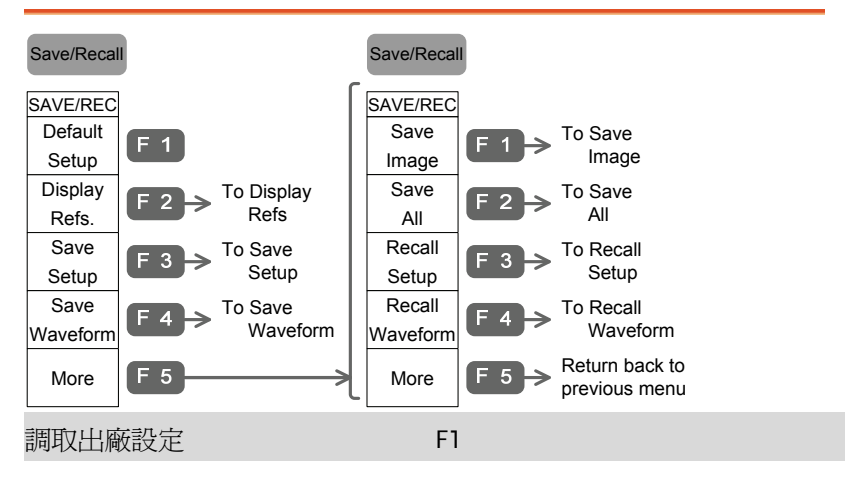

# Save/Recall 鍵(2/10)

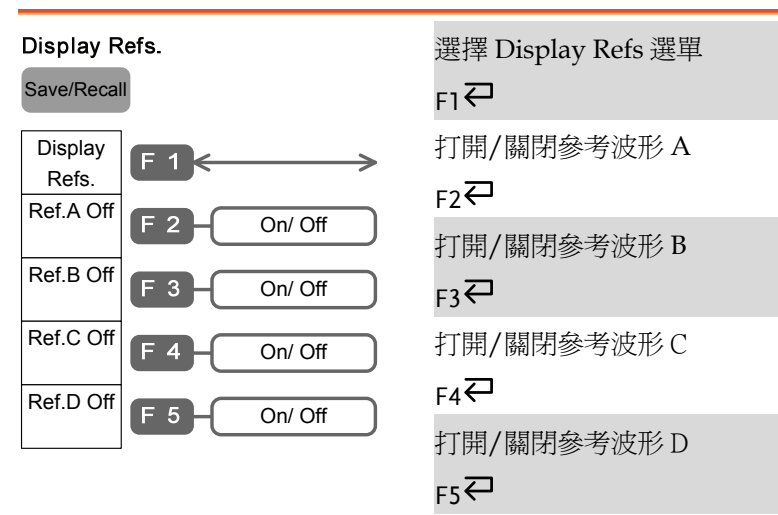

## Save/Recall 鍵(3/10)

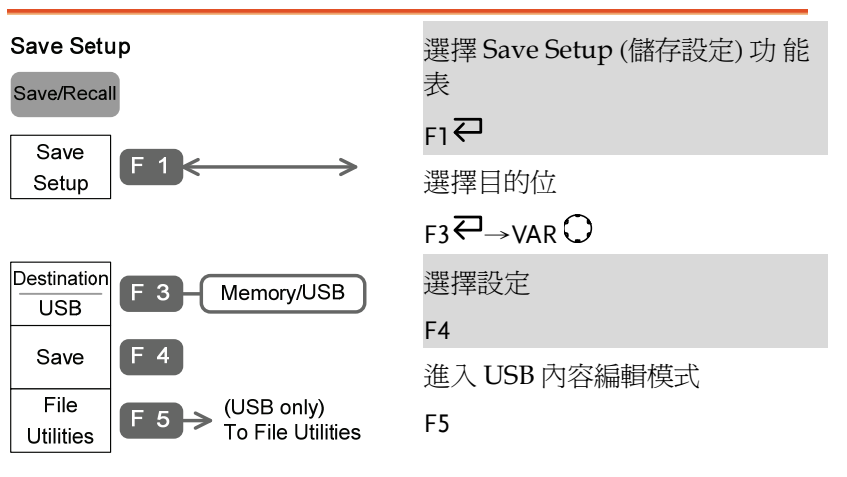

# Save/Recall 鍵(4/10)

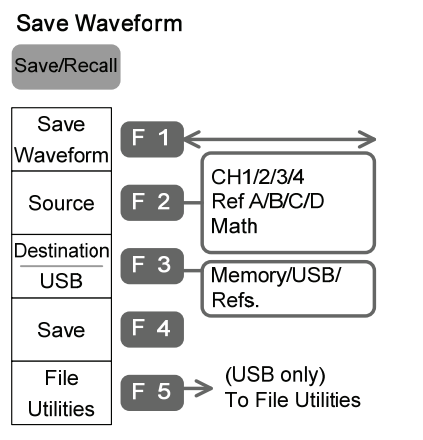

選擇 Save Waveform(波形儲 存) 選單

```
F1 \rightleftarrows
```

```
選擇波形源
```
 $F2 \rightarrow VAR$ 

選擇波形目的位置

```
F3 \rightarrow VAR
```
儲存波形

#### F4

進入 USB 內容編輯模式

F5

# Save/Recall 鍵(5/10)

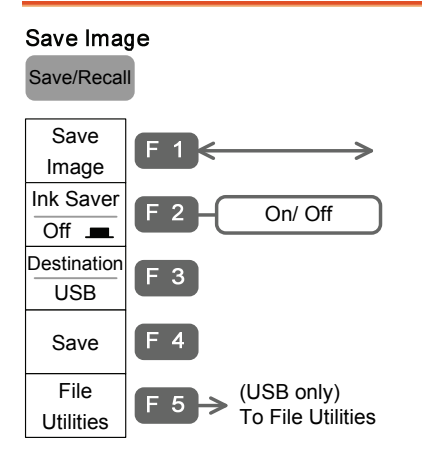

選擇儲存波行選單

 $F1 \rightleftarrows$ 

選擇波形來源

 $F2$ 

選擇波形目的位置

 $F3 \rightarrow VAR$ 

儲存波型

F4

進入 USB 內容編輯模式

F5

# Save/Recall 鍵(6/10)

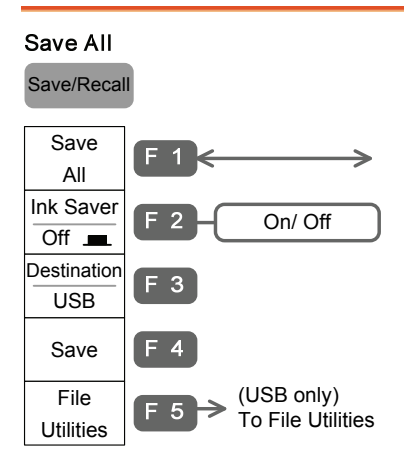

選擇 Save All(全部儲存)功能 表

 $F1 \rightleftarrows$ 

打開/關閉省墨功能

 $F2$ 

選擇目的位置

 $F3 \rightarrow VAR$ 

全部儲存

#### F4

進入 USB 內容編輯模式

F5

# Save/Recall 鍵(7/10)

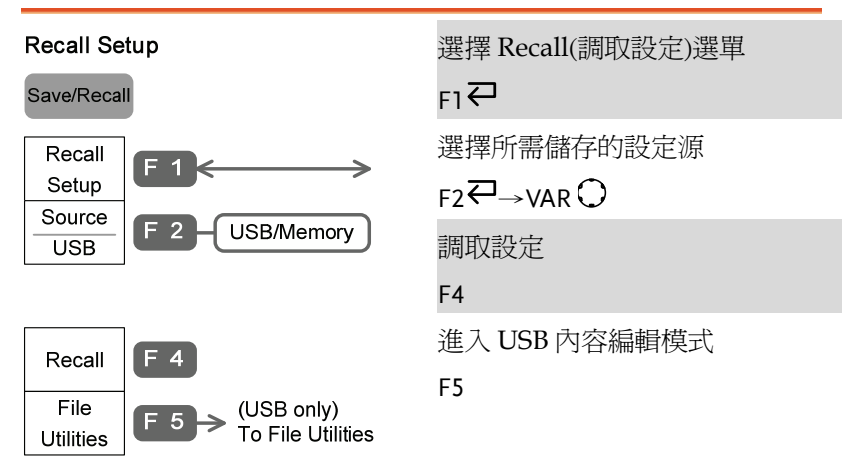

# Save/Recall 鍵(8/10)

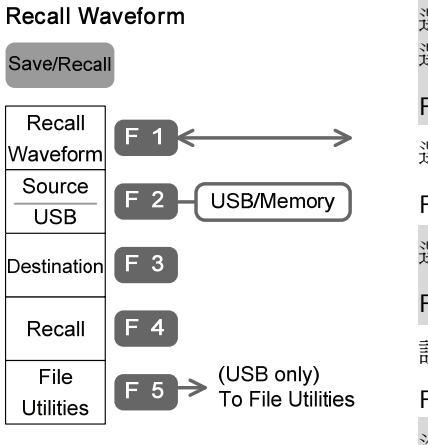

選擇 Recall Waveform(調取波形) 選單

#### $F1 \n\bigoplus$

選擇波形

$$
F2 \overline{\leftarrow} \rightarrow \text{VAR} \, O
$$

選擇波形目的位置

 $F3 \rightarrow VAR$ 

調取波形

#### F4

進入 USB 內容編輯模式

F5
## Save/Recall 鍵(9/10)

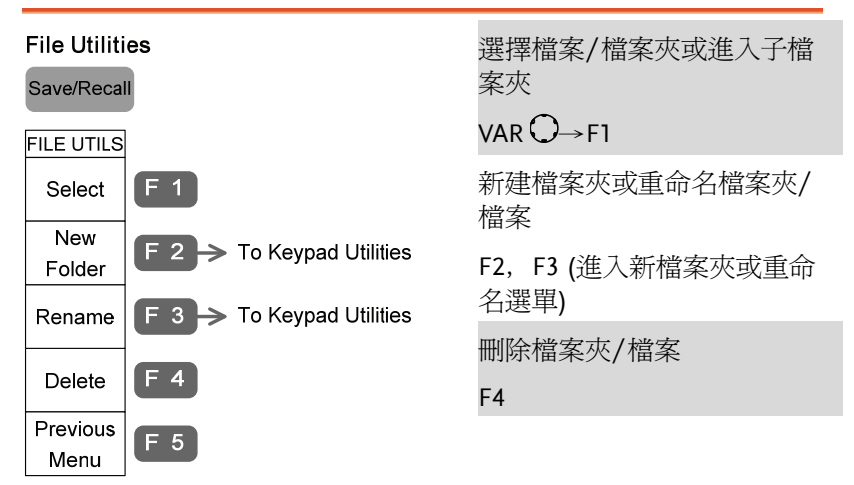

## Save/Recall 鍵(10/10)

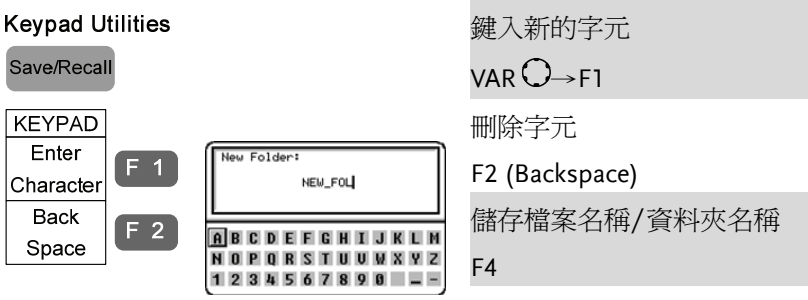

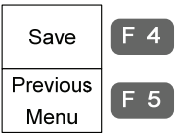

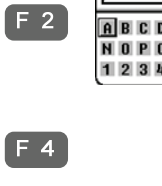

## Trigger 鍵(1/5)

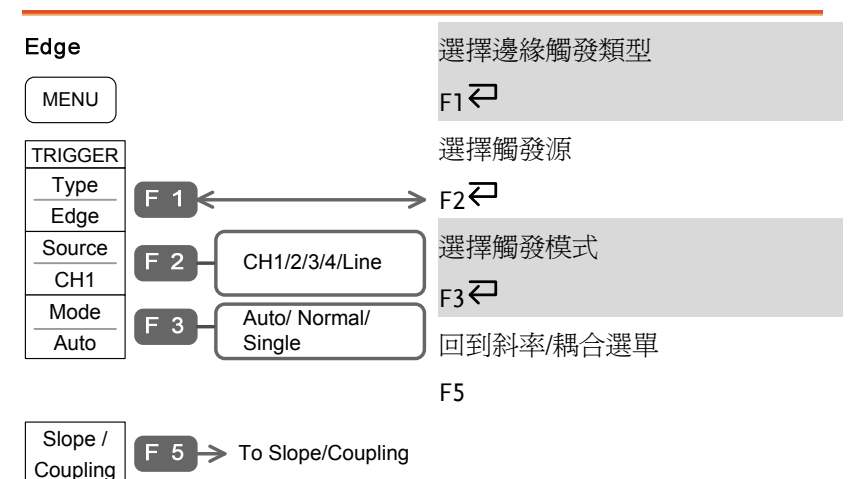

## Trigger 鍵(2/5)

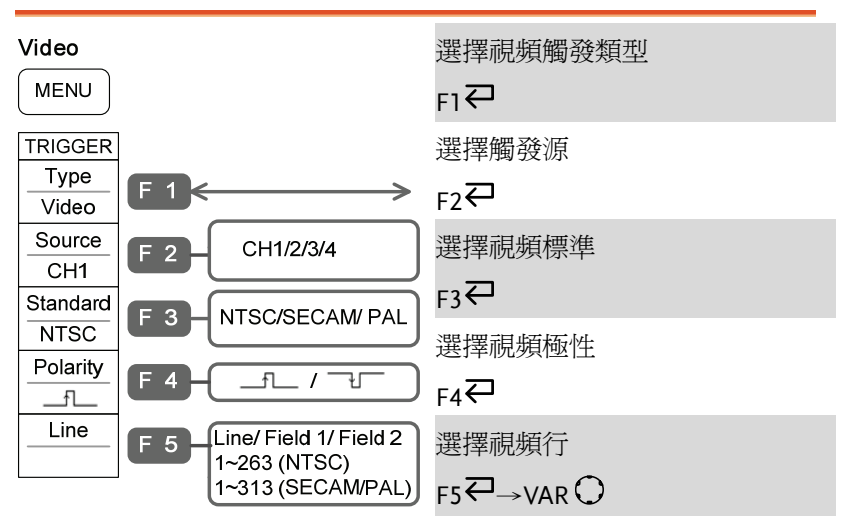

## Trigger 鍵(3/5)

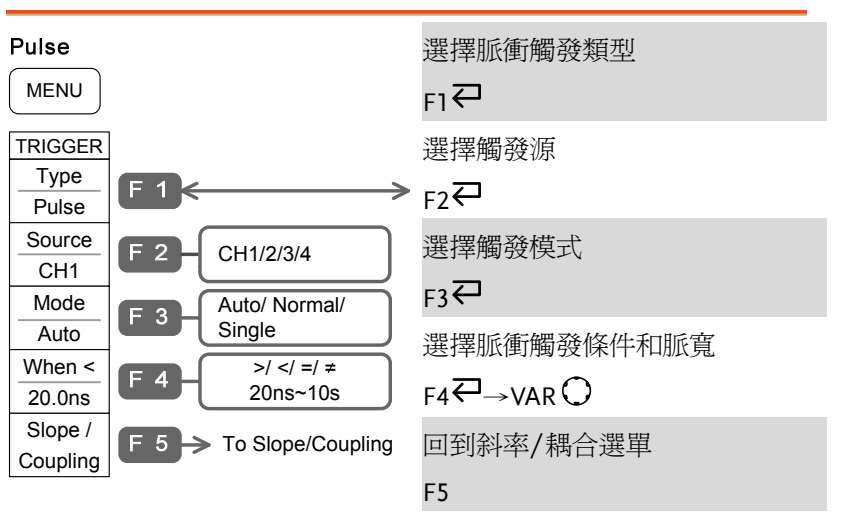

Trigger 鍵(4/5)

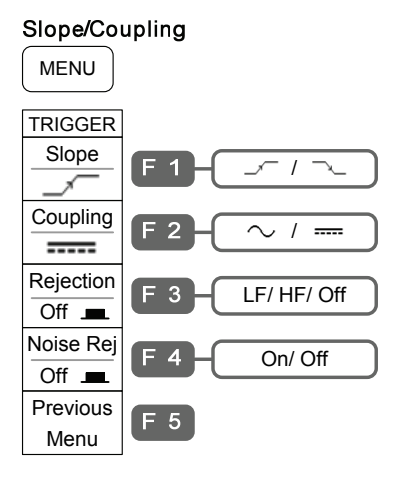

選擇觸發斜率類型

 $F1 \rightleftarrows$ 

選擇觸發耦合模式

```
F2
```
選擇頻率抑制

 $F3$ 

打開/關閉雜訊抑制

## $FA$ <sup> $\rightleftarrows$ </sup>

返回上一選單

#### F5

## Trigger 鍵(5/5)

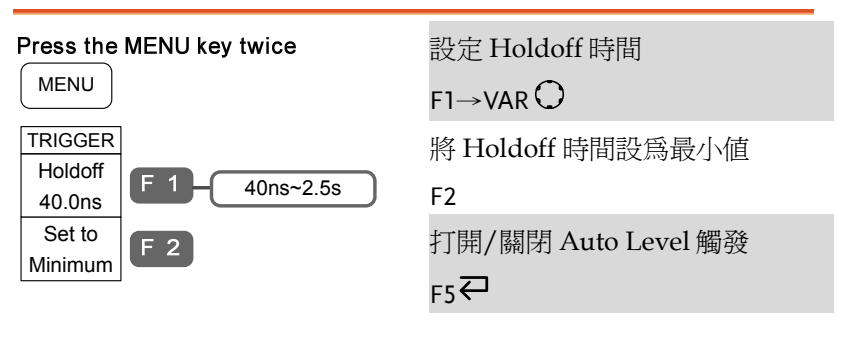

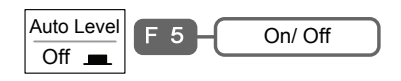

## Utility 鍵(1/11)

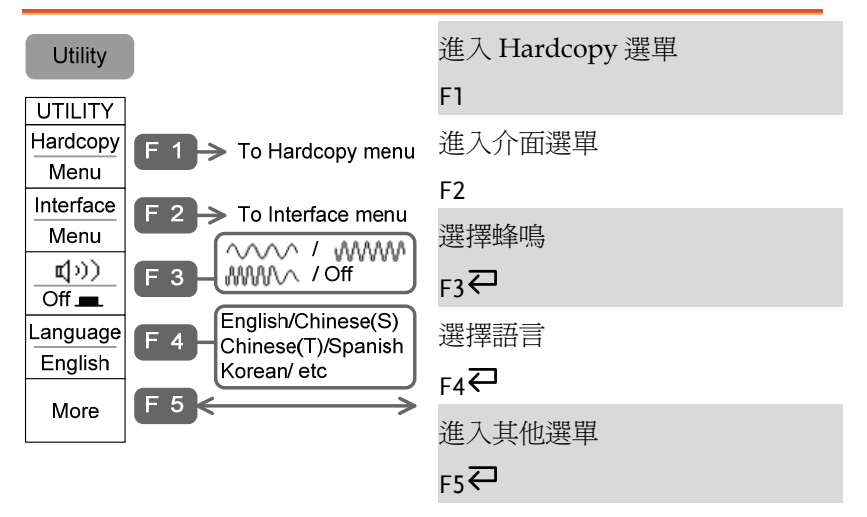

## Utility 鍵(2/11)

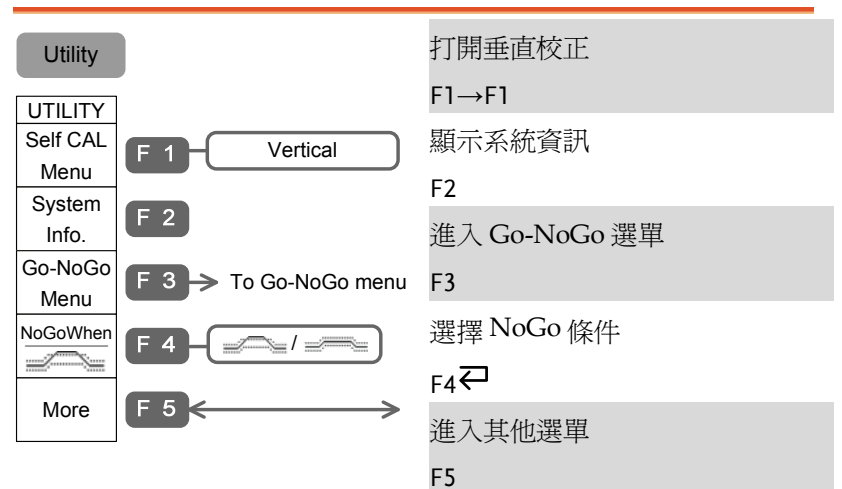

## Utility 鍵(3/11)

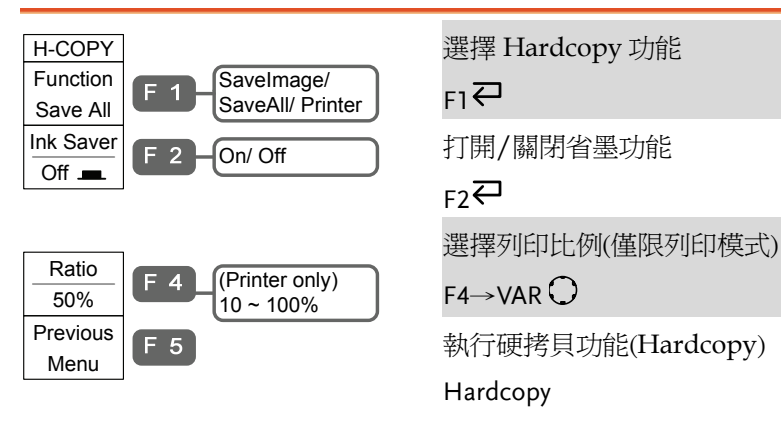

## Utility 鍵(4/11)

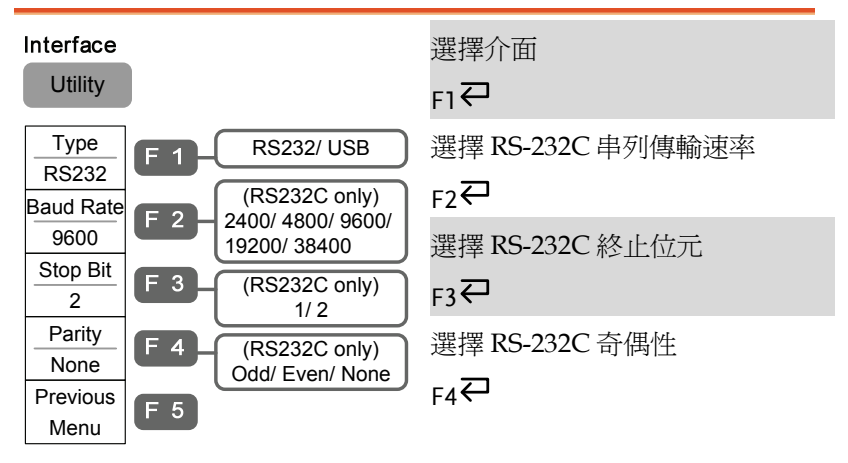

## Utility 鍵(5/11)

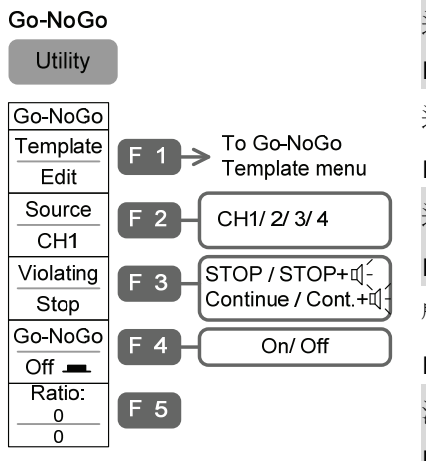

進入 Go-NoGo template 選單

F1

選擇 Go-NoGo 通道源

 $F2 \n\overline{C}$ 

選擇測試條件

 $F3 \nabla$ 

啟動/終止 Go-NoGo 測試

 $FA$ 

清除 no Go-NoGo 測試結果

#### F5

## Utility 鍵(6/11)

#### Go-NoGo Template Utility Template Max/ Min/Auto  $F<sub>1</sub>$ Max (Max/Min template) Max: Ref A/ W1~20 Source  $F<sub>2</sub>$ Min: Ref B/W1~20 RefA Source (Auto template)  $F 2$  $CH1$ CH1/2/3/4 Position F 3 (Max/Min template) 3.00 Div  $-12Div \sim +12Div$ Tolerance F 3 (Auto template)  $0.4%$  $0.4\% \sim 40\%$  $0.04$ div ~ 4.0div Save & F 4 Create Previous  $F<sub>5</sub>$ Menu

選擇波罩

 $F1 \rightleftarrows$ 

選擇 template 來源

 $F2 \rightarrow VAR$ 

選擇上下限位置或允許範圍

 $F3 \rightarrow VAR$ 

儲存並建立上下限

$$
\mathsf{F4}
$$

返回上一選單

F5

## Utility 鍵(7/11)

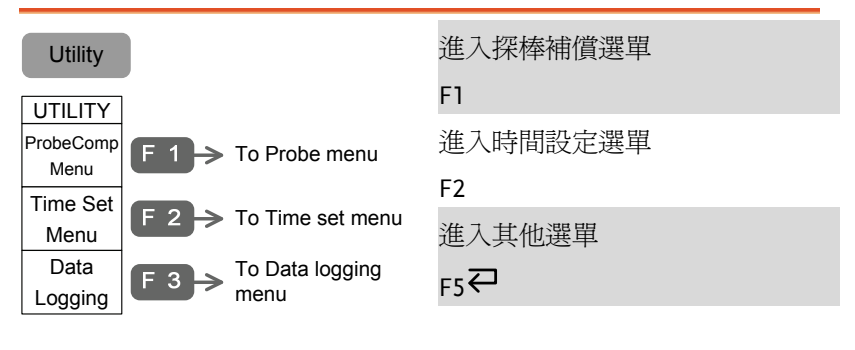

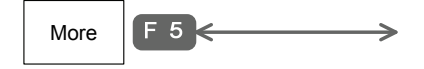

## Utility 鍵(8/11)

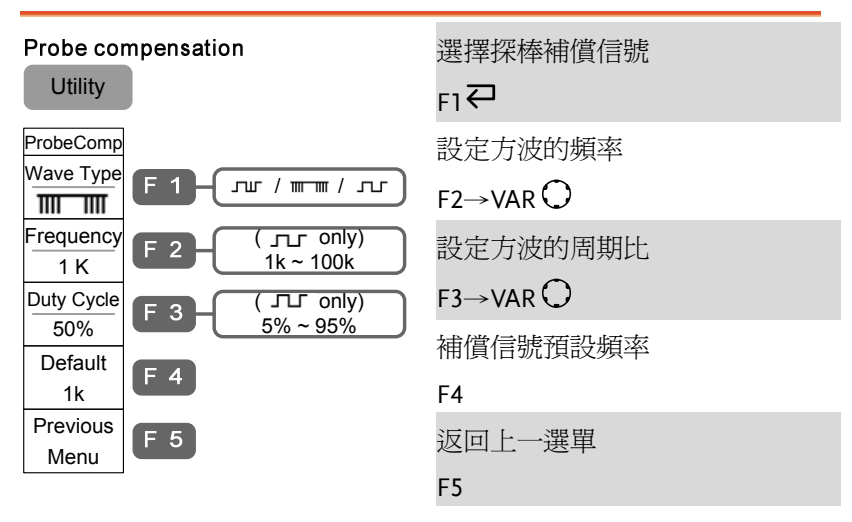

## Utility 鍵(9/11)

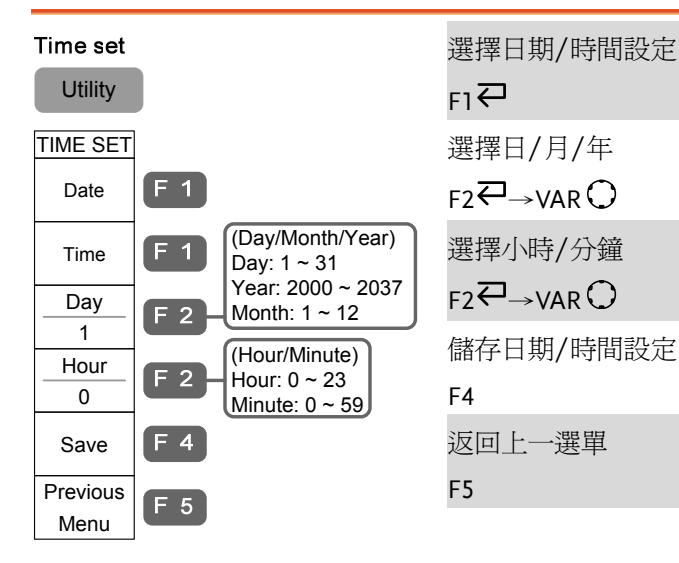

## Utility 鍵(10/11)

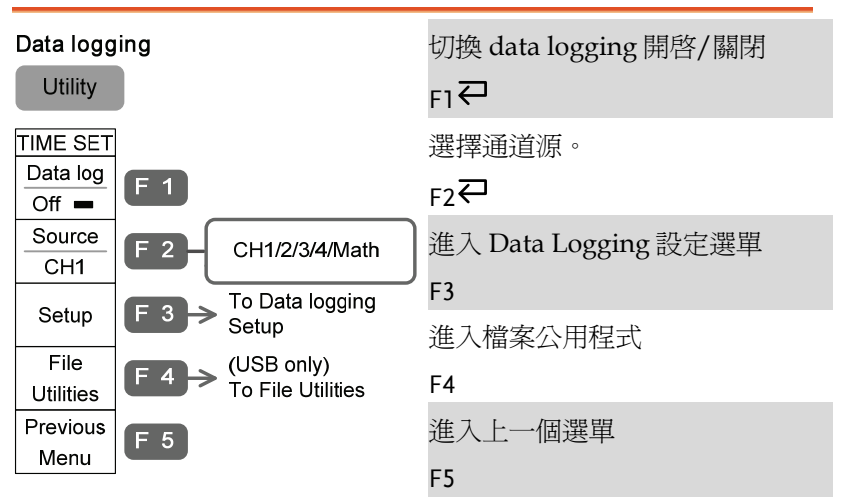

## Utility 鍵(11/11)

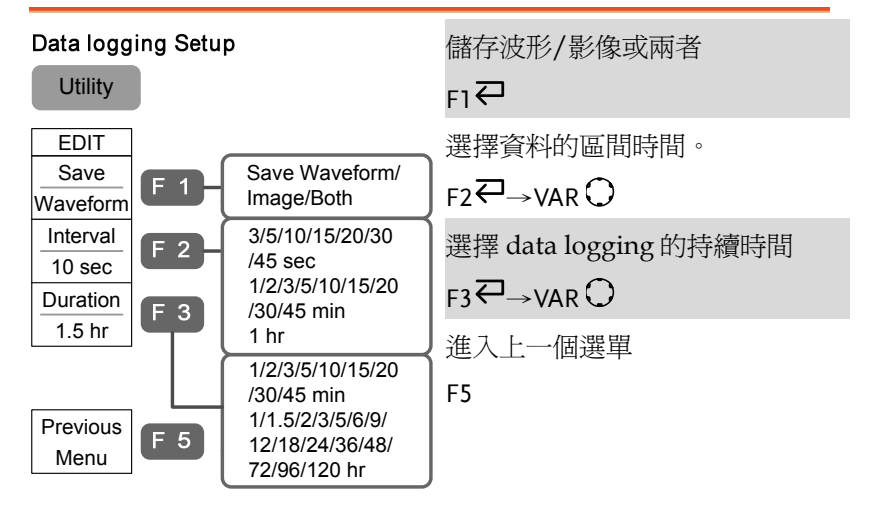

## 出廠設定

以下介紹了廠內安裝的面板設定,通過按 Save/Recall 鍵→F1 (Default Setup)可調取出廠設 定。

Save/Recall J Default  $F - 1$ 

Setup

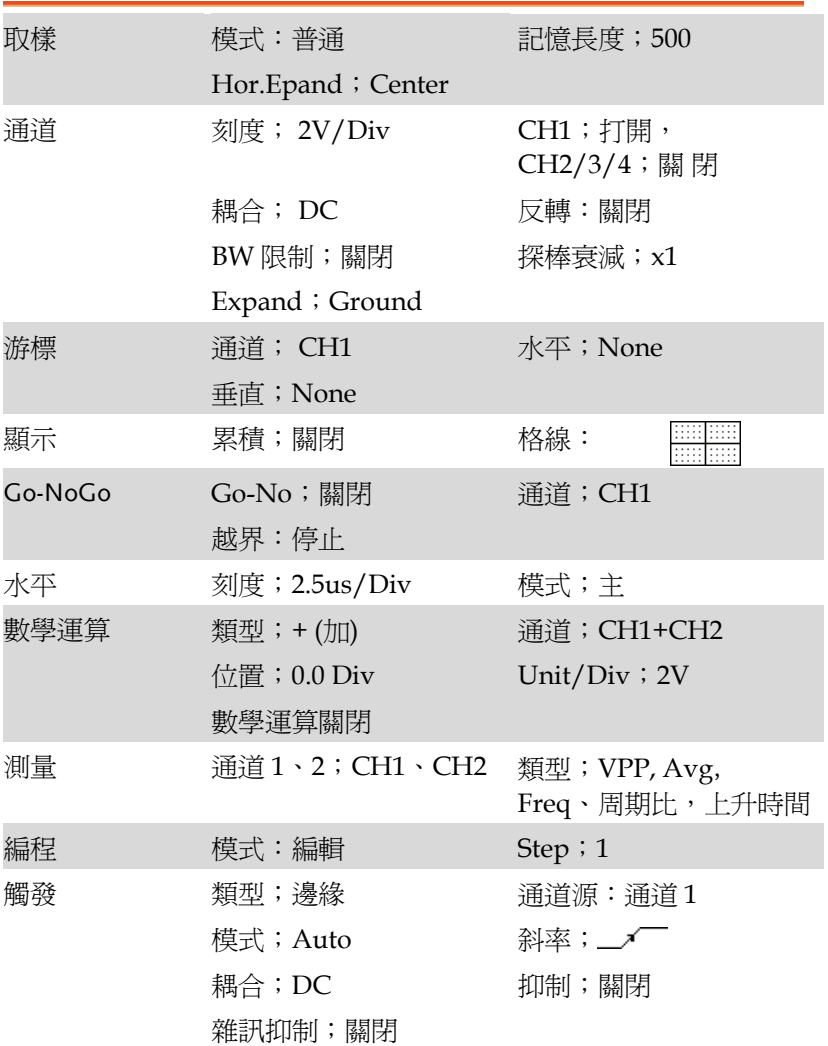

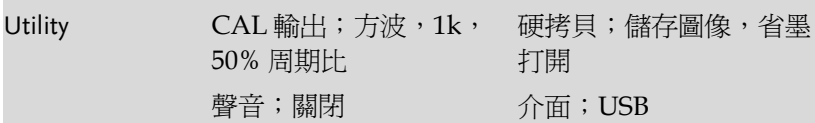

## 線上輔助功能

按 Help 鍵顯示線上輔助內容。按下功能鍵,會顯 Help 示該功 能鍵主要功能的簡單解釋。

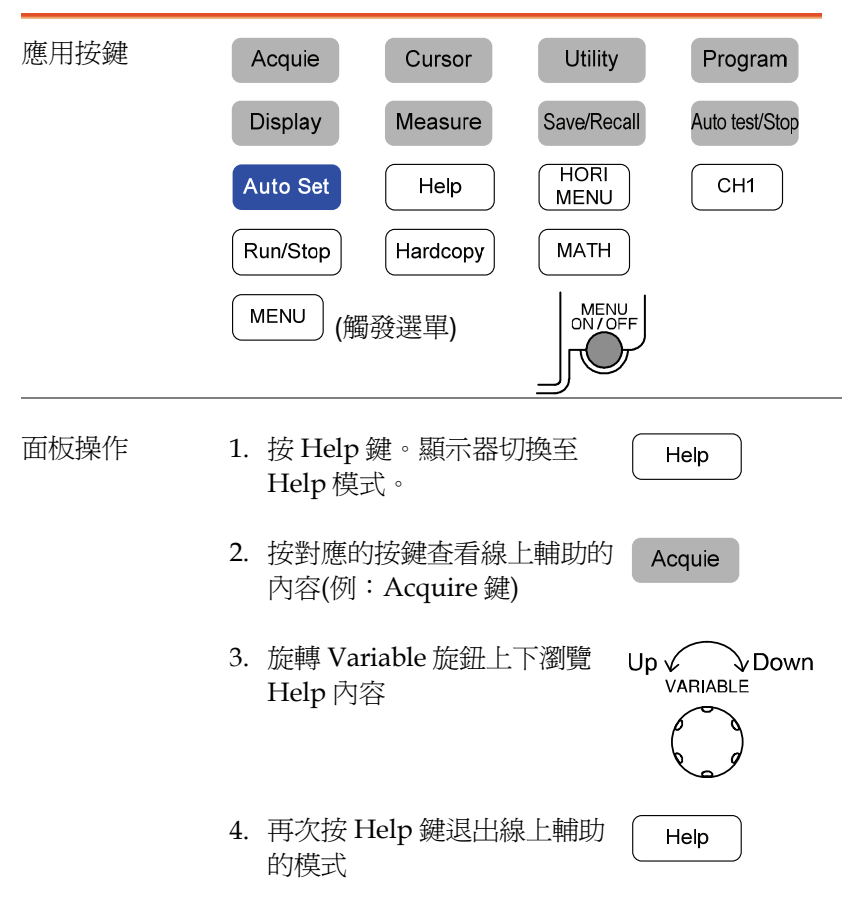

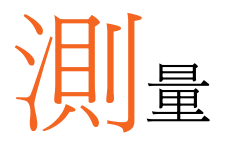

## 基礎測量

本章介紹了捕獲並觀察輸入信號的基本操作方法。關於更詳細的操作 請見下文。

## 啟動通道

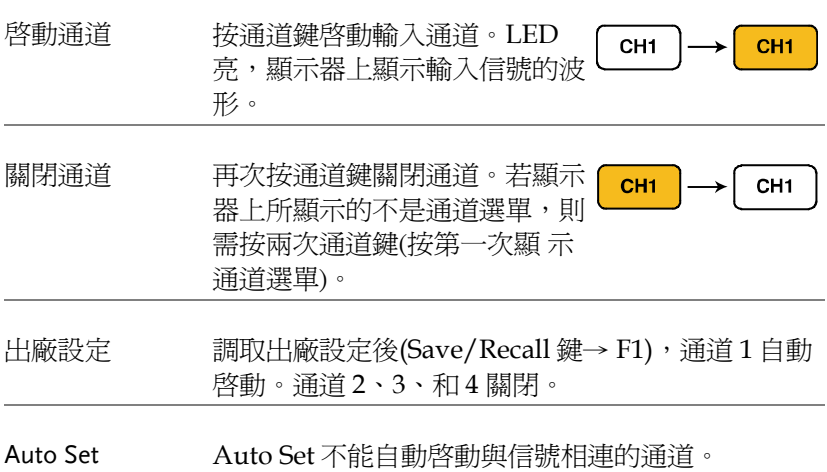

測量

### Auto Set

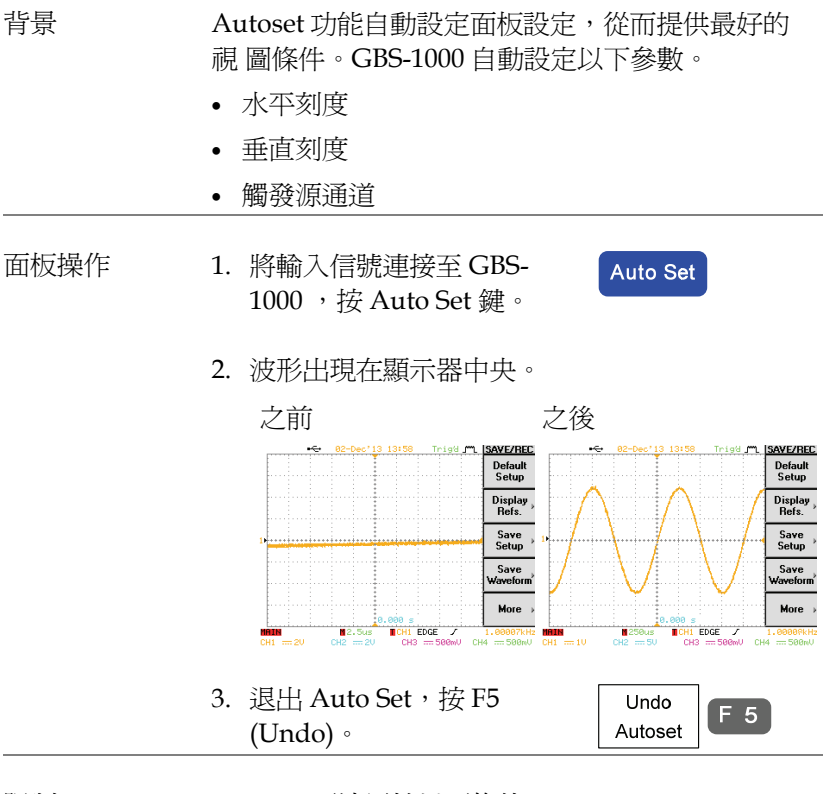

限制 Autoset 不適用於以下條件:

- 輸入信號的頻率低於 20Hz
- 輸入信號的幅度低於 30mV

執行/停止

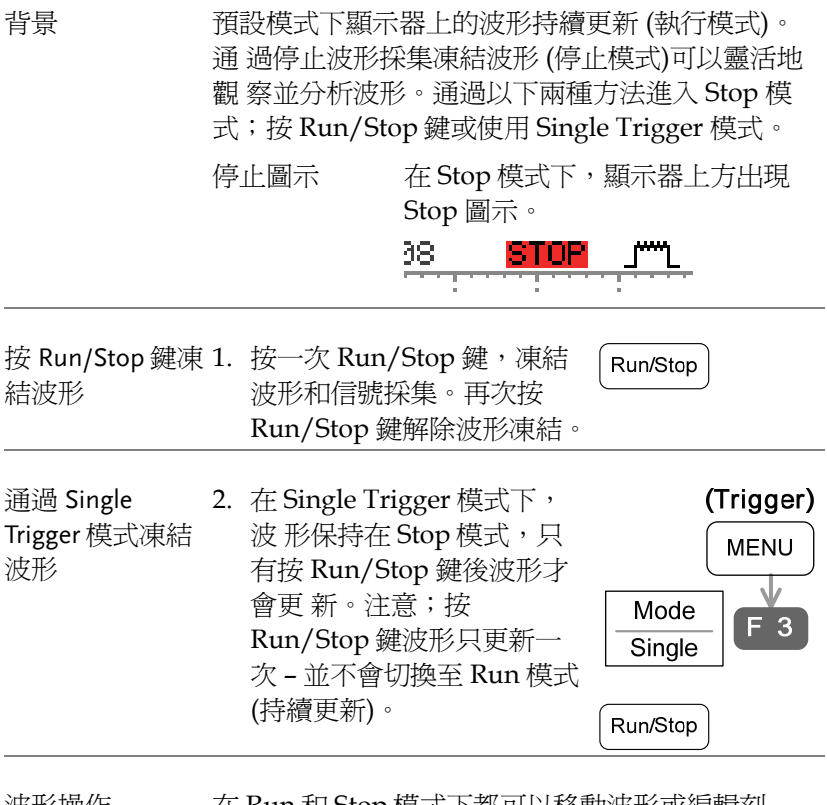

波形操作 在 Run 和 Stop 模式下都可以移動波形或編輯刻 度,但方法不同。

水平位置/刻度

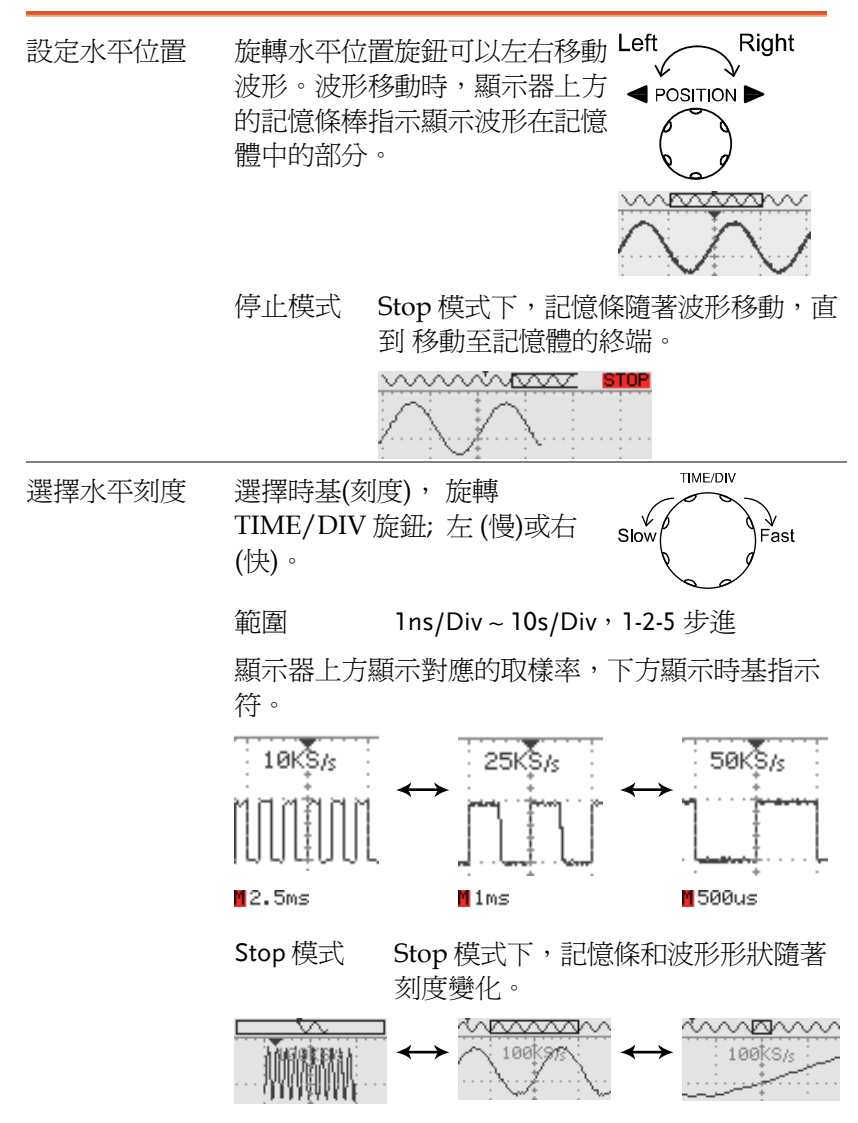

垂直位置/刻度

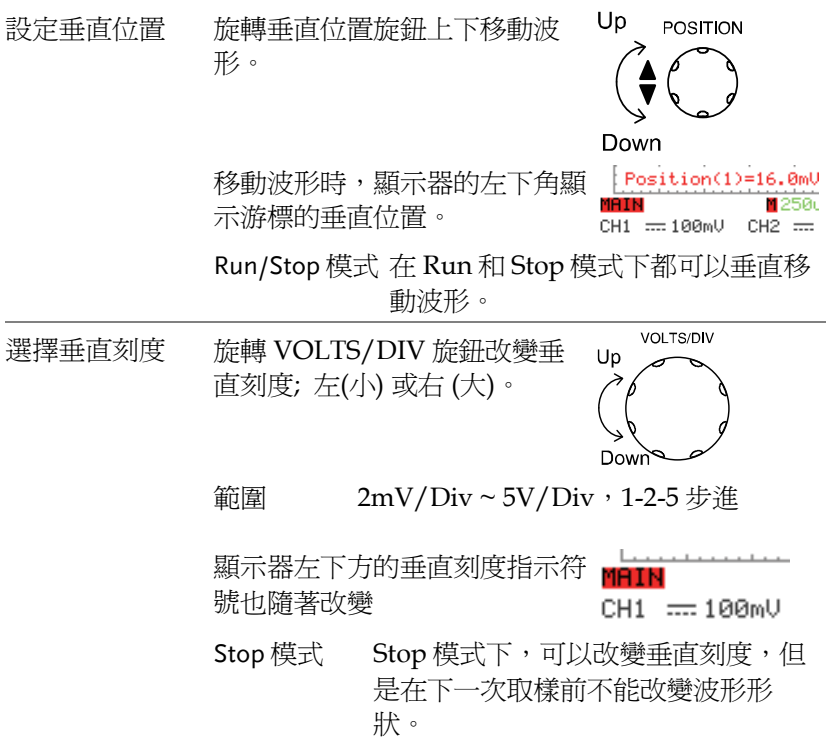

### 探棒補償信號

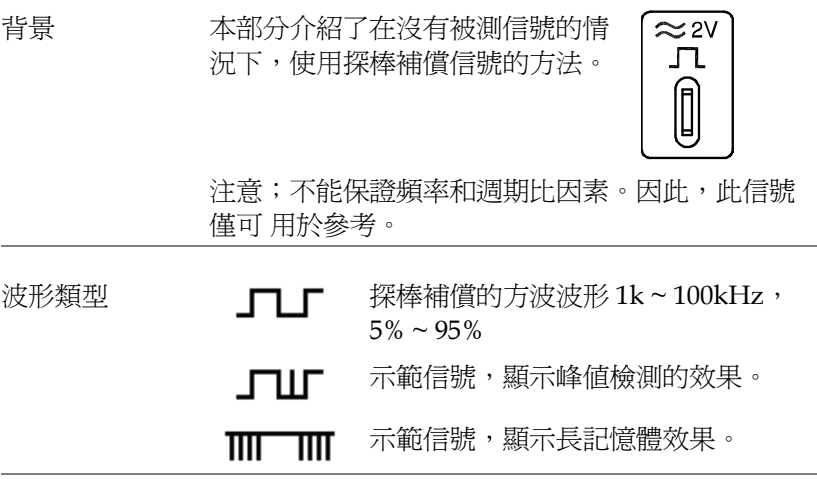

檢視補償波形 1. 將探棒與補償信號輸出端和通道輸入端相連。

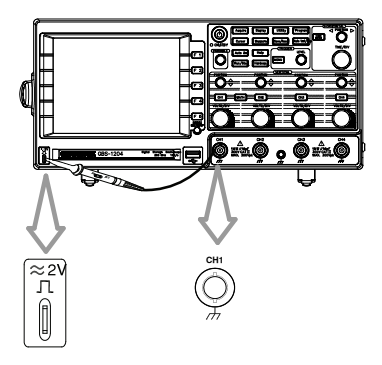

- 2. 按 Utility 鍵。
- 3. 按兩次 F5 (More) 。

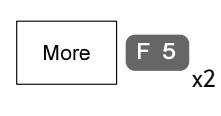

 $F<sub>1</sub>$ 

Utility

Menu

4. 按 F1 (Probe Comp. 選單)。ProbeComp

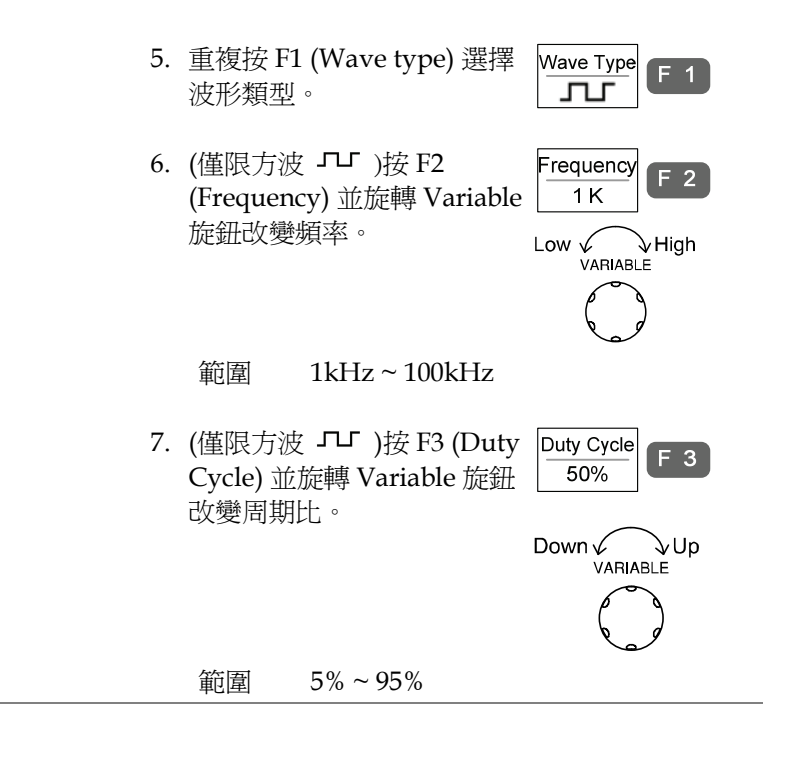

## 自動測量

自動測量功能測量並更新以下測量項目:電壓、時間和延遲類型。

測量項目

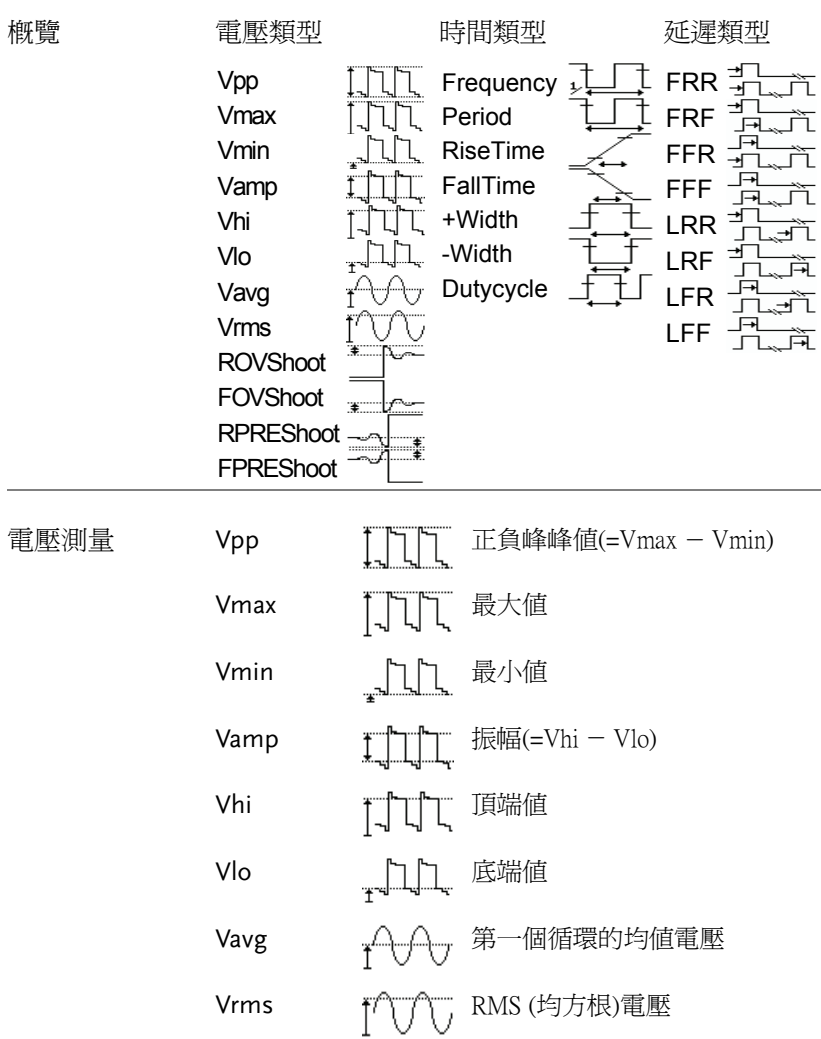

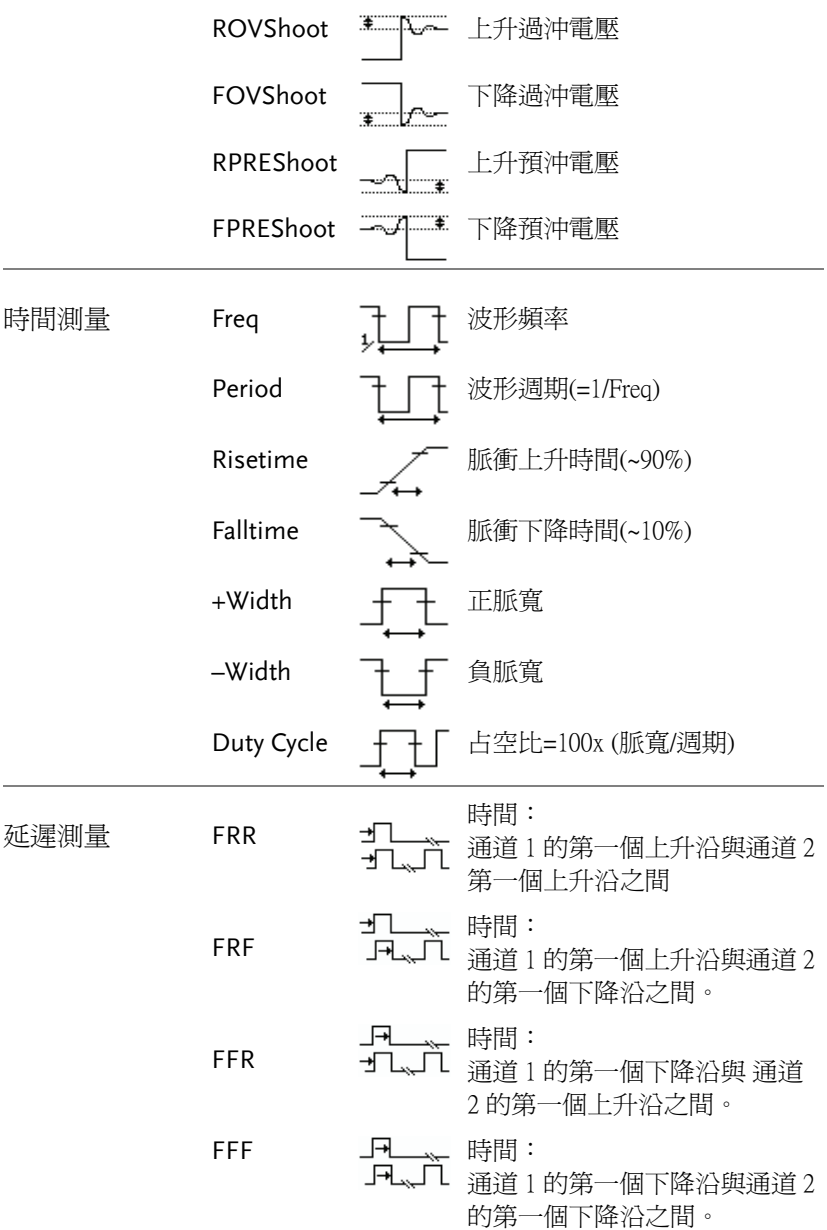

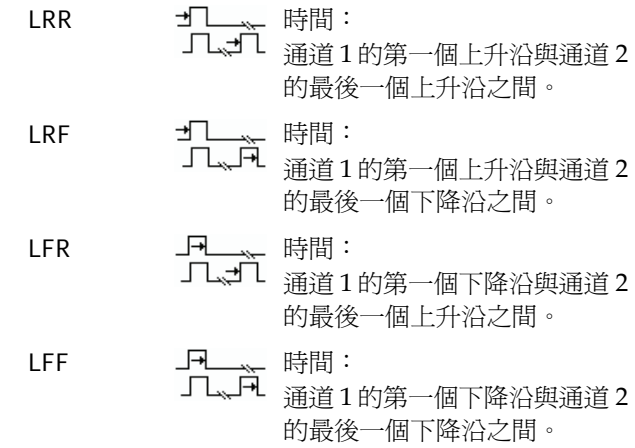

單獨模式

單獨模式下,選單中可以顯示 5 組測量專案,每個測量專案顯示 2 個 通道的結果。

- 觀察測量結果<br>
1. 按 Measure 鍵。 Measure 2. 選單中顯示兩個所選通道的測量結果。按 F1 ~ F5 改變測量項目。 02-Dec'13 14:23 Thigg m **IMEASURE**  $\div$ Vpp  $F<sub>1</sub>$ יים<br>|1:424m∪<br>|2:chan off Vavg  $\overline{2}$  $F<sub>2</sub>$  $1:2.260$ 2:chan off Frequency  $F<sub>3</sub>$ 1:1.000kHz<br>2:chan off **Duty Cycle**  $F$  4 1: 50.03%<br>2:chan off **Rise Time**  $F<sub>5</sub>$  $1:8.833us$ :0.000 s 2: Shan off CH1 EDGE MAIN  $250us$ - 7 . 00006kH  $CH1 = 20$ CH3 == 500mU  $CH2 = 20$ CH4 == 500mV
- 選擇測量項目 3. 顯示選擇選單。重複按 F1 Source (Source 1) 選擇通道 1。CH<sub>1</sub>

 $F_1$ 

DutyCyc

RiseTime

 $\frac{1}{2}$ **CH4** 

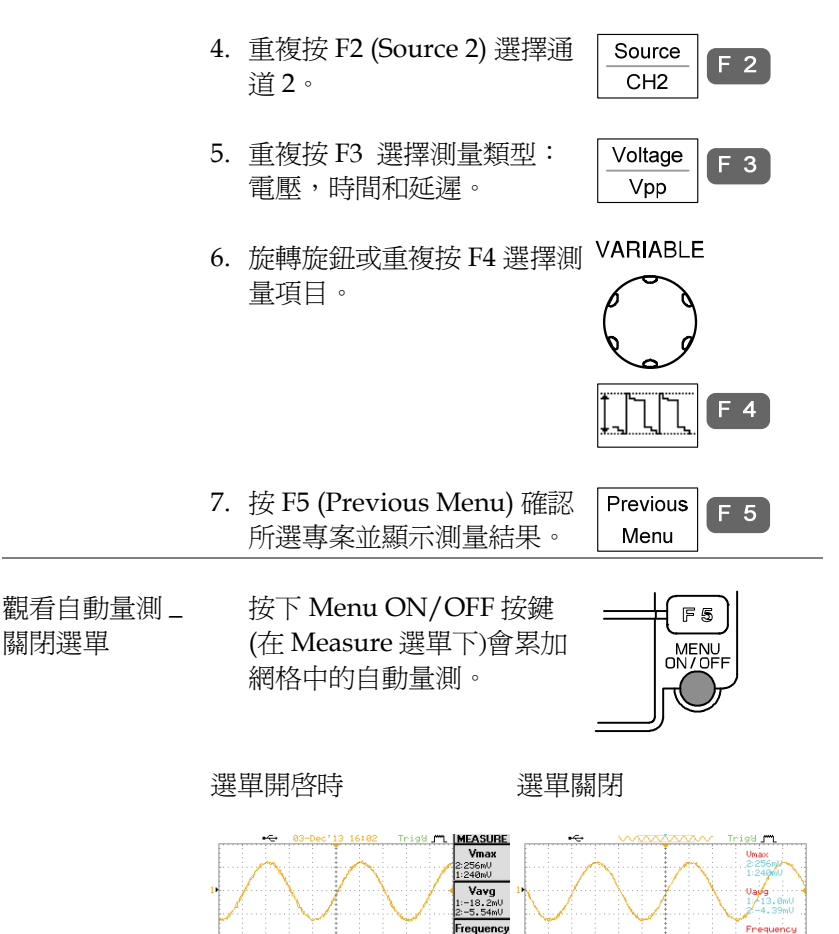

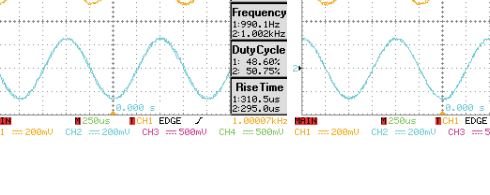

全部顯示模式下,顯示並更新所有專案:電壓和時間類型測量。

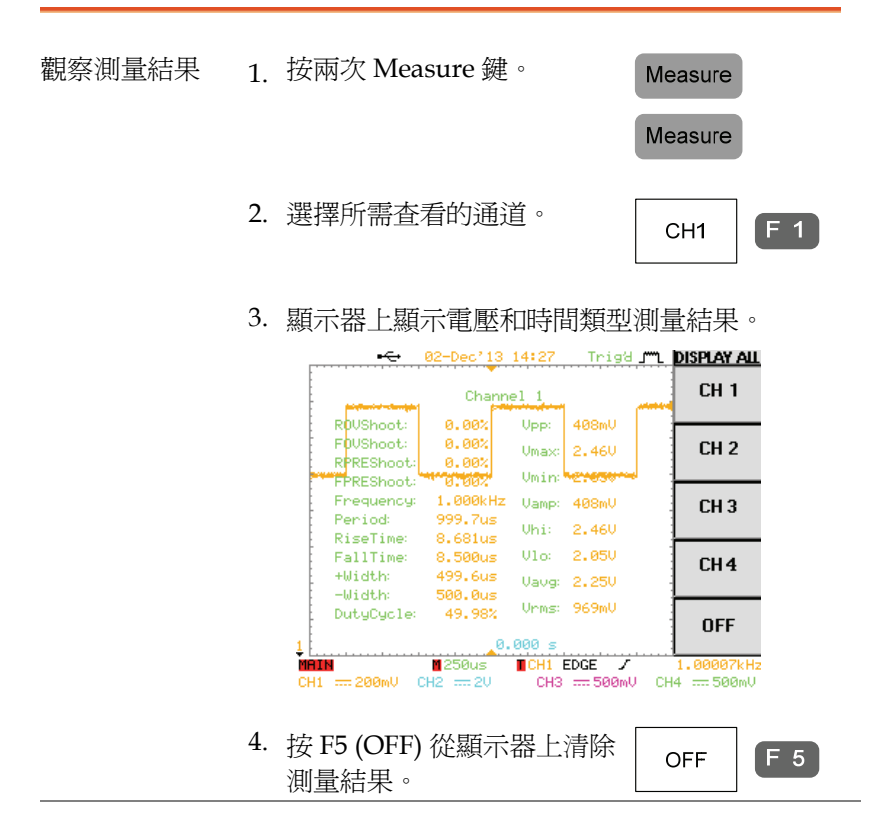

顯示類型 此模式不適用於延遲測量。切換至單獨測量模式進 行延遲測量。

#### 限定區域量測(Gated)

- 背景 自動量測可以被限制在某個特定的區域(gating)。當 游標開啟,游標間的區域用來自動量測(單項和全部 顯示模式)。當游標關閉時,所有在螢幕上顯示的點 都是量測來源(預設模式)。
- 打開限定區域量 1. 打開游標啟動限定區域 測功能 (gated)量測。

設定游標在一個特定的區域 以建立限定量測的量測區 域。

- 2. 開啟單項是顯示全部模式。
- 3. 量測的結果會被限制在游標定義的限定量測區 域。

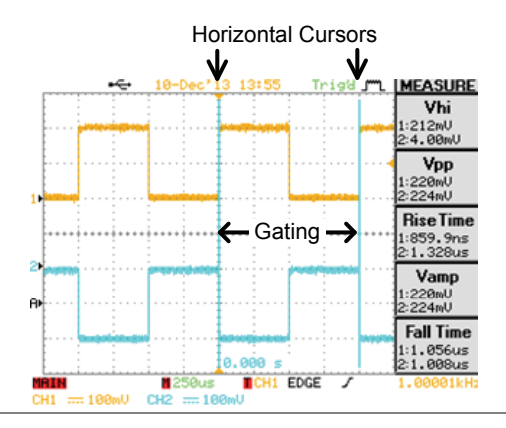

關閉限定測量區 域功能

關閉游標以關閉限定量測區 域的量測功能。

## 游標測量

水平或垂直游標線指示波形位置和數學運算結果。

使用水平游標

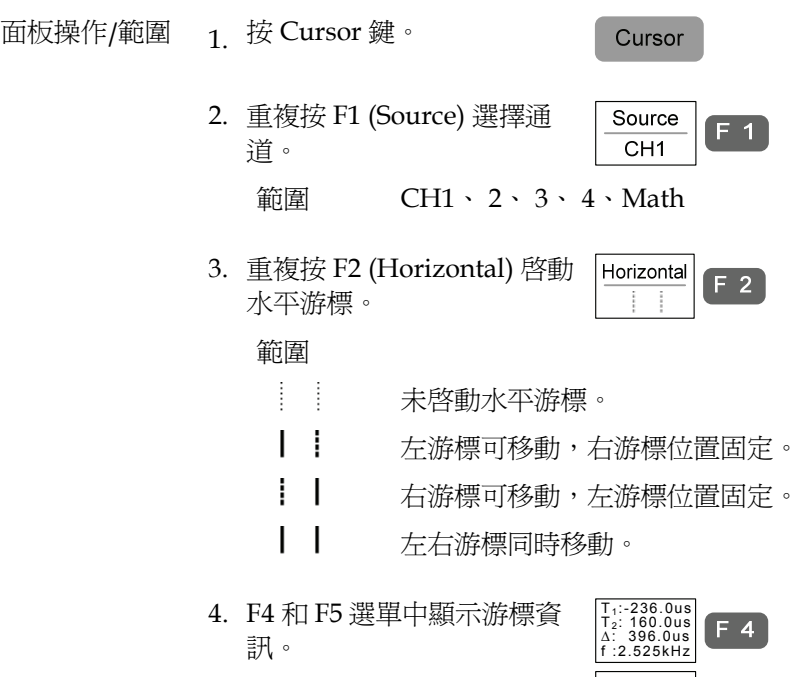

V<sub>1</sub>: 1.54V<br>V<sub>2</sub>:-460mV<br>∆: 2.00V

F 5

參數

- T1 左游標的時間位置。
- T2 右游標的時間位置。
- ∆ 左右游標的時間差。
- f 時間差 (∆) 轉換為頻率。
- V1 左游標的電壓準位\*
- V2 右游標的電壓準位\*
- ∆ 左右游標間的電壓差\*
- \*注意;垂直游標會 over-ridden 水平電壓來源 當垂直游標啟動時

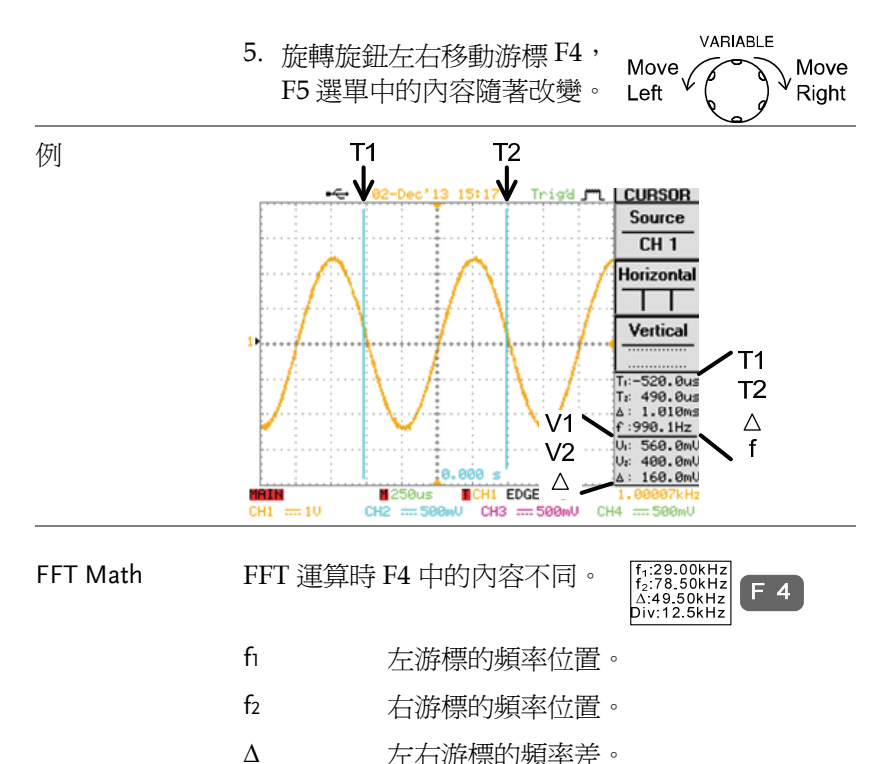

## **GWINSTEK**

測量

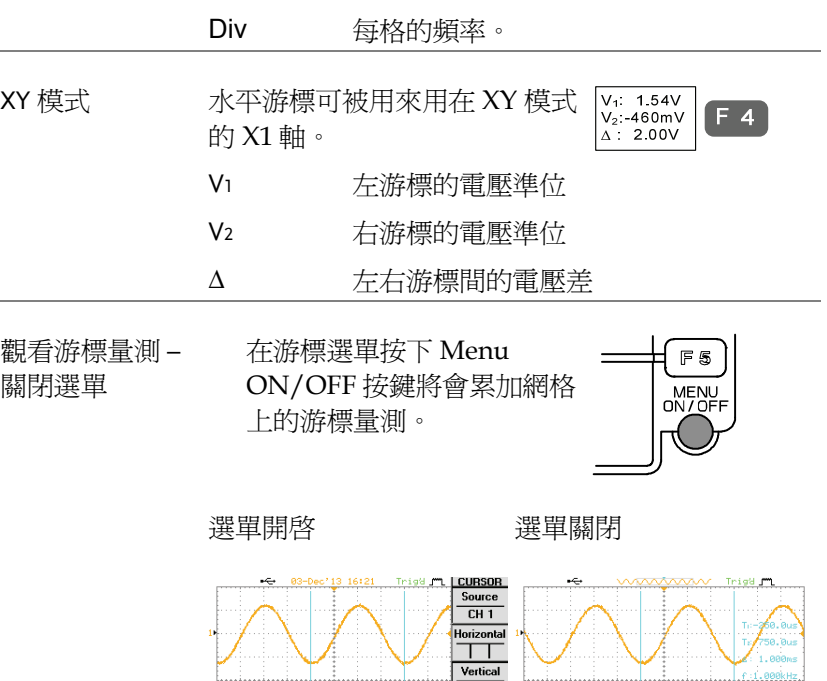

 $1.258,0.018,0.029,0.048,0.058,0.048,0.058,0.049,0.058,0.078,0.088,0.078,0.088,0.088,0.088,0.088,0.088,0.088,0.088,0.088,0.088,0.088,0.088,0.088,0.088,0.088,0.088,0.088,0.088,0.088,0.088,0.088,0.088,0.088,0.088,0.088,0.08$ 

**Main Marshall Marshall**<br>1991 - Main Marshall Marshall Mars<br>1991 - Marshall Marshall Marshall Marshall Marshall Marshall Marshall Marshall Marshall Marshall Marshall Mar<br>1991 - Marshall Marshall Marshall Marshall Marshall

10-256.000<br>- 0.000 s 0.00000<br>- 0.000 CH3 = 500mV CH4 = 500mV<br>- 000V CH3 = 500mV CH4 = 500mV

 $= 200$ 

開

 $= 200 \text{mU}$ 

65

άř

 $CH4 =$ 

 $\overline{10.8005}$ <br> $\overline{10.011}$  EDGE  $\overline{20.000}$ 

## 使用垂直游標

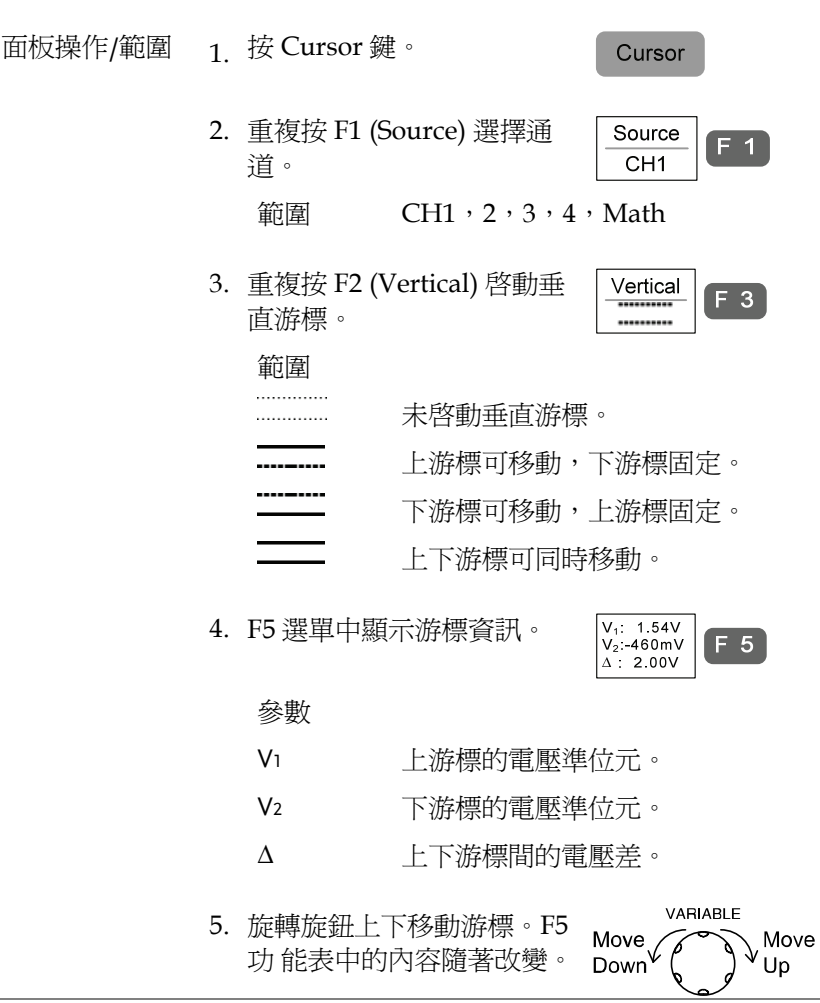

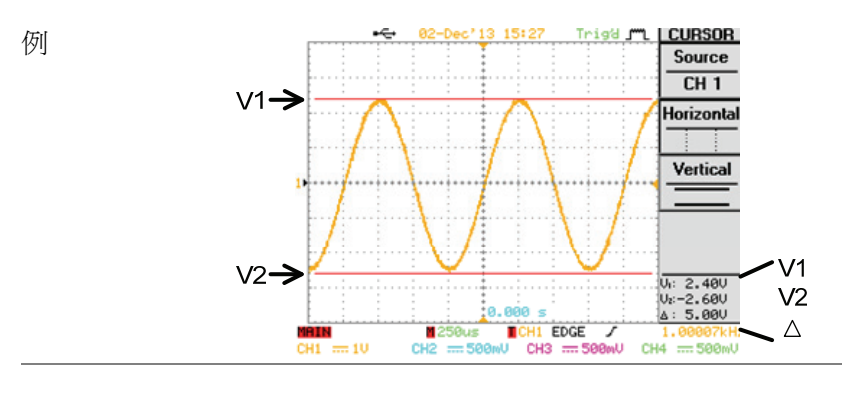

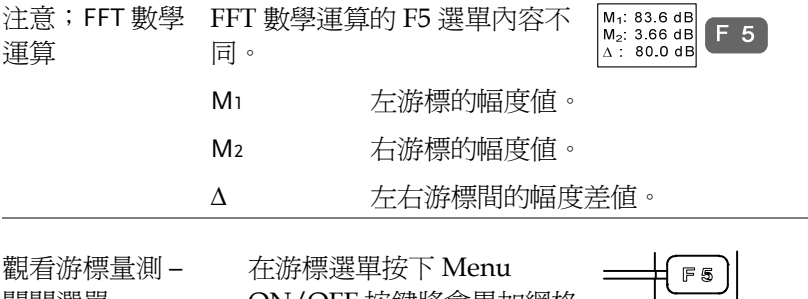

關閉選單

ON/OFF 按鍵將會累加網格 上的游標量測。

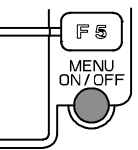

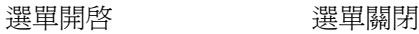

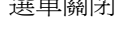

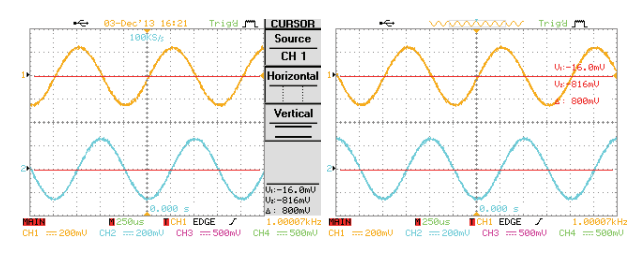

## 切換游標

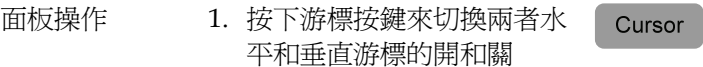

測量

# 數學運算操作

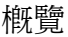

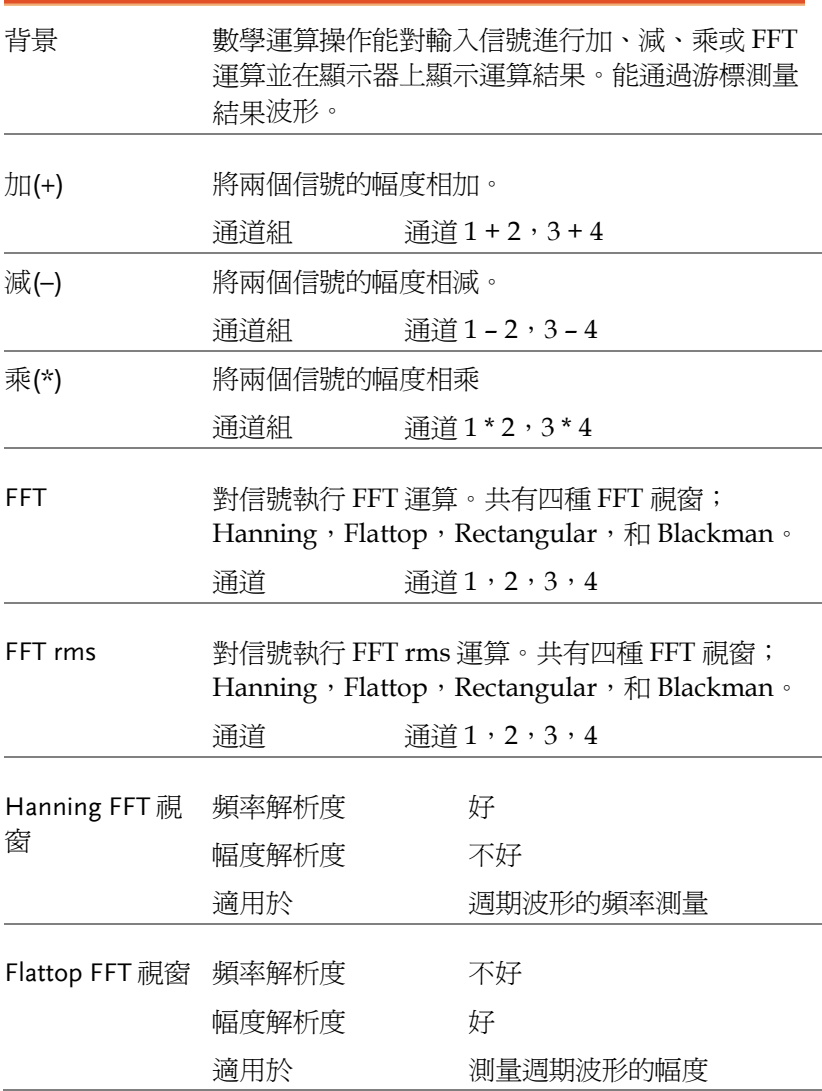

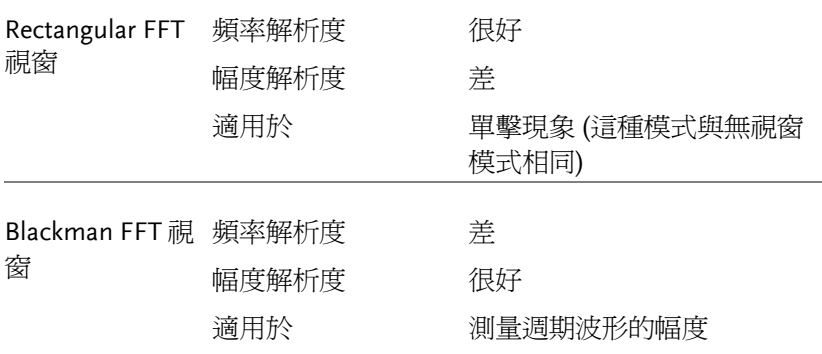

加/減/乘

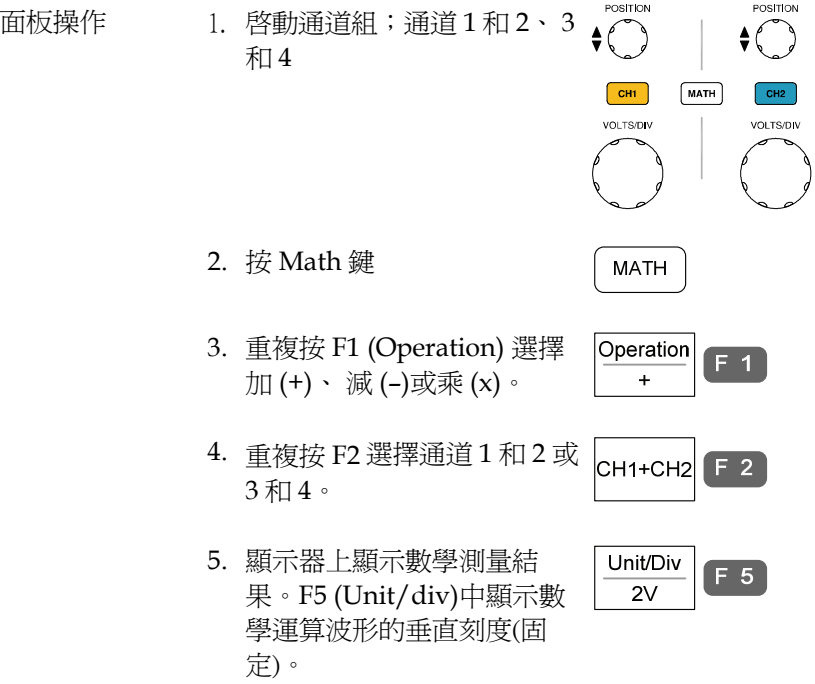

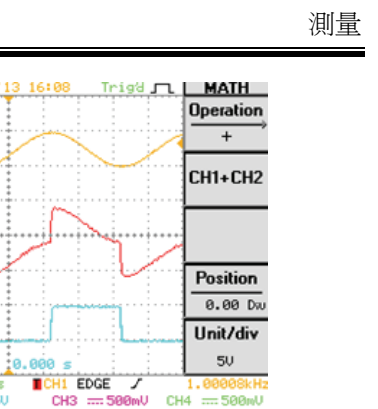

Low  $\checkmark$ 

 $F$  4

VARIABLE

 $\downarrow$ High

6. 按 F4 並旋轉旋鈕垂直移動數 Position 學運算波形。  $0.00$  Div

258us  $CH2 = 50$ 

Channel2<br><u>mann</u><br>CH1 <del>....</del>5∪

Channel1

 $\leftarrow$ 

**Math** 

۴Ŀ

зł,

파

7. 再次按 Math 鍵從顯示器上 **MATH** 清除運算結果。

#### FFT/FFTrms

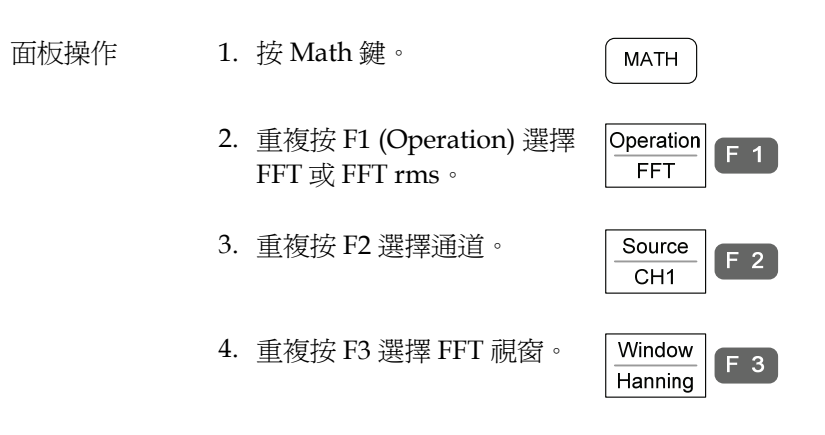

5. 顯示 FFT/FFT rms 運算結果。對於 FFT,水平 刻度從時間切 換為頻率,垂直刻度從電壓切換為 dB。對於 FFTrms,水平刻度從時間切換爲頻 率。

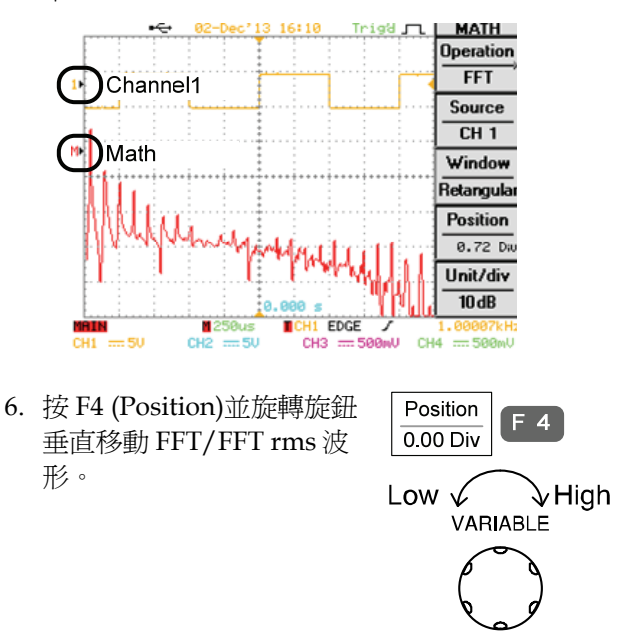
測量

 $F<sub>5</sub>$ 

範圍 –12。00 Div ~ +12。00 Div

7. 重複按 F5 (Unit/Div) 選擇 FFT 波形的垂直刻度。

> 要選擇 FFTrma 波形的垂直 刻度,使用已選擇通道源的 VOLTS/DIV 旋鈕。

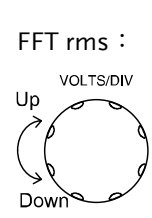

FFT:

Unit/Div

 $1dB$ 

範圍 1,2,5,10,20 dB/Div RMS 電壓

8. 再次按 Math 鍵從顯示器上 **MATH** 清除 FFT/FFT rms 運算結 果。

Default

Setup

 $F<sub>1</sub>$ 

# Go-NoGo 測試

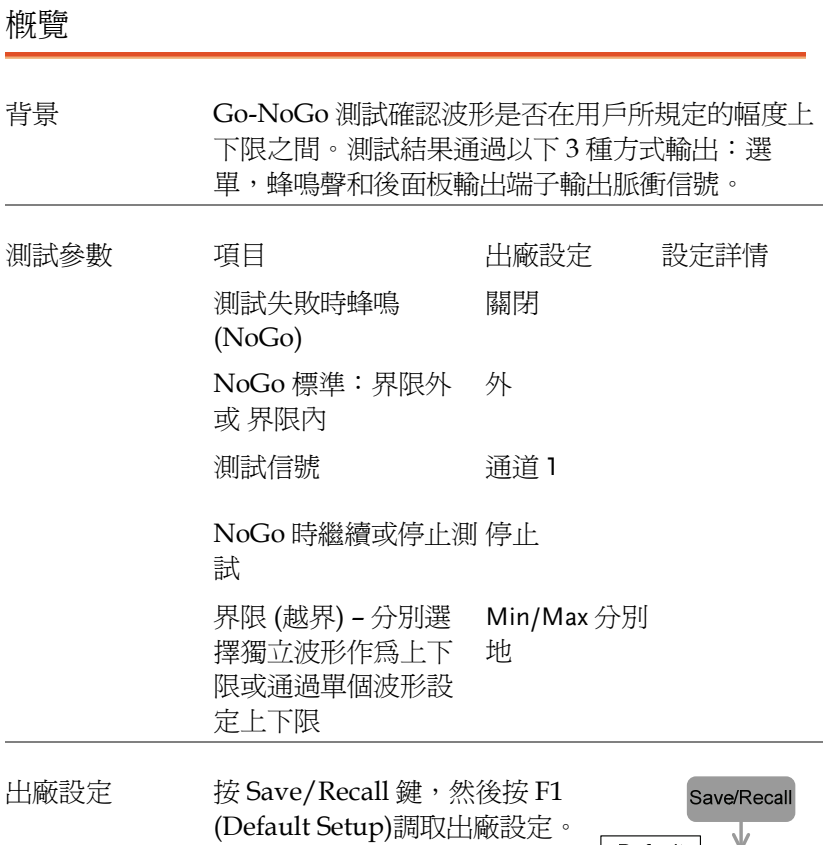

編輯:蜂鳴聲

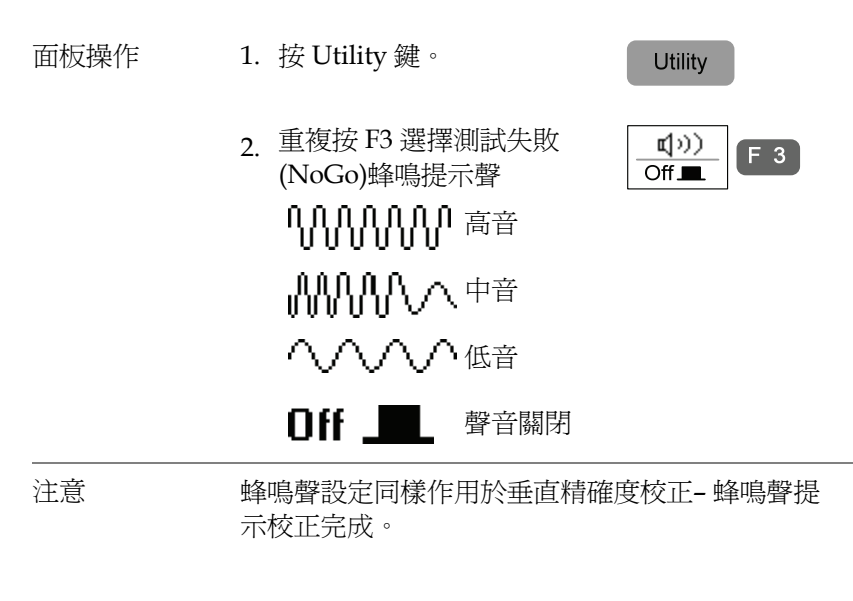

編輯;NoGo When

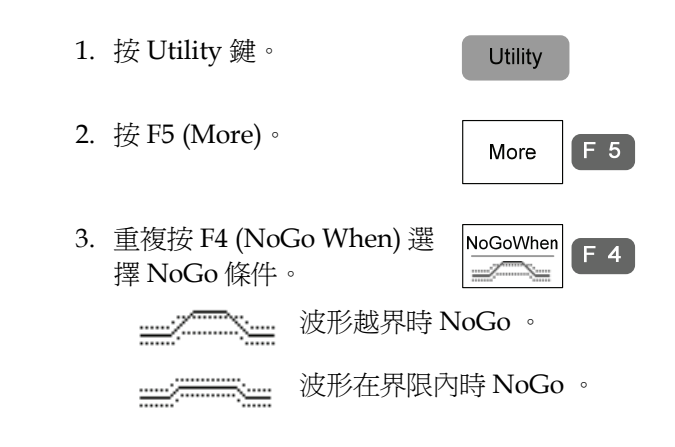

編輯:信號源

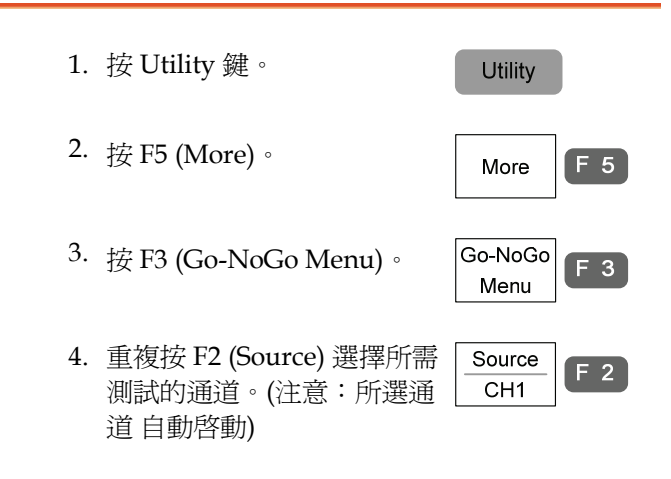

編輯:NoGo 後繼續或停止

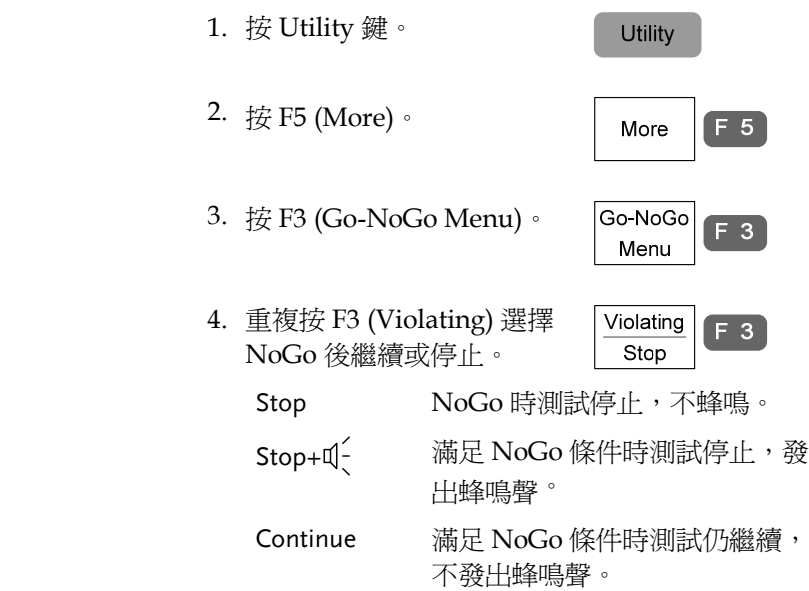

測量

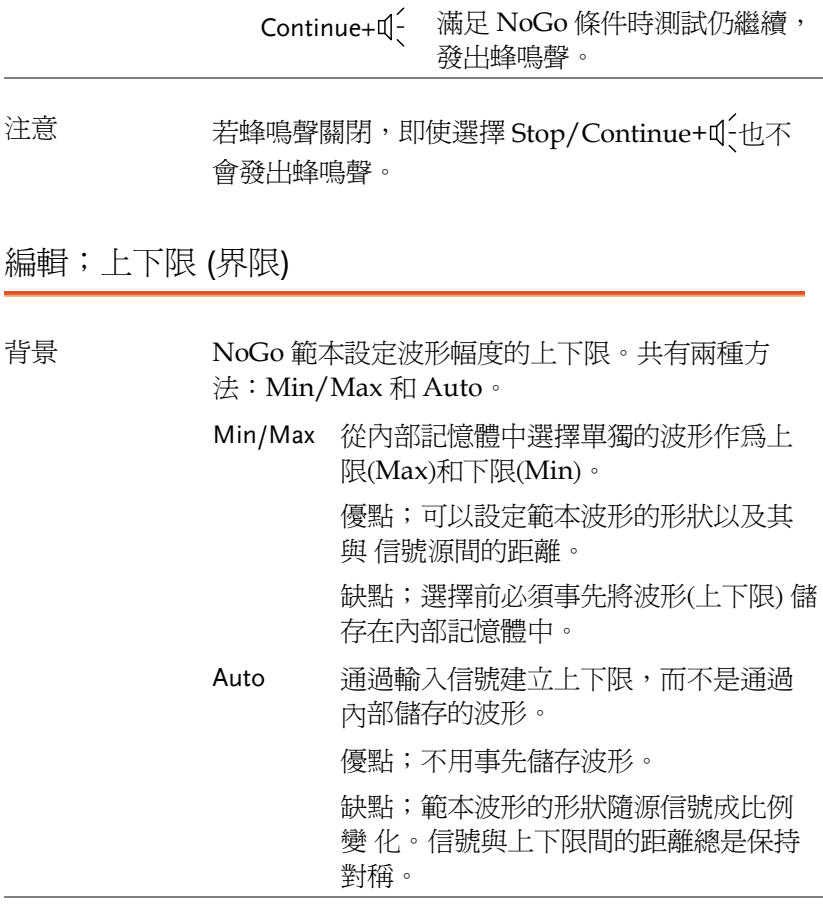

Min/Max 設定 1. 確認被用於建立上下限的信號出現在顯示器上。

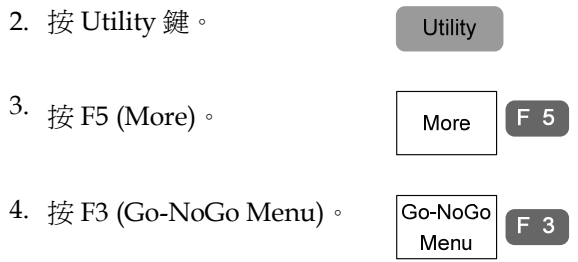

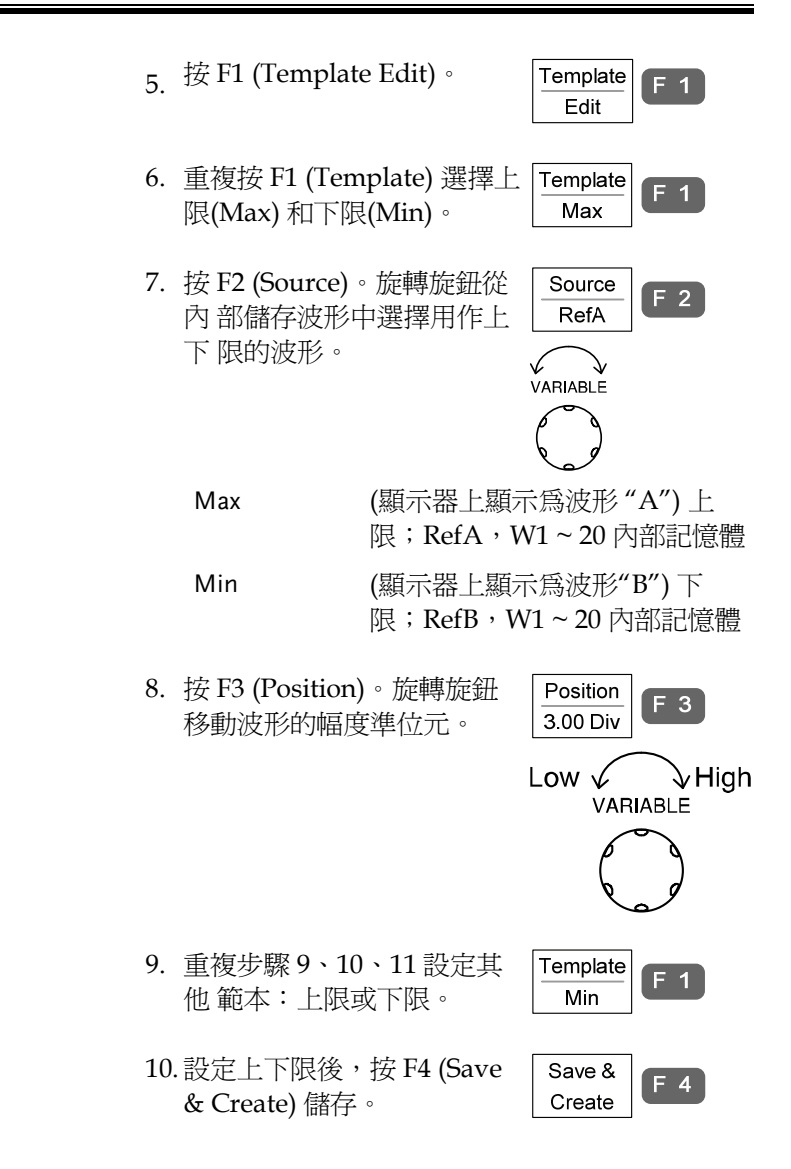

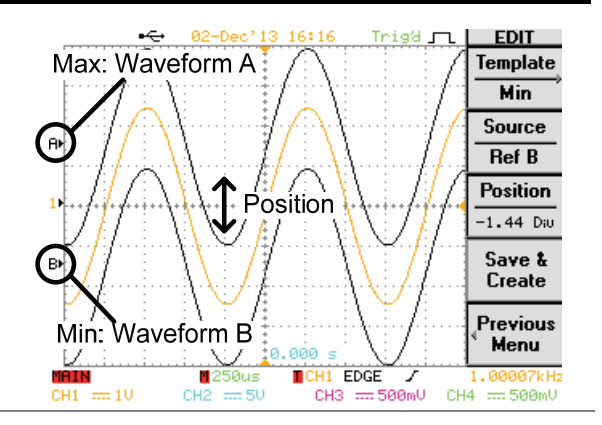

自動 1. 確認被用於建立上下限的源信號出現在顯示器 上。

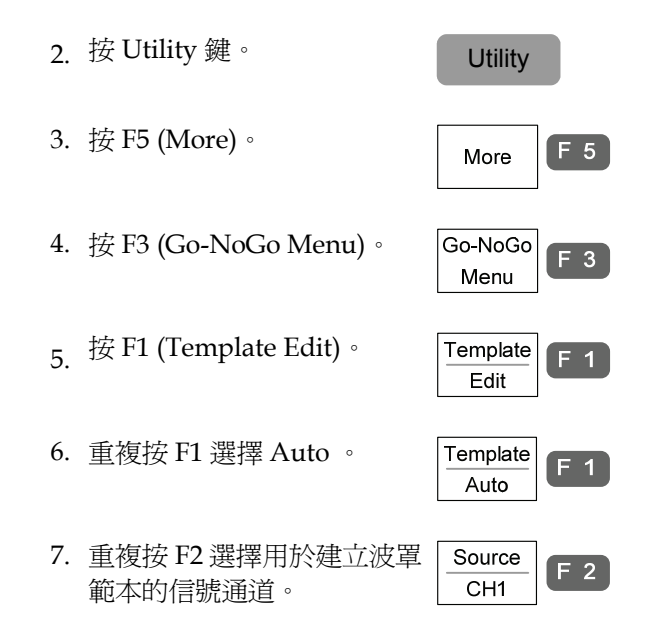

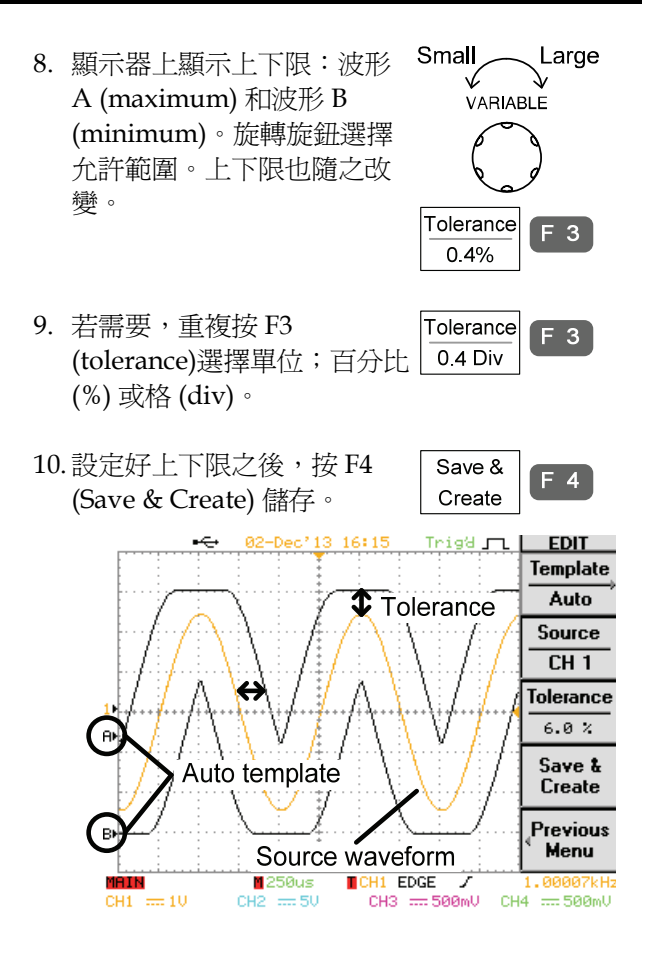

# 執行 Go-NoGo 測試

本部分假設 Go-NoGo 設定已完成。

面板操作 1. 按 Utility 鍵。 Utility 2. 按 F5 (More)。F 5 More

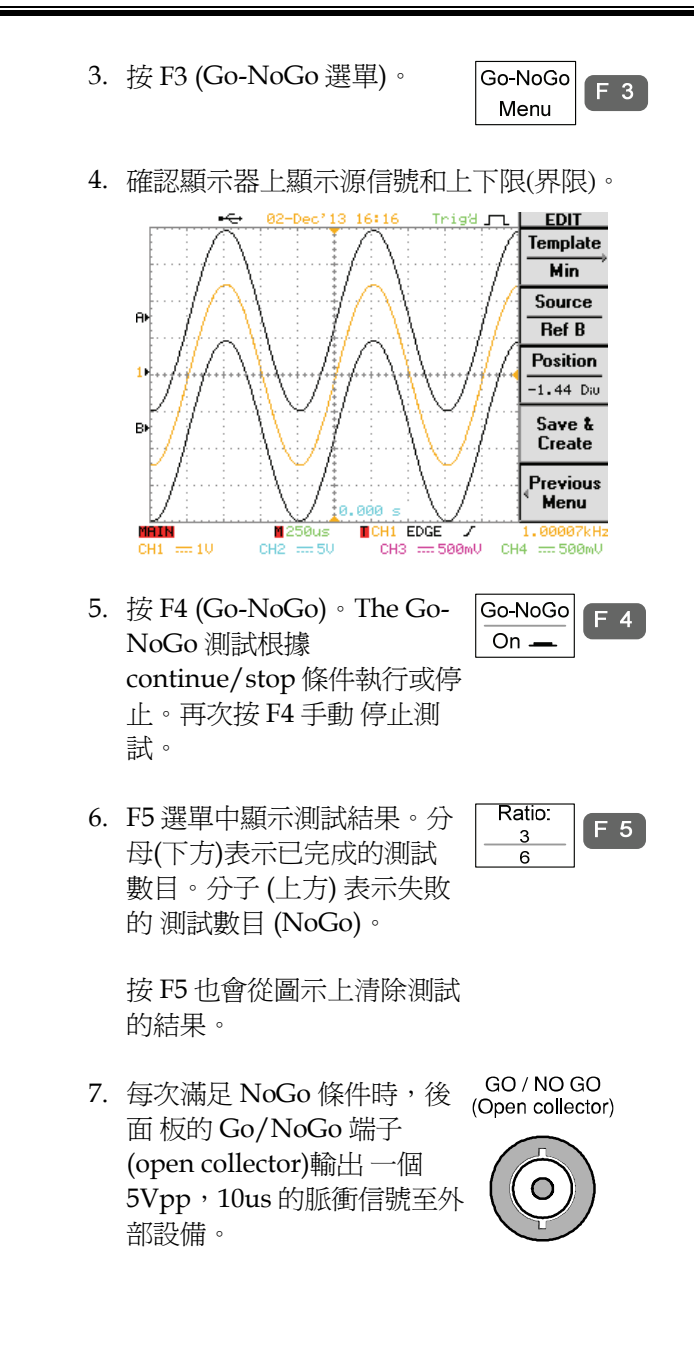

編程模式

概覽

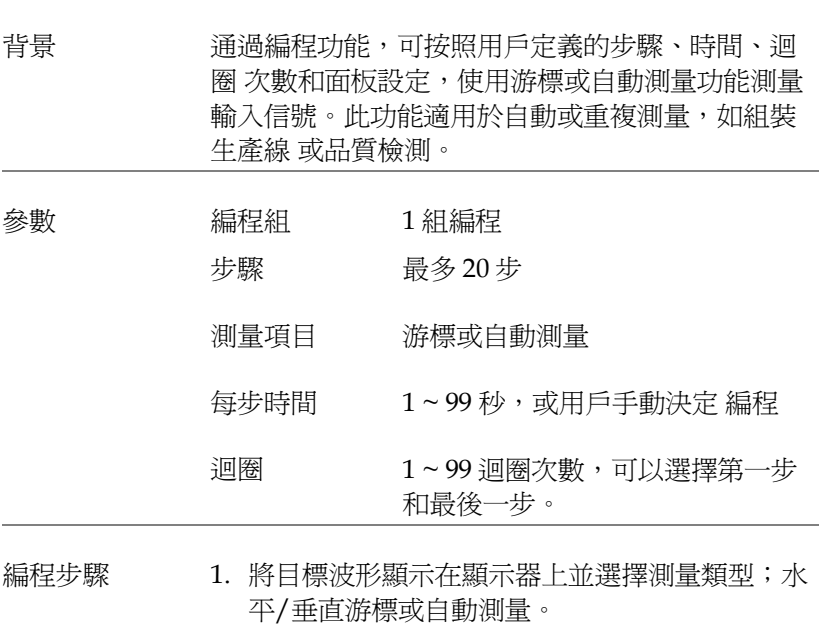

- 2. 設定其他面板設定:觸發、採集、水平/垂直刻 度等。將設定儲存至內部記憶體。
- 3. 使用內部儲存的面板設定編輯程式 。
- 4. 執行程式。

#### 編輯程式

本部分假設已經定義並儲存面板設定 (步驟 1 和 2 見上頁)。

- 
- 面板操作 1. 按 Program 鍵。顯示器切換 至 program 編輯模式。
- Program
- 2. 按 F1 (Edit/Play)選擇 Edit 。

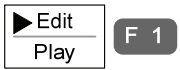

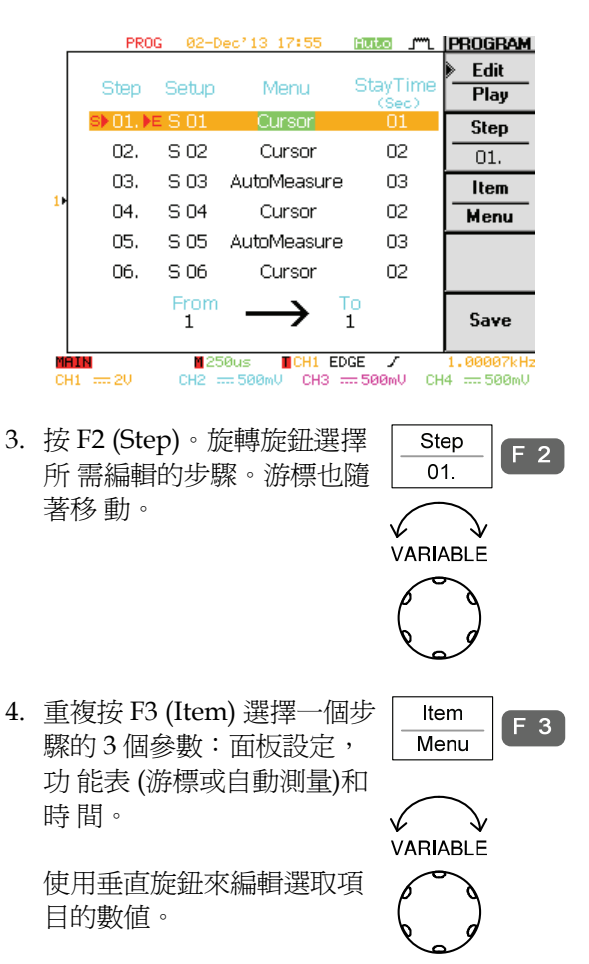

 Setup 從內部記憶體中選擇面板設定。S01 ~S20。關於面板設定的 save/recall。

Menu 選擇測量項目;游標或自動測量。

- Time 設定每步的時間 1 ~ 99 秒或用戶控 制 (Run/Stop)。選擇 Run/Stop 後,程式在此步凍結直到再次按 Run/Stop 鍵。
- 5. 重複以上步驟編輯其他步 s 驟。完成後按 F5 (Save)確認 並儲存。

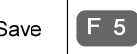

#### 執行編程

本章假設程式編輯已完成 (見上一頁) 。

- 
- 面板操作 1. 按 Program 鍵。顯示器切換 Program 至 program 模式。
	- 2. 重複按 F1 (Edit/Play)選擇 Play 。

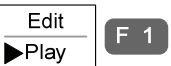

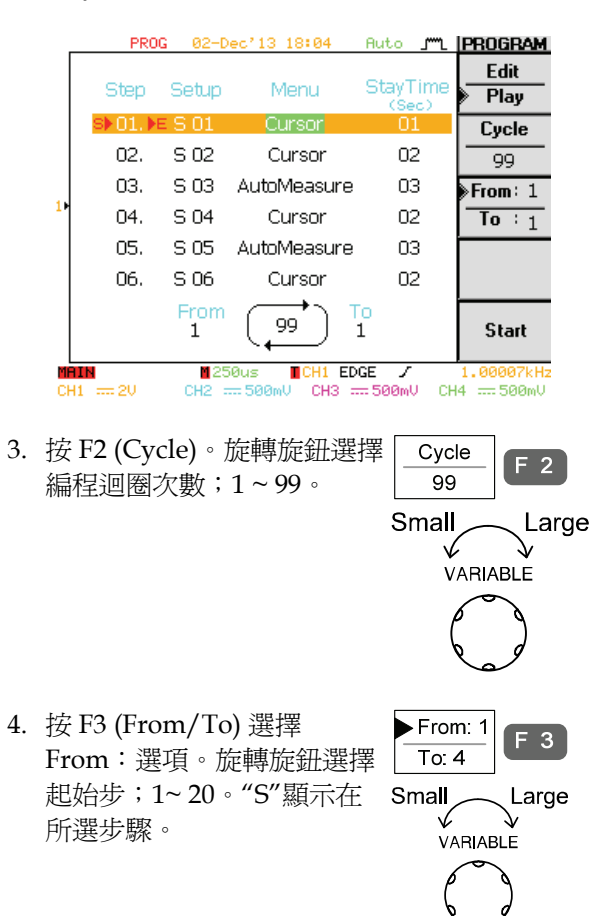

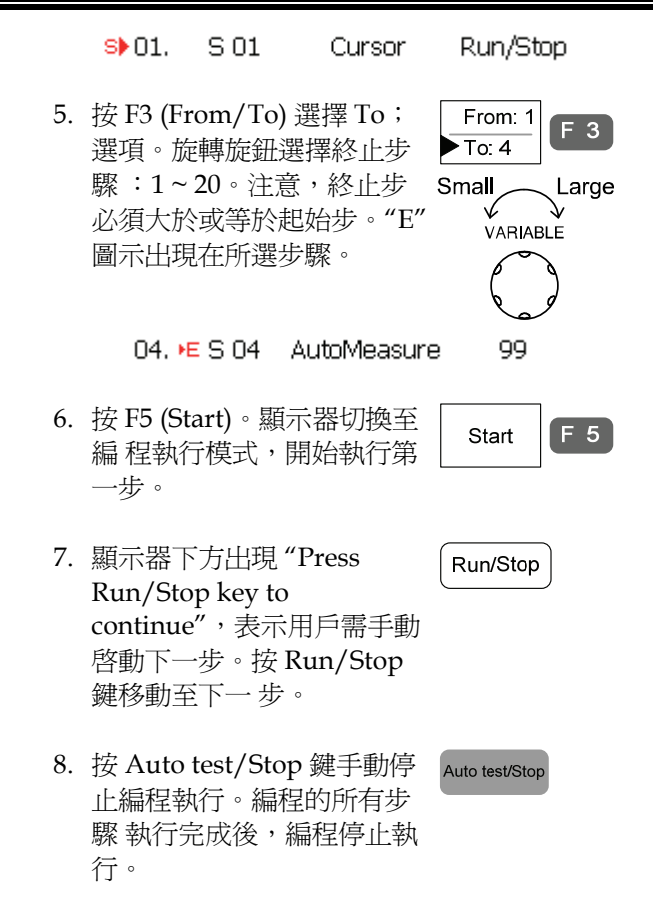

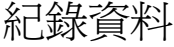

介紹

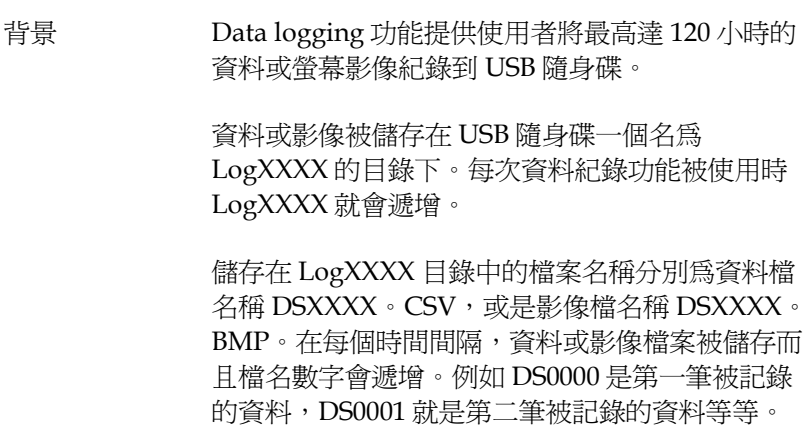

編輯;來源

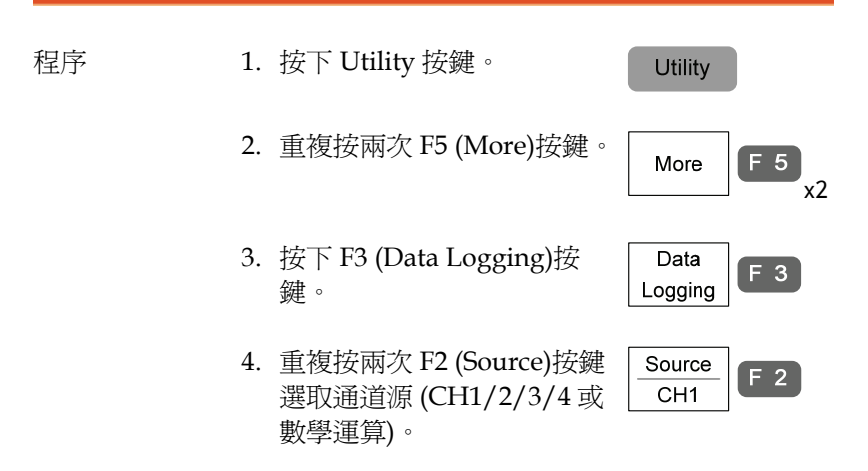

### 編輯;設定參數

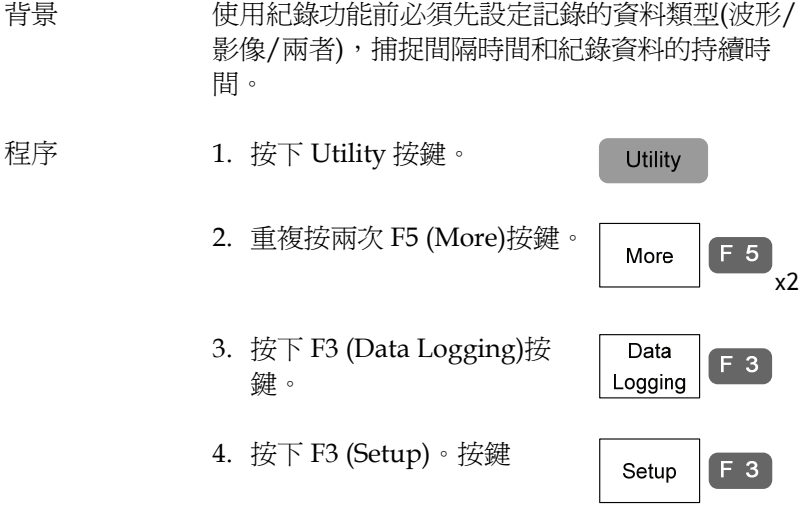

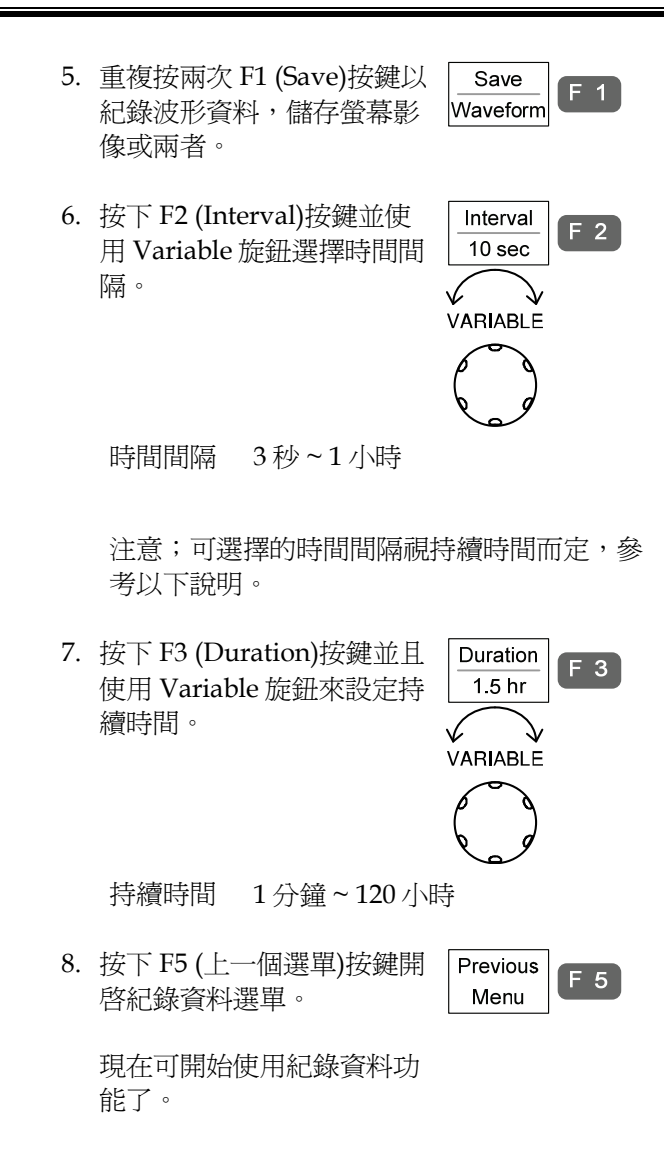

89

### 執行紀錄資料功能

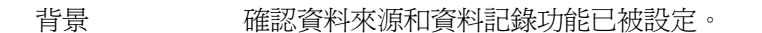

程序 1. 插入 USB 隨身碟到前面板的 USB 埠。

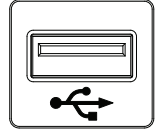

- 2. 按 Utility 按鍵。
- 3. 重複按兩次 F5 (More)按鍵。

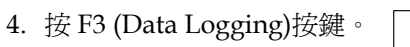

5. 按 F2 (Data Log)按鍵開啟紀 錄資料功能。資料/影像檔案 開始自動被記錄到 USB 隨身 碟。再次按 F2 (Data Log)按 鍵可停止紀錄資料的功能。

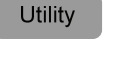

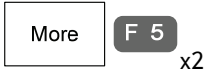

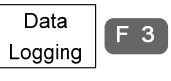

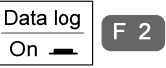

當資料記錄完成或是被關閉時時就會出現"Data log completed"訊息。

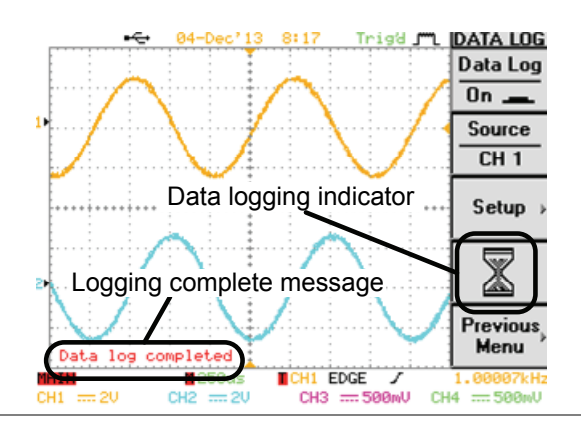

注意 海底 化錄資料功能啓動時前面板會被鎖住。

三九<br><mark>日</mark>又定

# 取樣

取樣處理的過程是採集類比信號然後將其轉為數位格式進行內部處 理。

# 選擇取樣模式

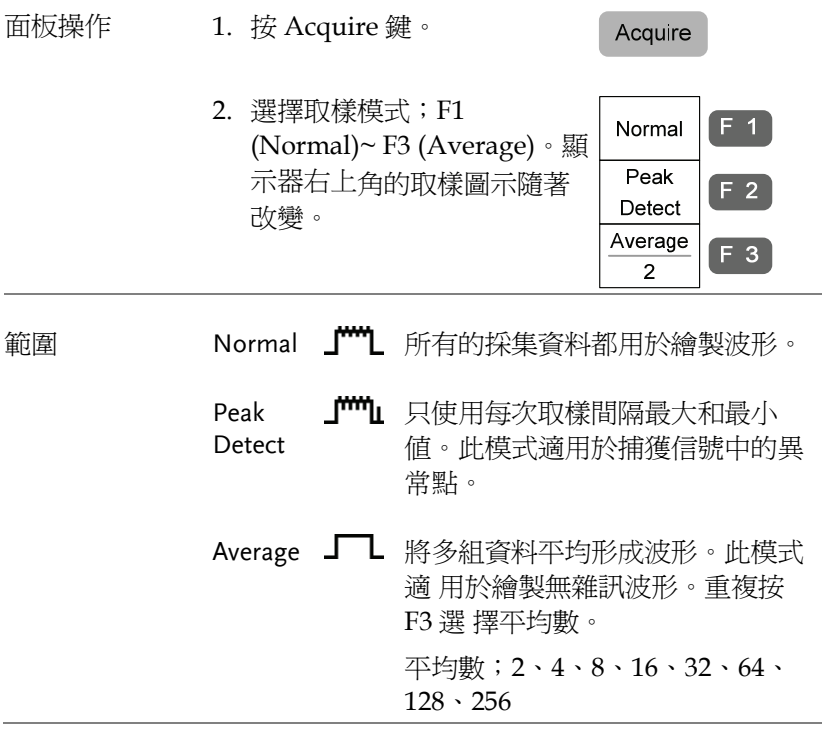

# GWINSTEK

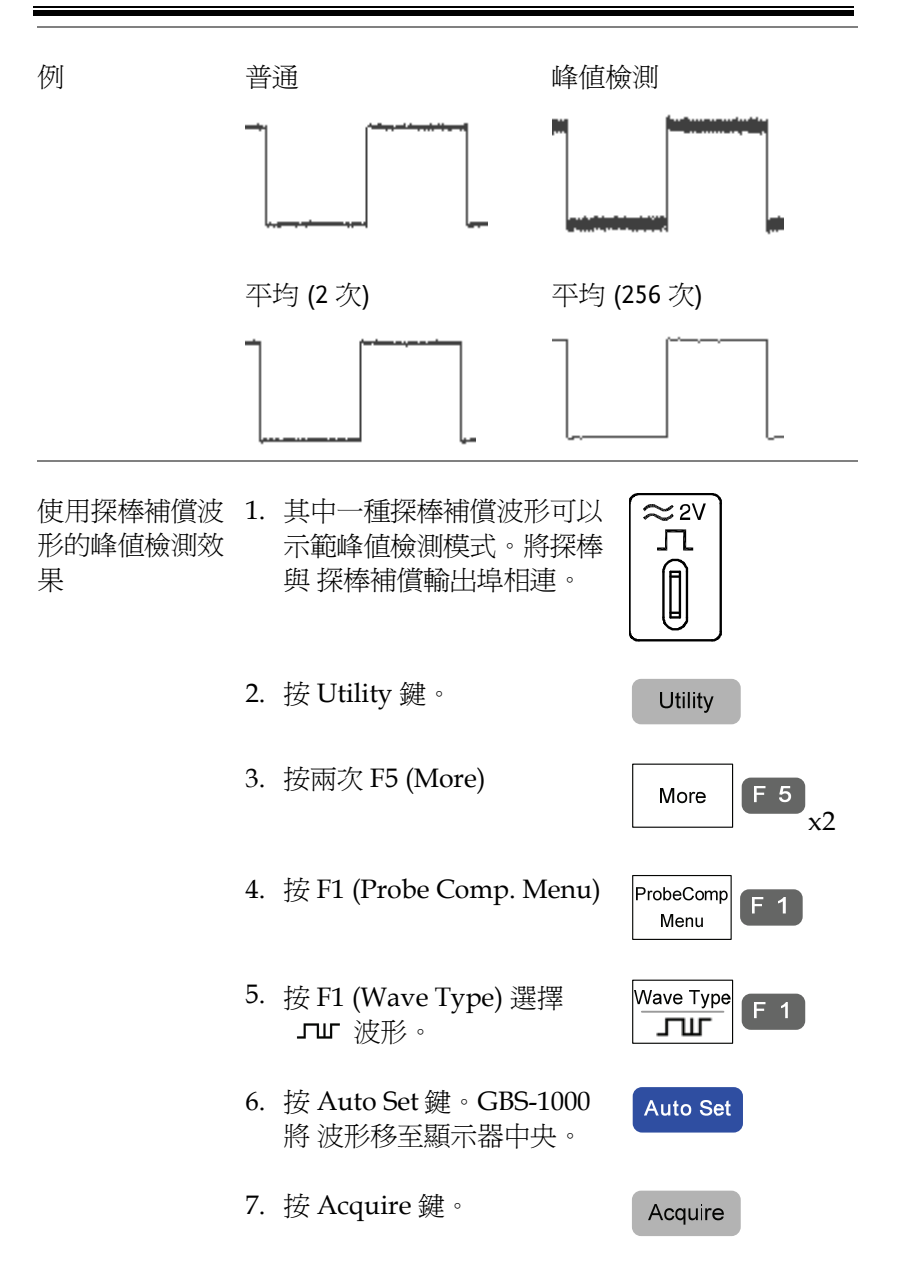

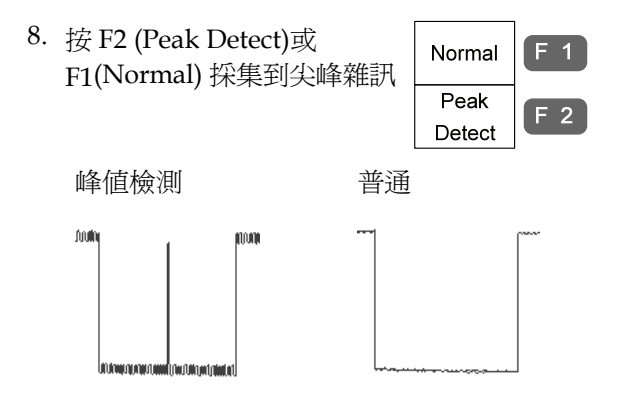

# 選擇波形記憶長度

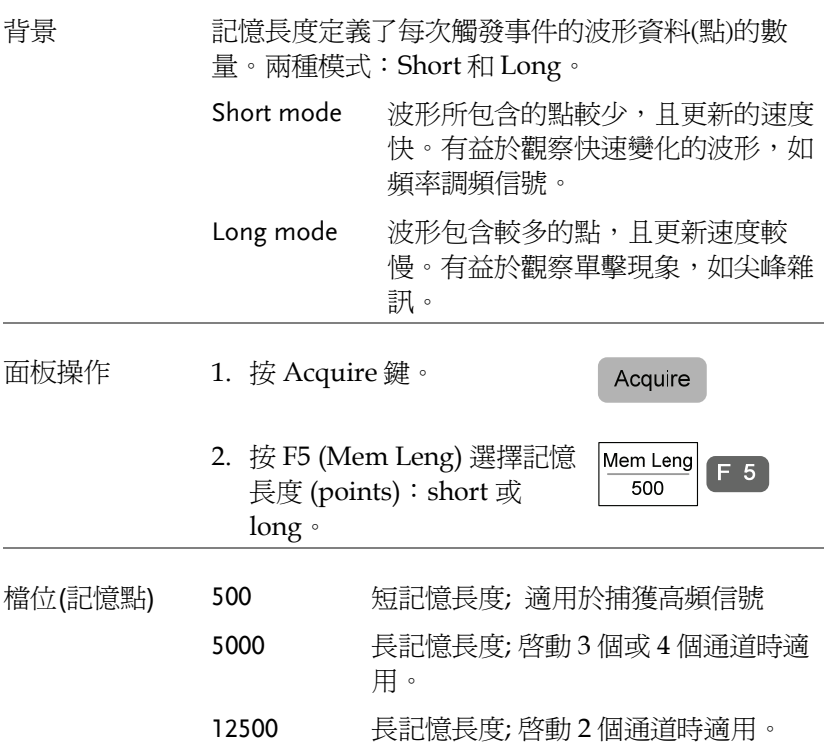

# GWINSTEK

設定

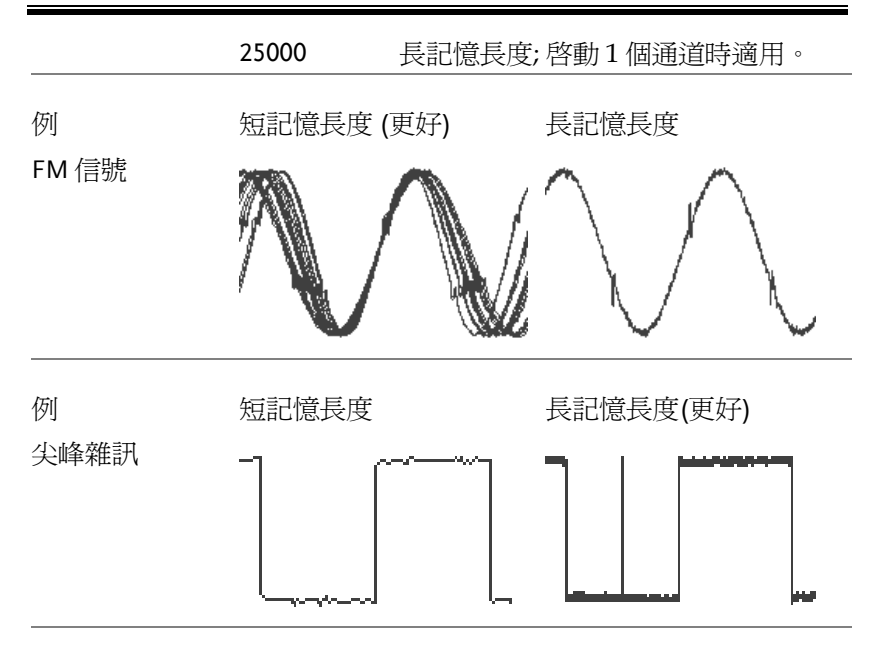

注意 调示器總是顯示 250 點 (關閉選單時顯示 300 點) 不 考慮記憶長度。短記憶長度時,可以觀察 500 點。 長 記憶長度時,記憶點壓縮為 500 點(即時取樣模 式)或 可以觀察所有的點(等效取樣模式)。

# 即時 vs 等效取樣模式

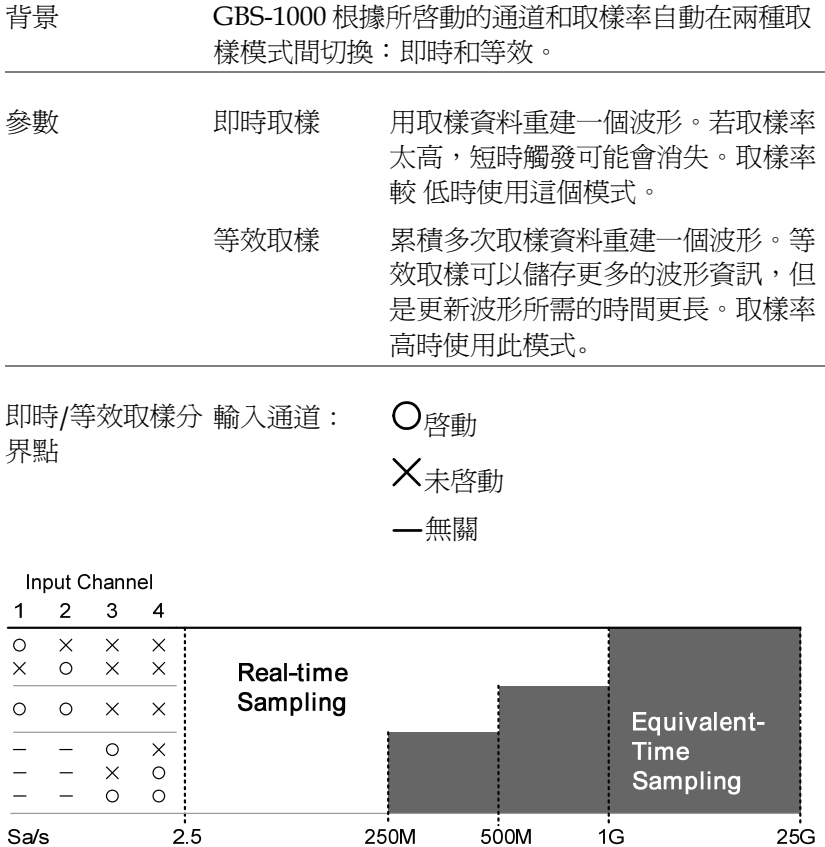

# 顯示器

使用顯示器選單調整波形和參數在 LCD 顯示器上顯示的方式。

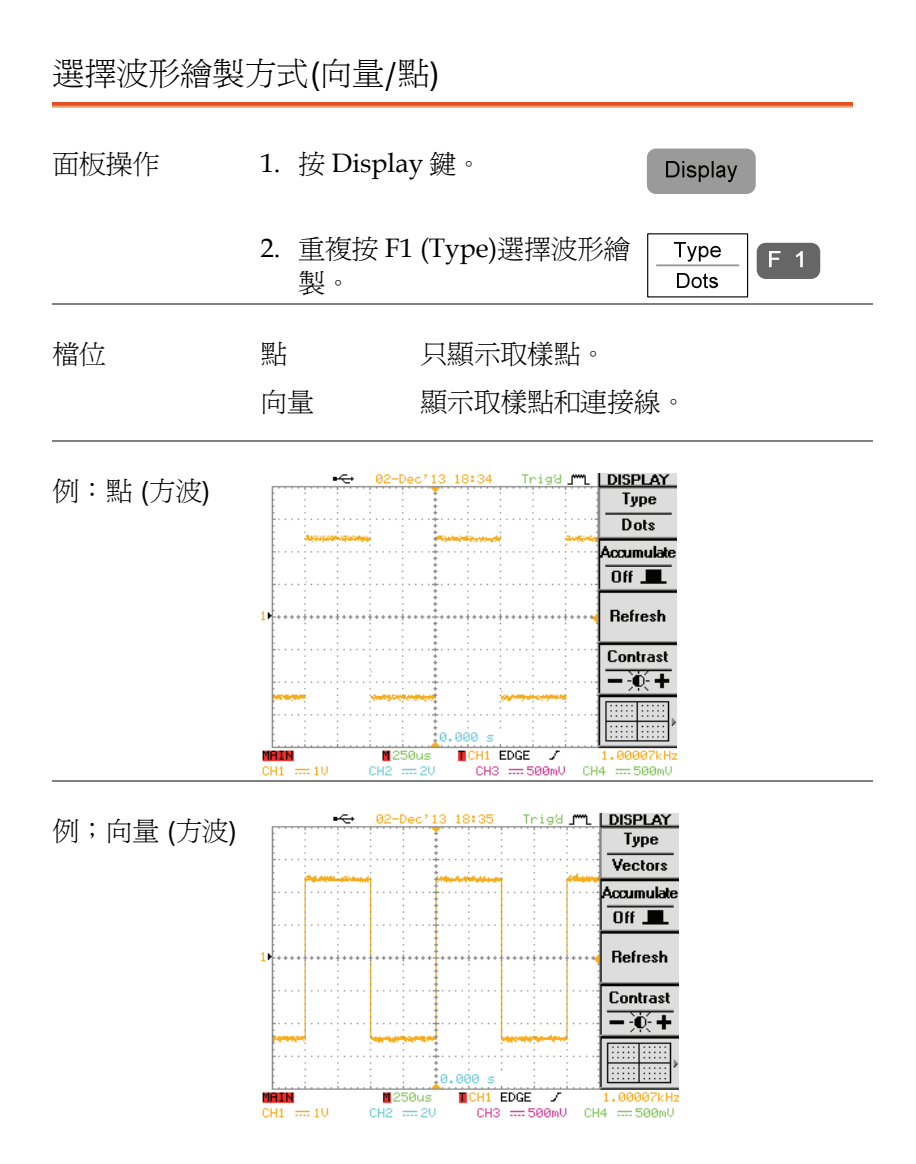

### 波形累積

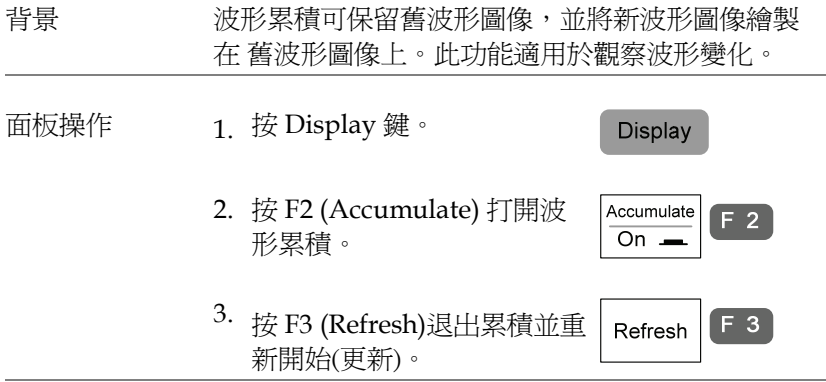

例 打開累積

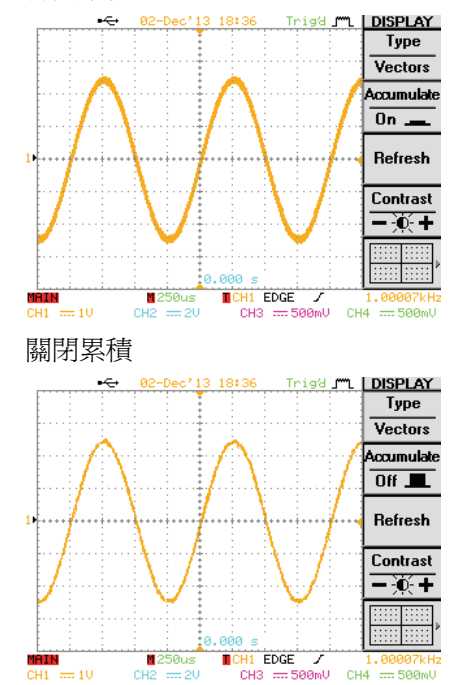

#### 設定顯示器對比度

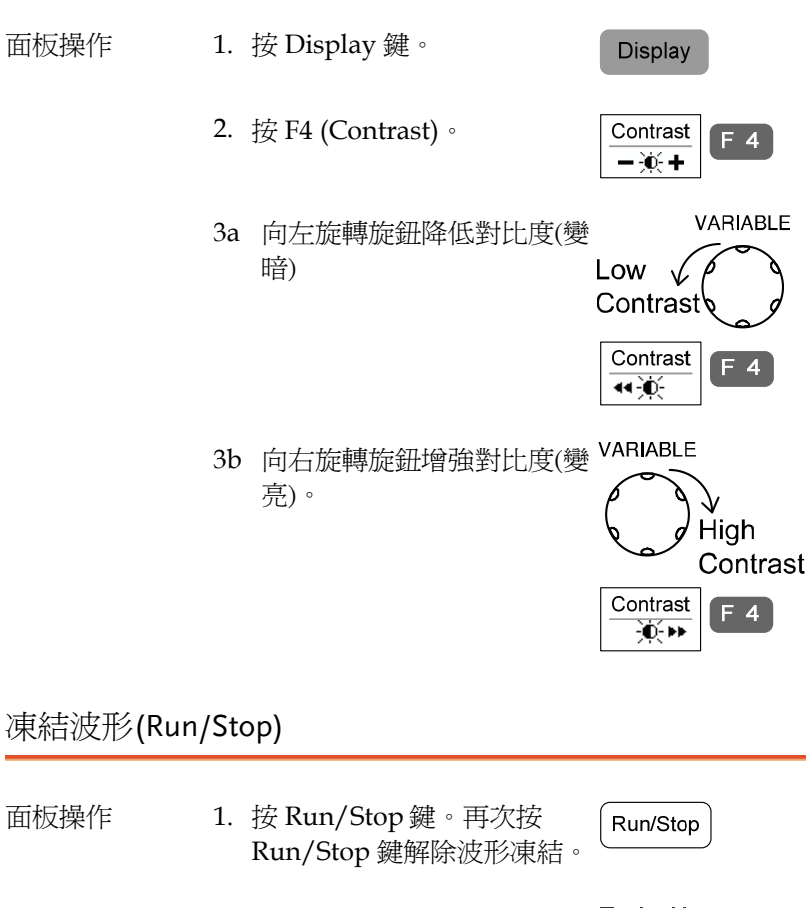

Trigd 2. 波形和觸發凍結。顯示器右 上 角的觸發指示符顯示 Stop。STOP

#### 選擇顯示器格線

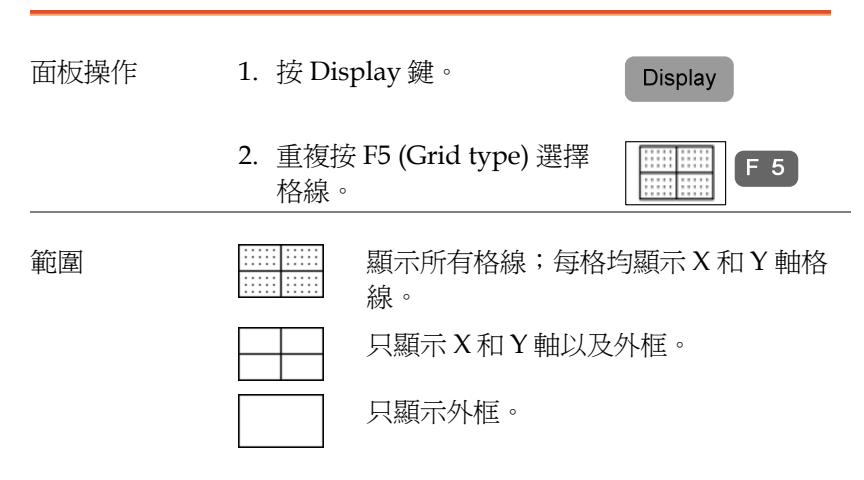

關閉選單

面板操作 1. 按下位於 F1 ~ F5 下方的 MENU ON/OFF 鍵。

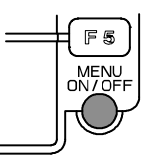

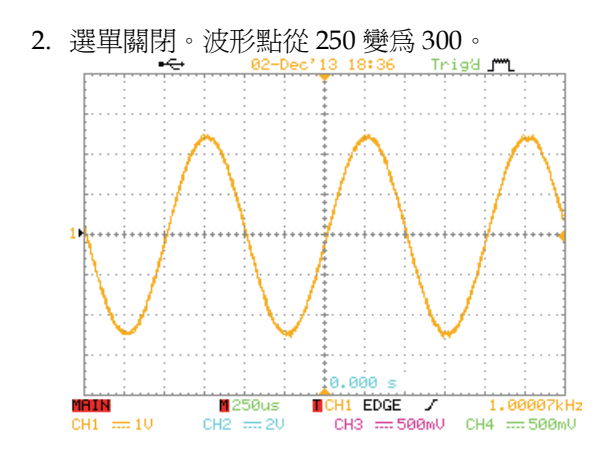

# 水平檢視

本章介紹了設定水平刻度、位置和波形顯示模式的方法。

### 水平移動波形

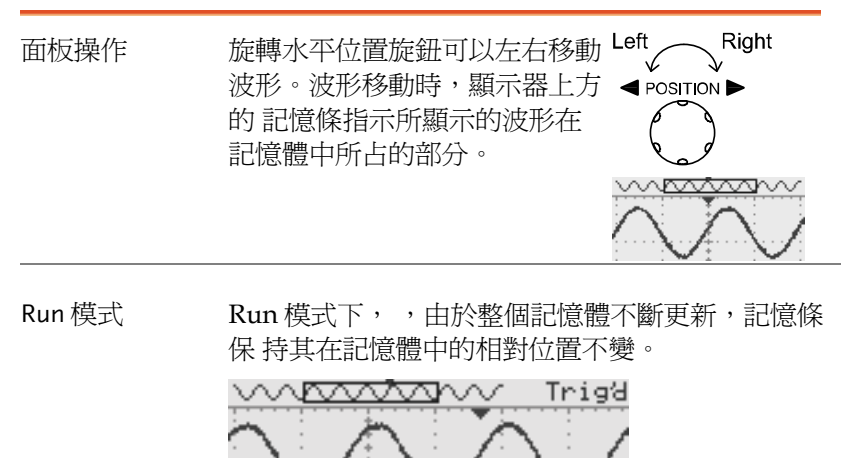

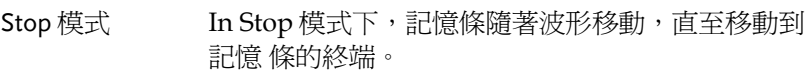

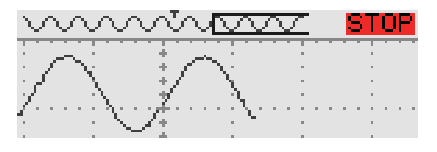

選擇水平刻度

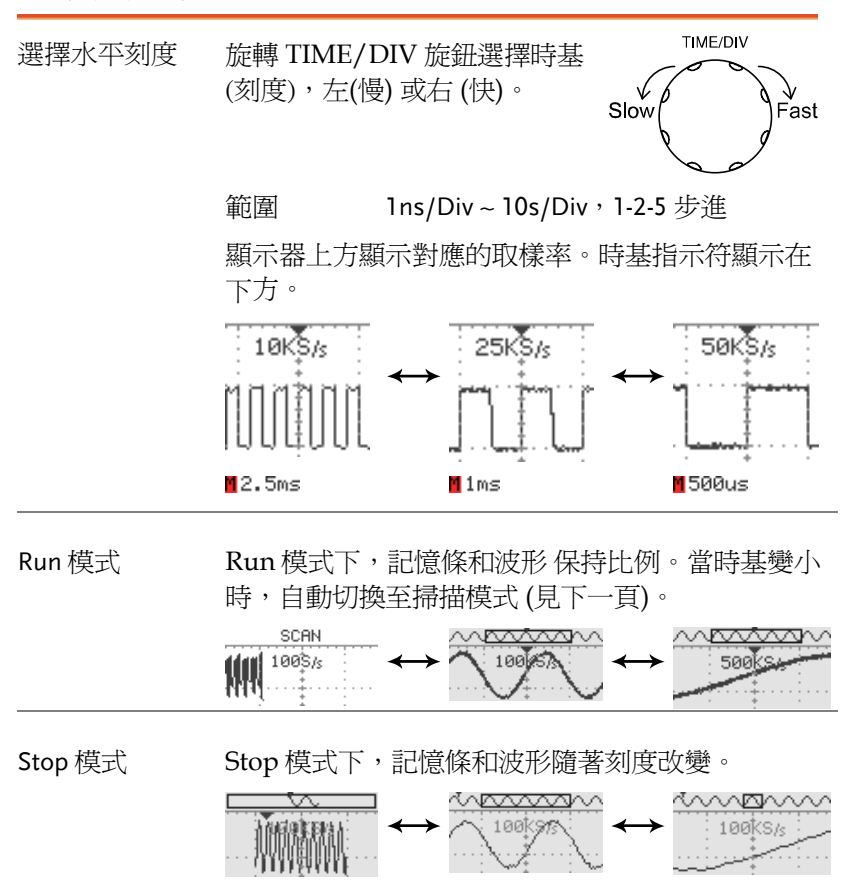

# 設定水平延伸模式

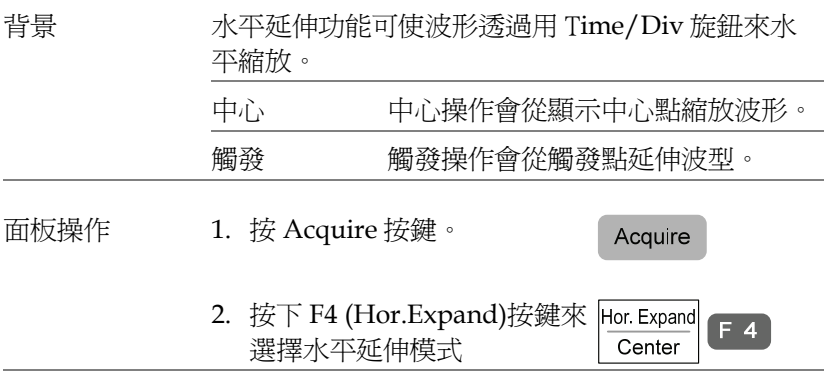

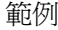

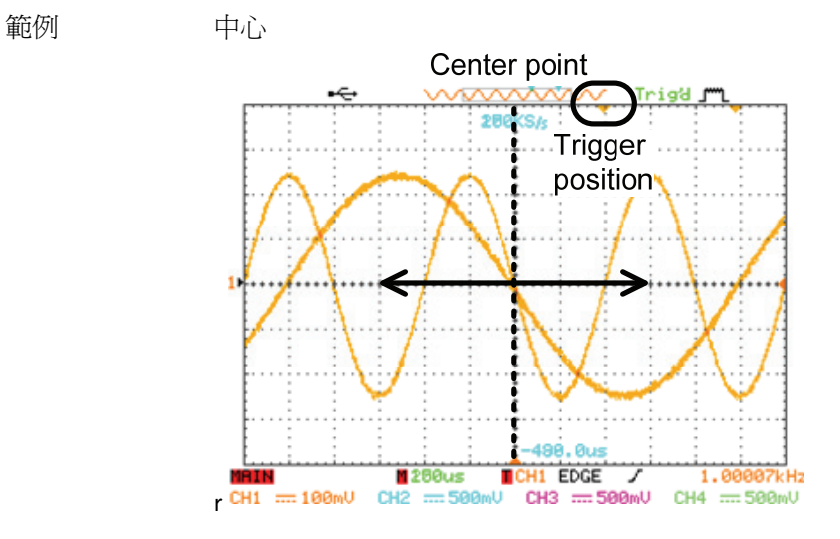

觸發

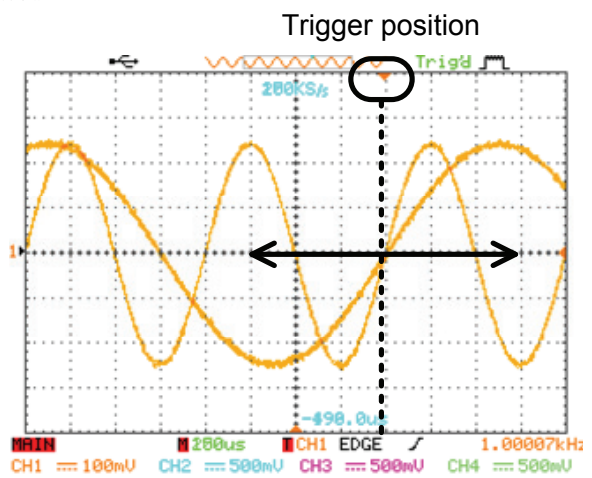

## 選擇波形更新模式

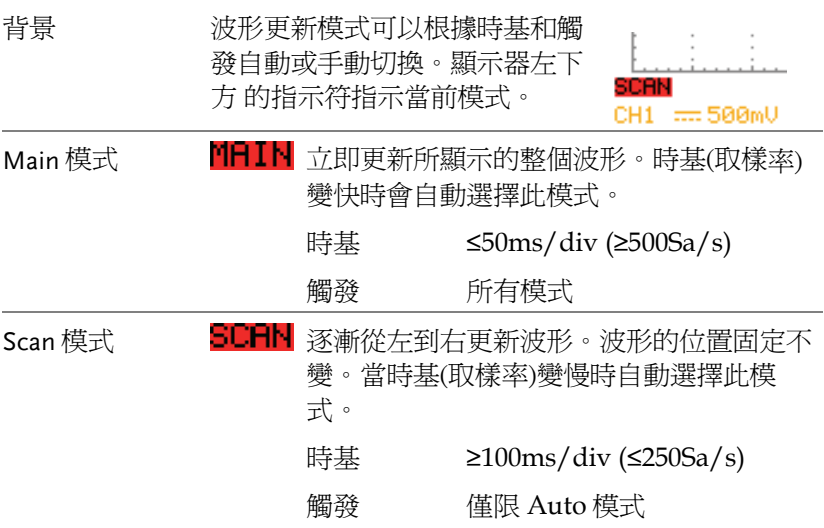

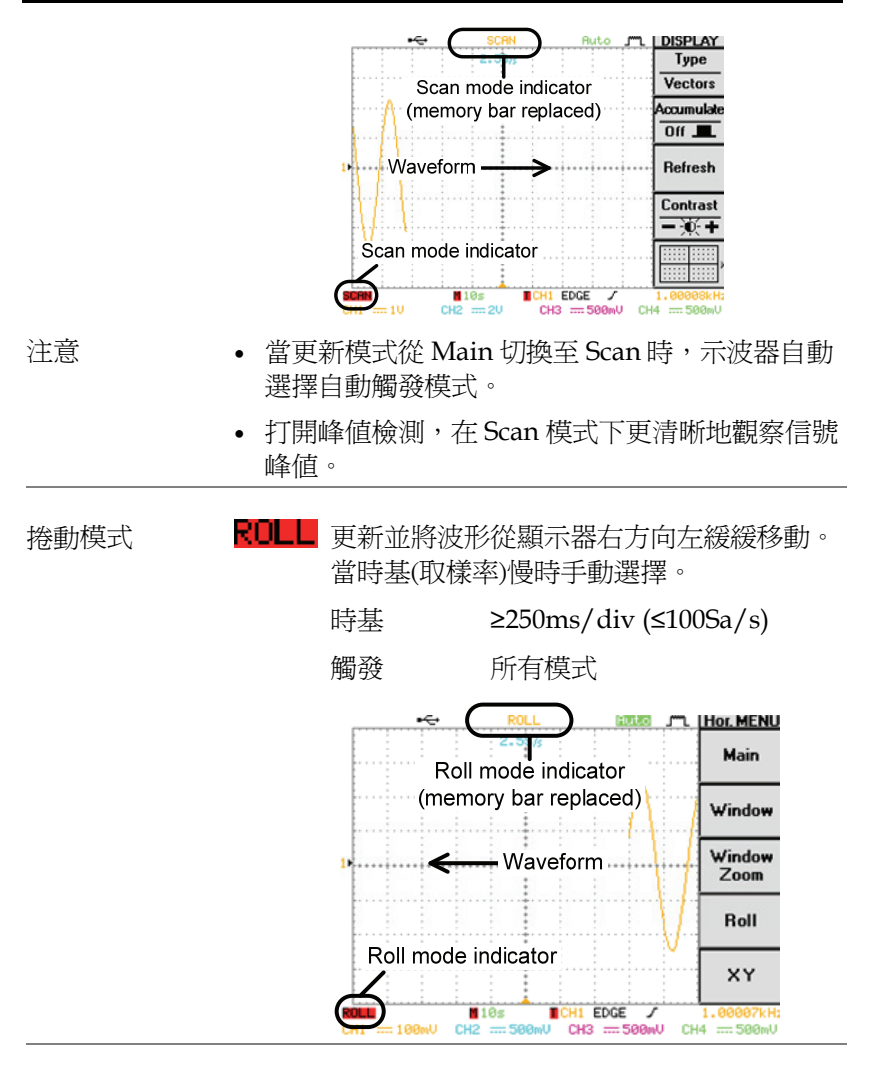

手動選擇捲動模 1. 按水平選單鍵。式

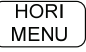

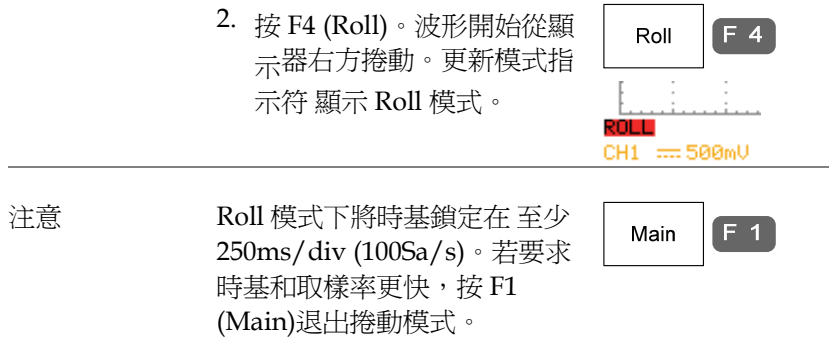

WINDOW 50us

✓  $\blacktriangleleft$  POSITION

TIME/DIV

水平縮放波形

面板操作/ 範圍 1. 按水平選單鍵。 **HORI MENU** 2. 按 F2 (Window) 鍵。  $F<sub>2</sub>$ Window

> 3. 顯示器左下角的 WINDOW 指示符號指示縮放範圍。使 用水平位置旋鈕移動縮放區 域,旋轉 TIME/DIV 旋鈕改 變縮放寬度。

顯示器中央的區域是實際縮放區域。

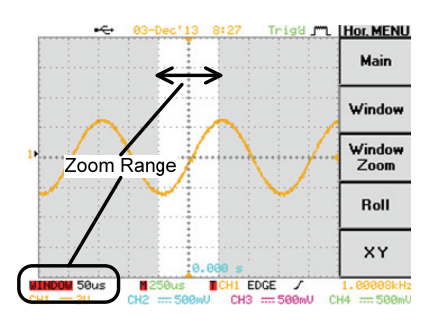

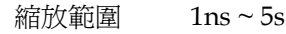

4. 按 F3 (Window Zoom)。縮 Window 放 區域變大。ZOOM 指示符 Zoom 位於 顯示器左下方。ZOOM

 $F_3$ 

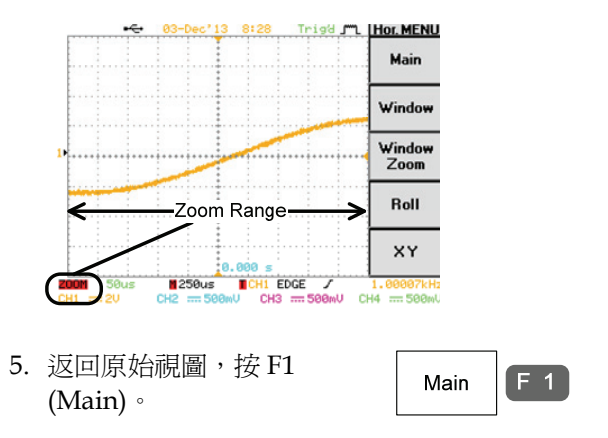

### 在 X-Y 模式下顯示波形

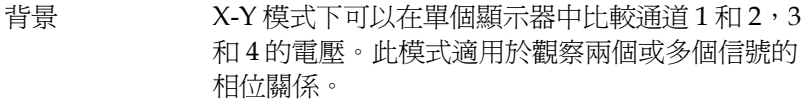

面板操作 1. 將 X 軸信號與通道 1 (X 軸) 和通道 2 (Y 軸)相 連。

> 連接訊號到通道 3 和通道 4 可以比較一個以上的 訊號和 X 軸信號及 2 個以上 Y 軸訊號。

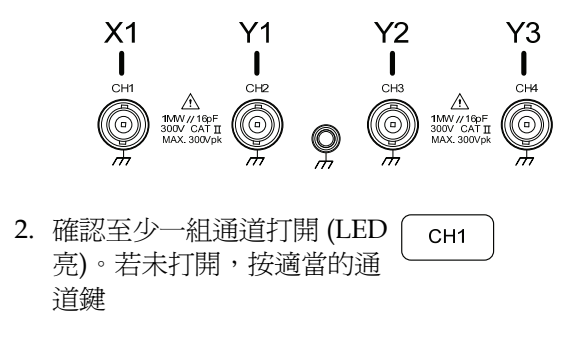
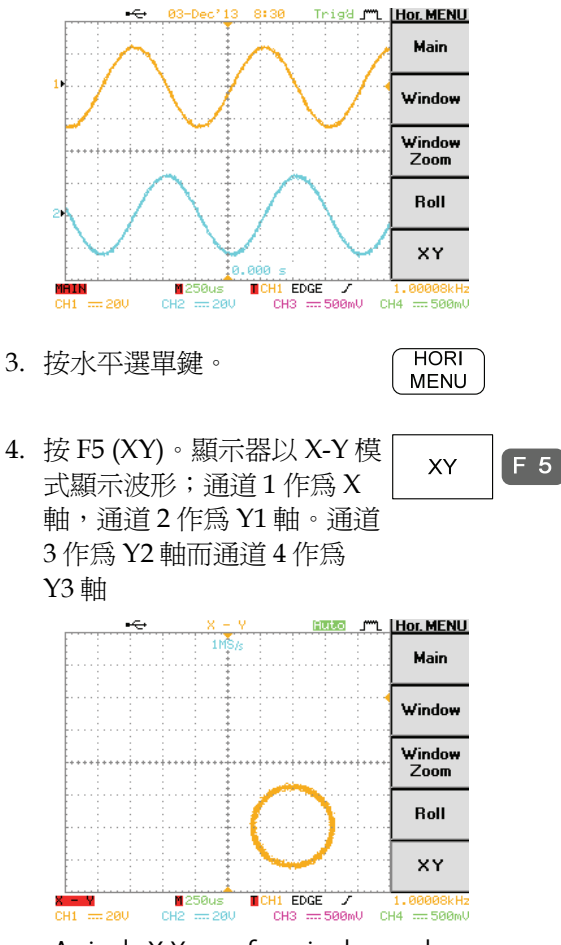

A single X-Y waveform is shown above。

5. X-Y 模式下,水平位置旋鈕 和 Time/Div 旋鈕都不能使 用。使用垂直位置旋鈕移動 波形:

通道 1 旋鈕水平移動所有波 形。

通道 2 旋鈕垂直移動第一個 波形。

通道 3 旋鈕垂直移動第二個 波形。

通道 4 旋鈕垂直移動第三個 波形。

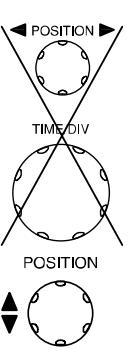

# 垂直檢視 (通道)

本章介紹了設定垂直刻度、位置和耦合模式的操作方法。

## 垂直移動波形

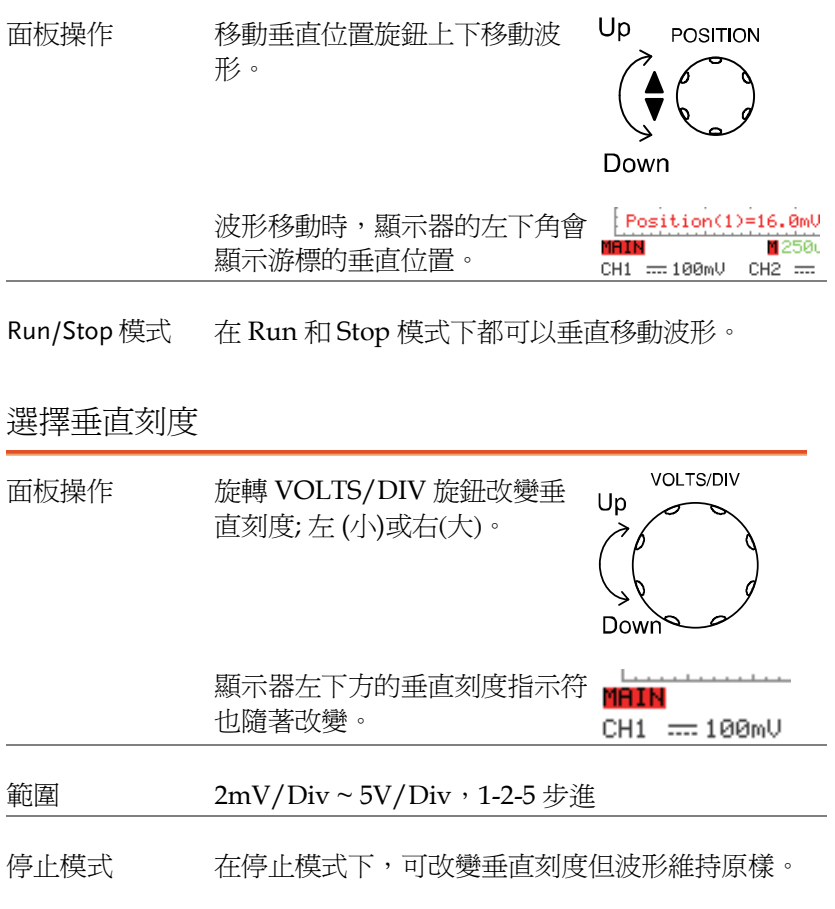

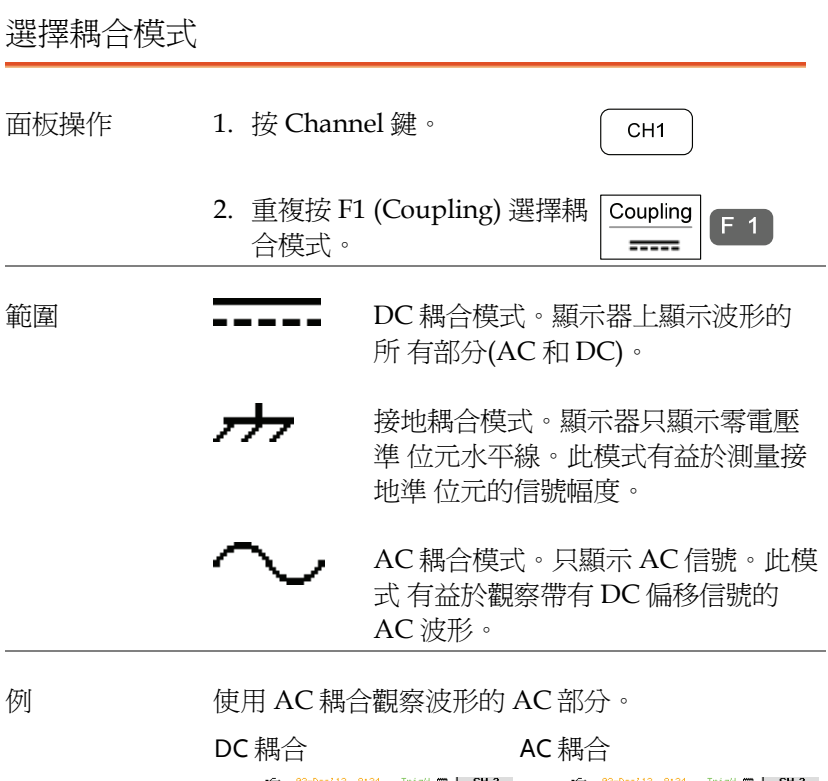

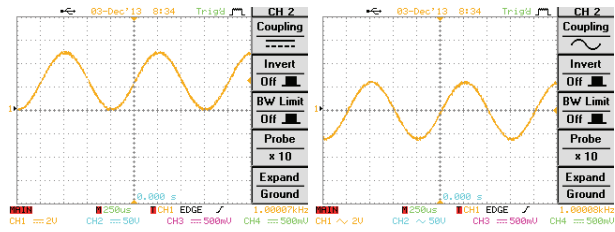

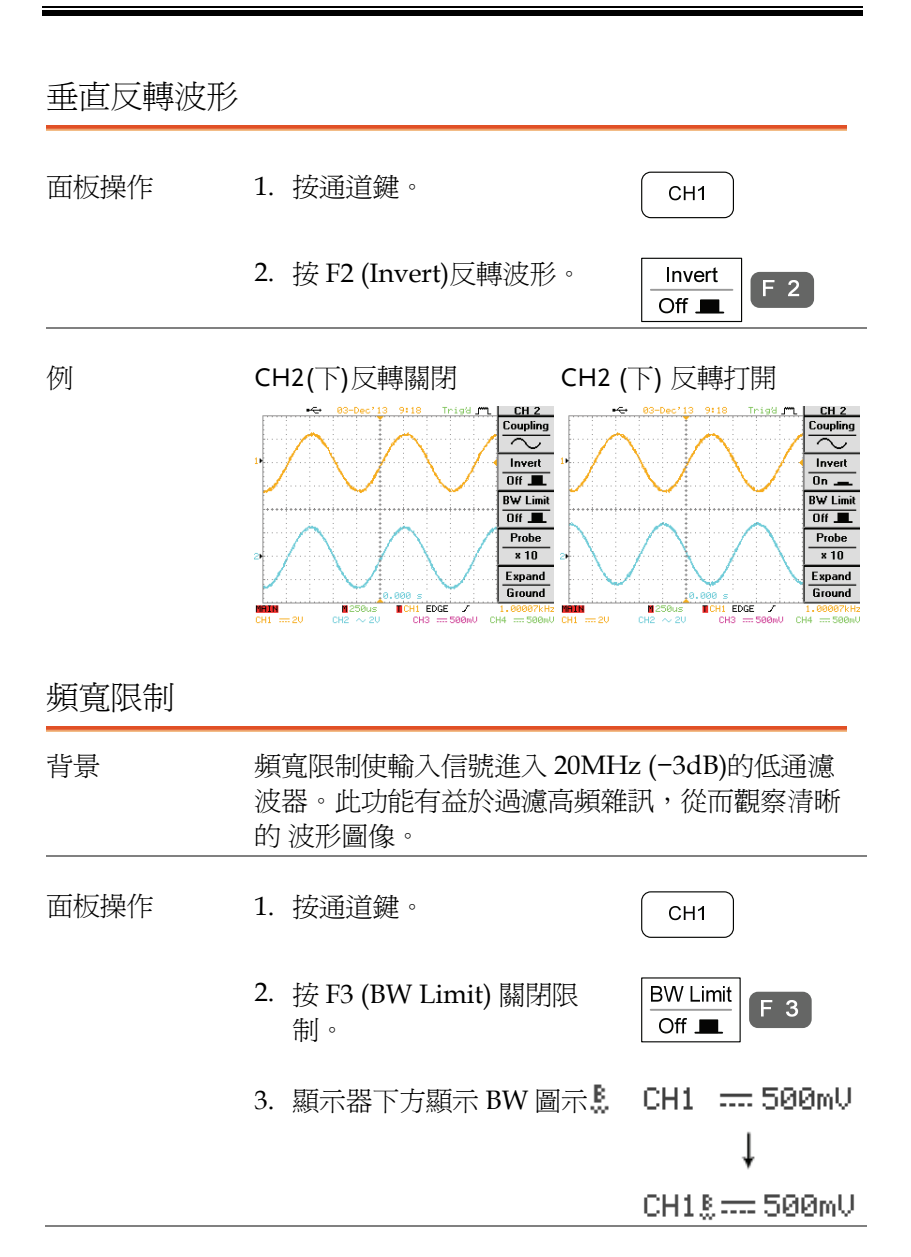

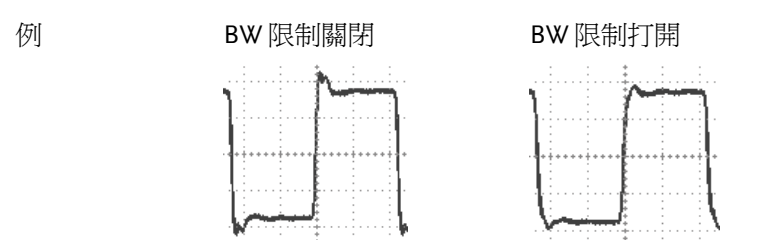

### 選擇探棒衰減準位

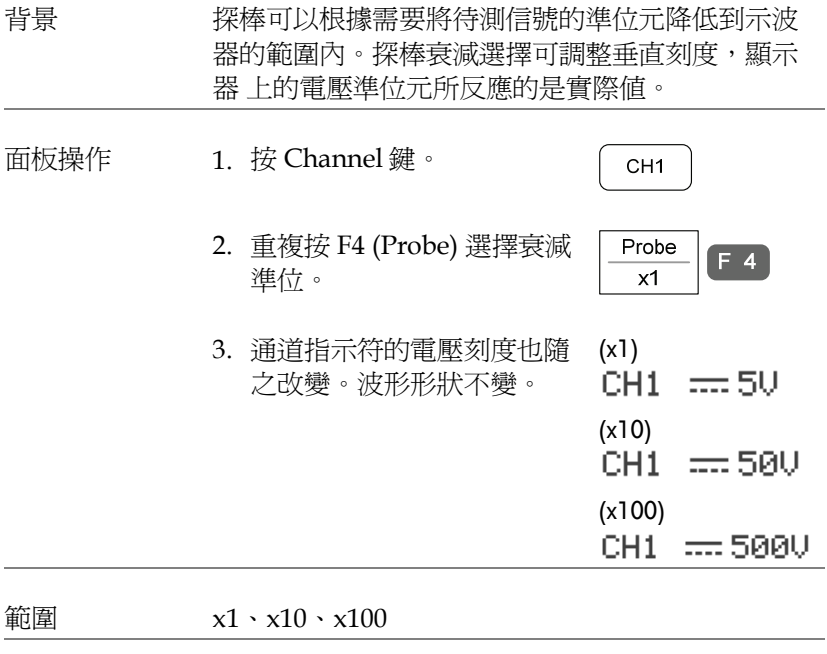

注意 表減因素不影響實際信號,只改變顯示器上的電壓 刻 度。

設定

## 設定垂直延伸模式

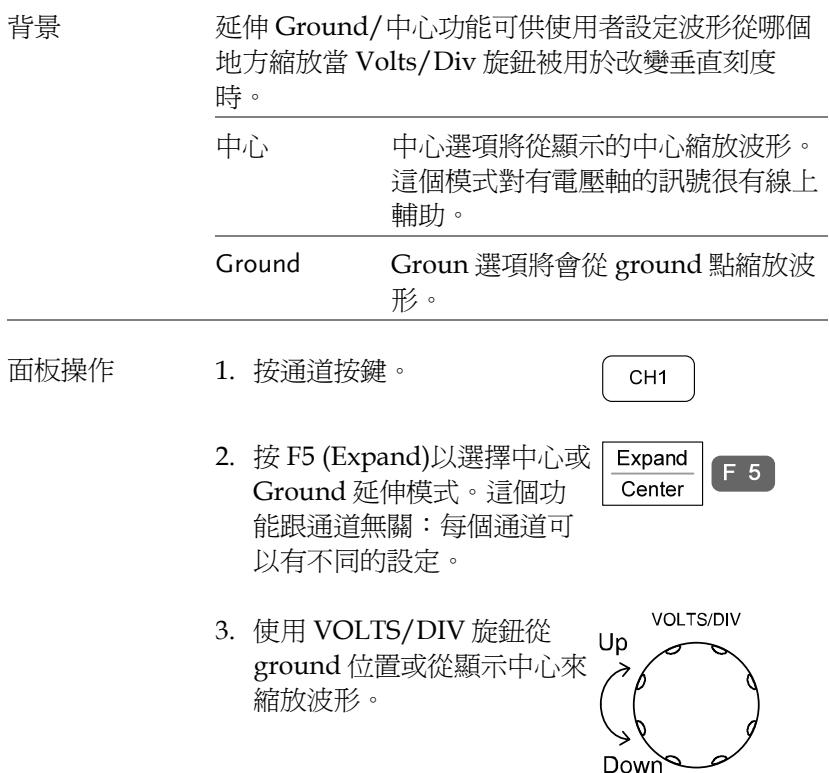

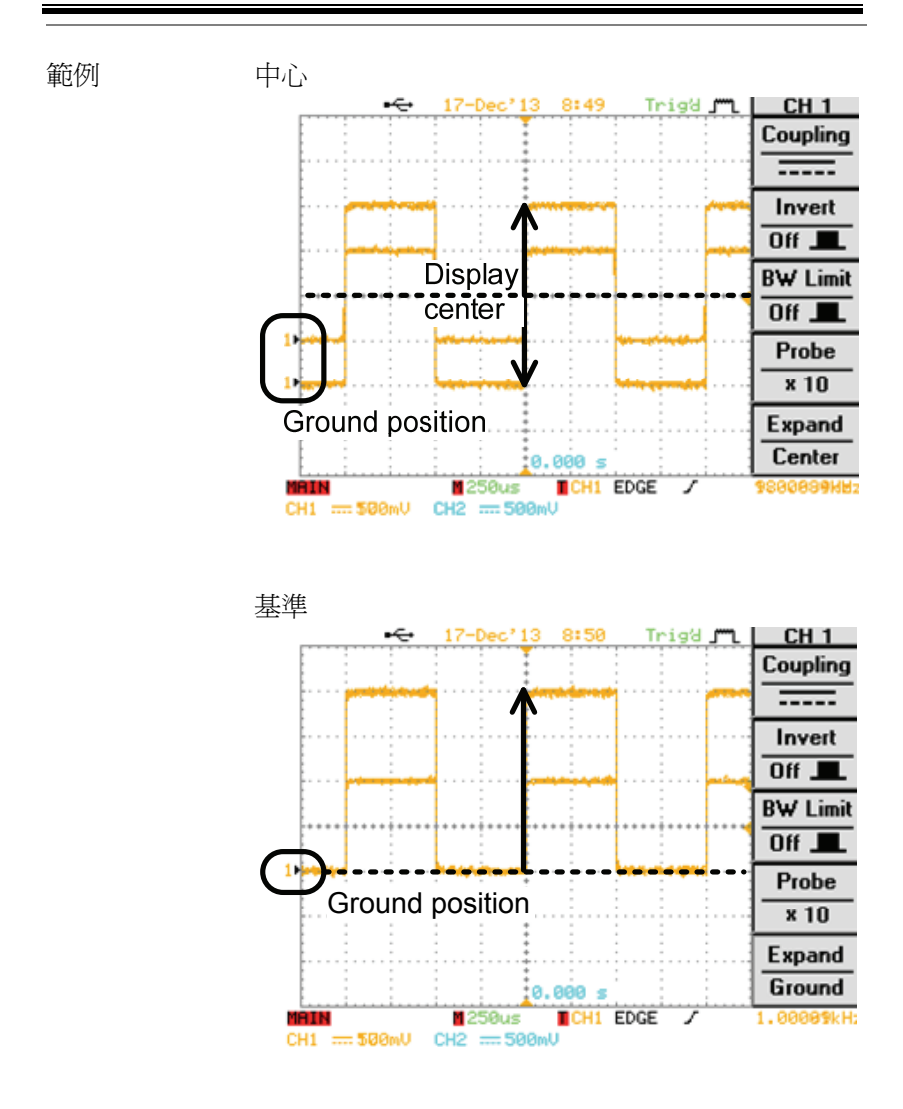

## 觸發

觸發功能設定 GBS-1000 捕獲輸入信號的條件

### 觸發類型

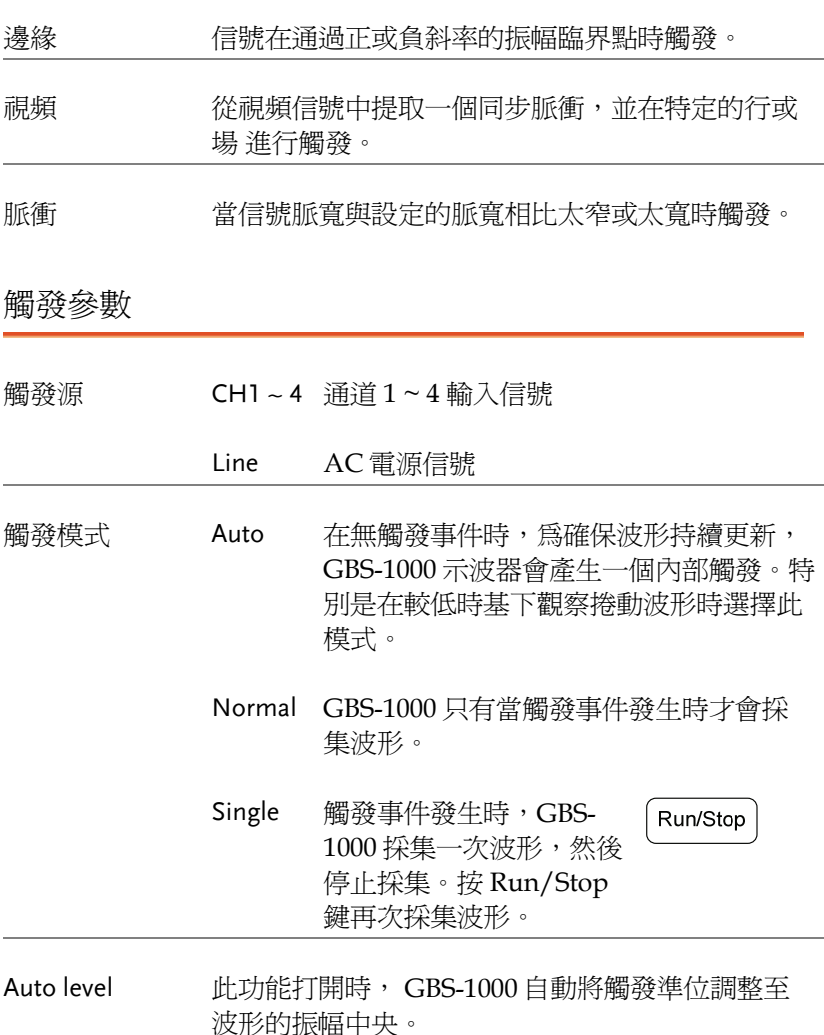

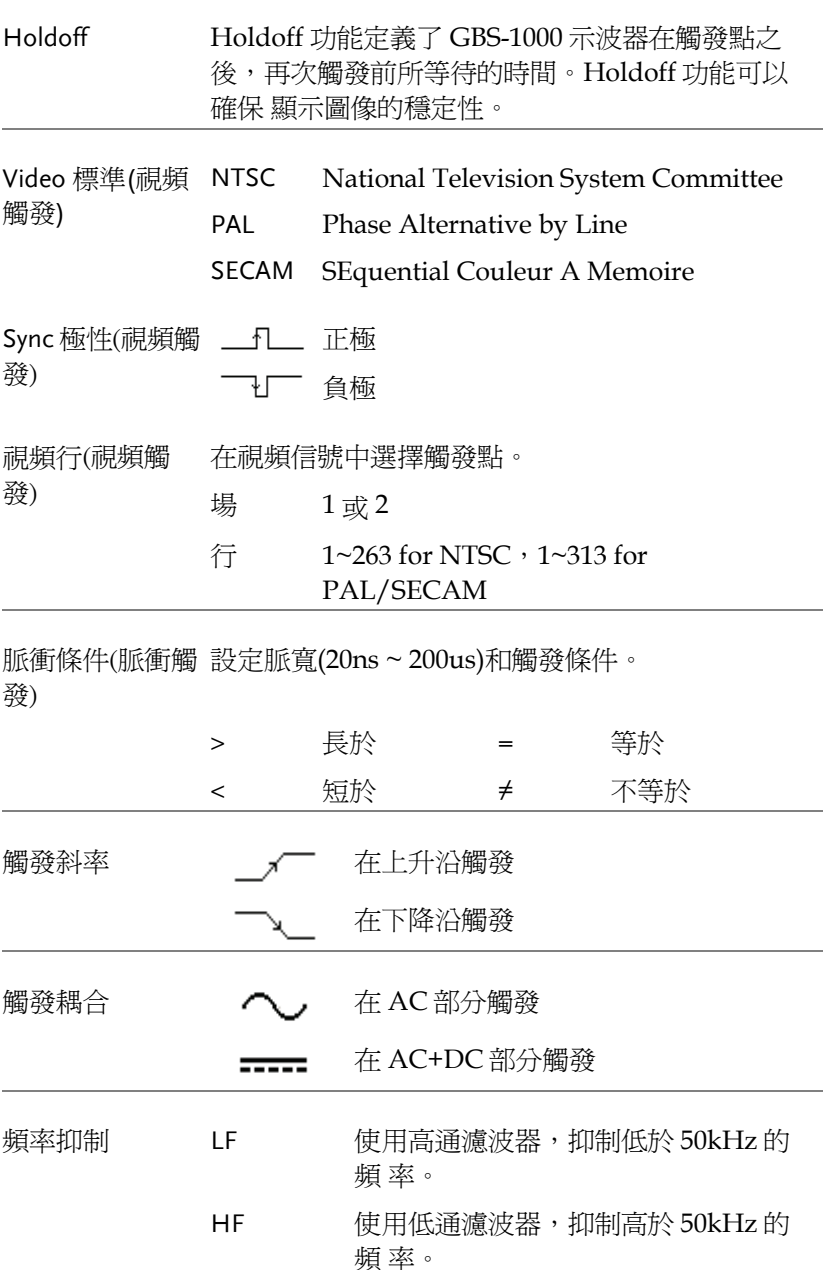

設定

雜訊抑制 抑制雜訊信號

### 設定 Holdoff 和 Auto level

背景 Holdoff 功能規定觸發點之後,GBS-1000 再次觸發 之前所等待的時間。Auto level 功能自動將觸發準 位 調整到波形的振幅中央。

面板操作 1. 按兩次觸發選單鍵 **MENU MENU** Holdoff 2. 按 F1 (Holdoff) 並旋轉旋鈕  $F_{1}$ 40.00ns 設定 Holdoff 時間。解析度 VARIABLE 取 決於水平刻度。 Short Long 範圍 40ns~2。5s 按 F2 (Set to Minimum) 將 Set To  $F<sub>2</sub>$ Holdoff 時間設為最小值 Minimum 40ns。 注意 當波形更新模式處於 Roll 或 Scan 模式時,自動 退出 holdoff 功能。 3. 按 F5 (Auto Level)打開或關 Auto Leve  $F<sub>5</sub>$ 閉 Auto Level 功能。 Off  $\blacksquare$ 使用邊緣觸發 面板操作 1. 按觸發選單鍵。 **MENU** 2. 重複按 F1 選擇邊緣觸發。顯 Type  $F<sub>1</sub>$ 示器下方顯示邊緣觸發指示 Edge

符。

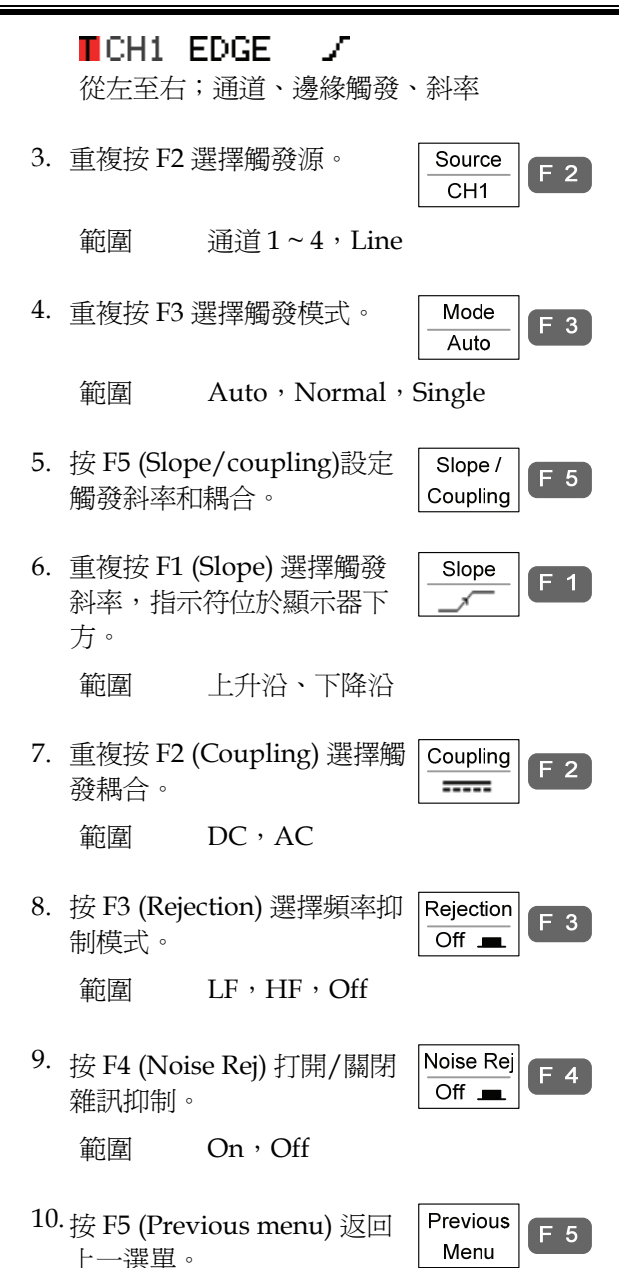

視頻觸發

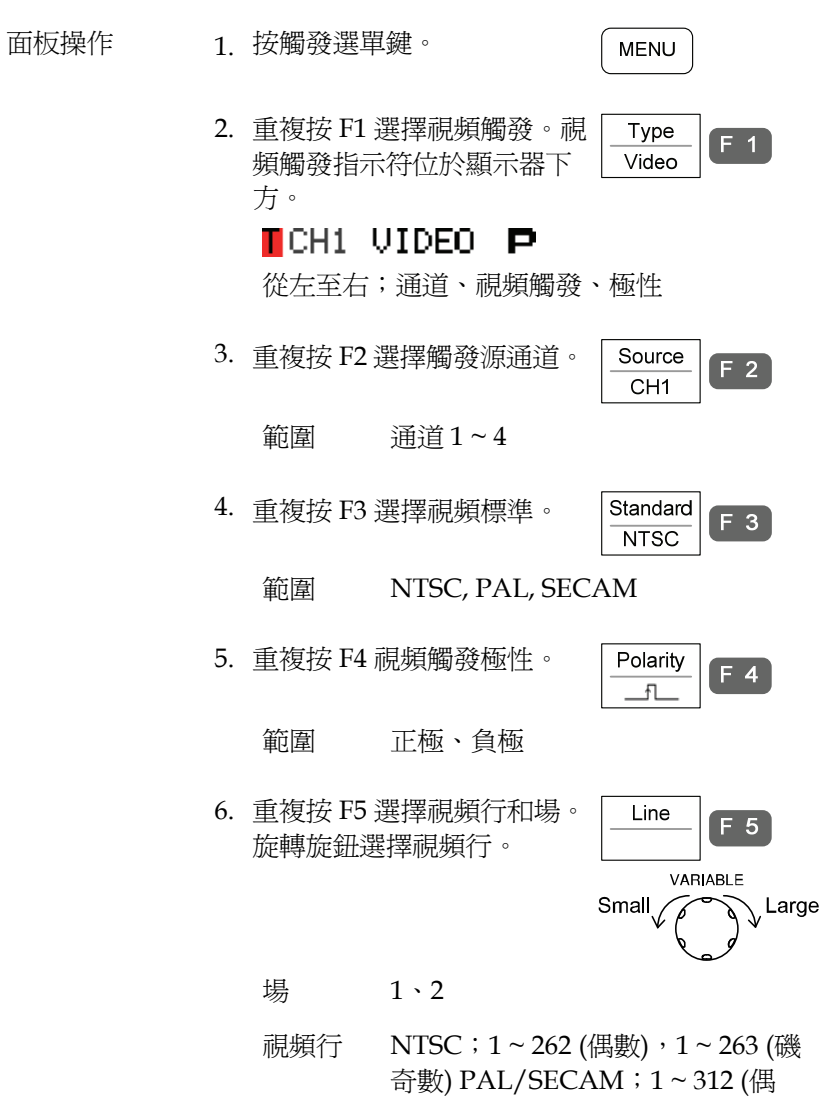

數),1 ~ 313 (奇數)

### 脈寬觸發

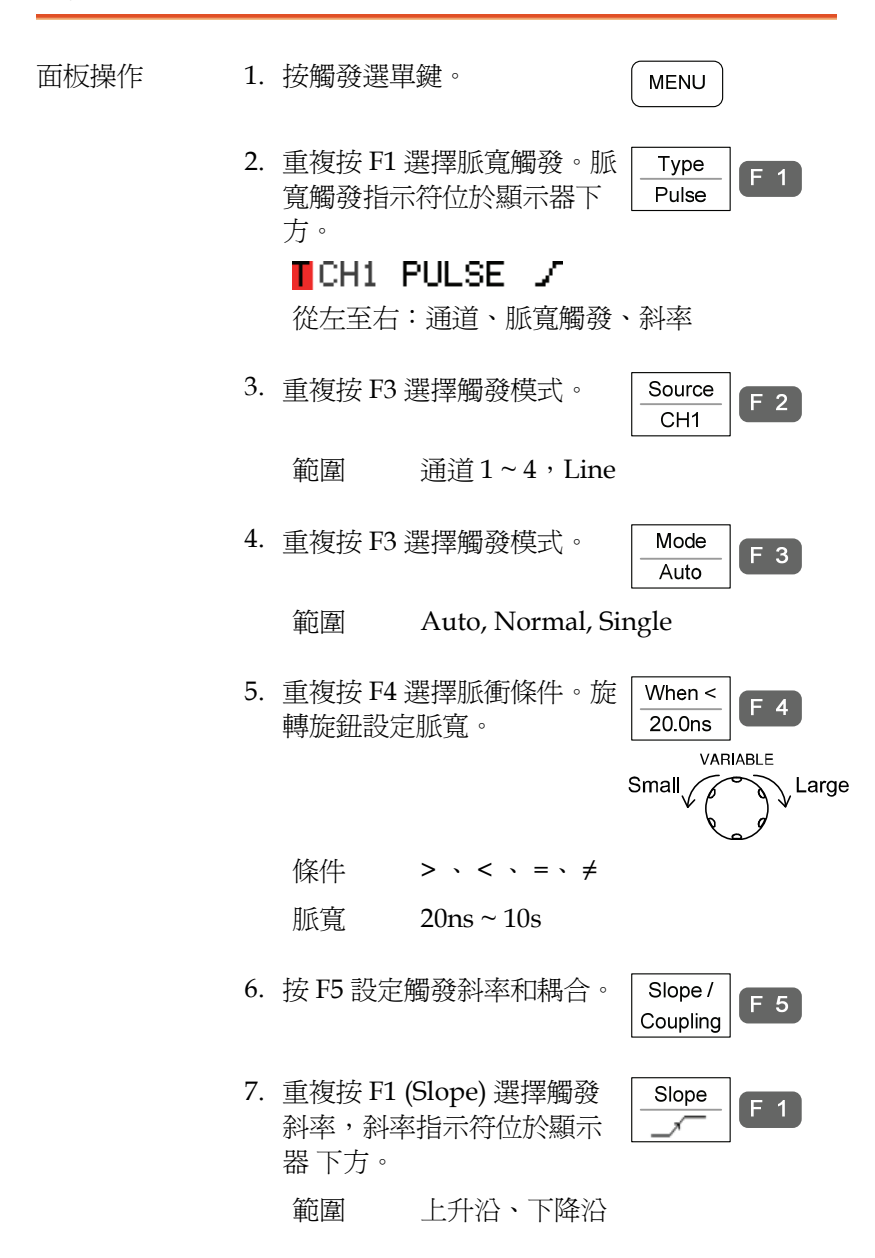

8. 重複按 F2 (Coupling) 選擇觸 Coupling  $F<sub>2</sub>$ 發耦合。  $\overline{...}$ 範圍 DC, AC 9. 按 F3 (Rejection) 選擇頻率抑 Rejection  $F_3$ 制模式。  $Off$  Range LF, HF, Off 10. 按 F4 (Noise Rej)打開/關閉 Noise Rej  $F$  4 雜訊抑制。 Off  $\blacksquare$  範圍 On, Off 11. 按 F5 (Previous menu) 返回 Previous  $F<sub>5</sub>$ 上一選單。Menu

# 系統資訊/語言 / 時間

本章介紹設定介面,蜂鳴,語言,時間/日期和探棒補償信號的操作 方法。

檢視系統資訊

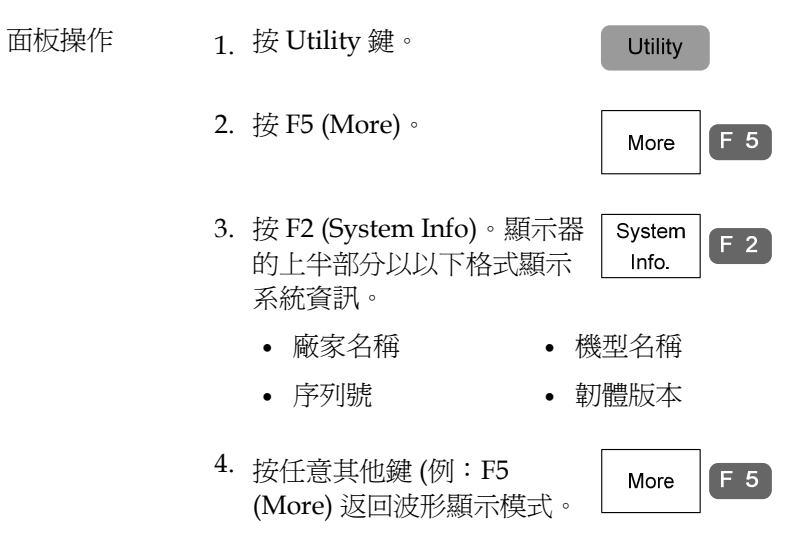

## 選擇選單語言

參數 以下是選單語言選項。所選語言取決於 GBS-1000 示 波器所使用的地區

- 
- 中文 (簡體) 韓語
- 
- 
- 
- 法語 葡萄牙語
- 英文 中文 (繁體)
	-
- 日語 西班牙語
- 俄語 德語
- 波蘭語 義大利語
	-

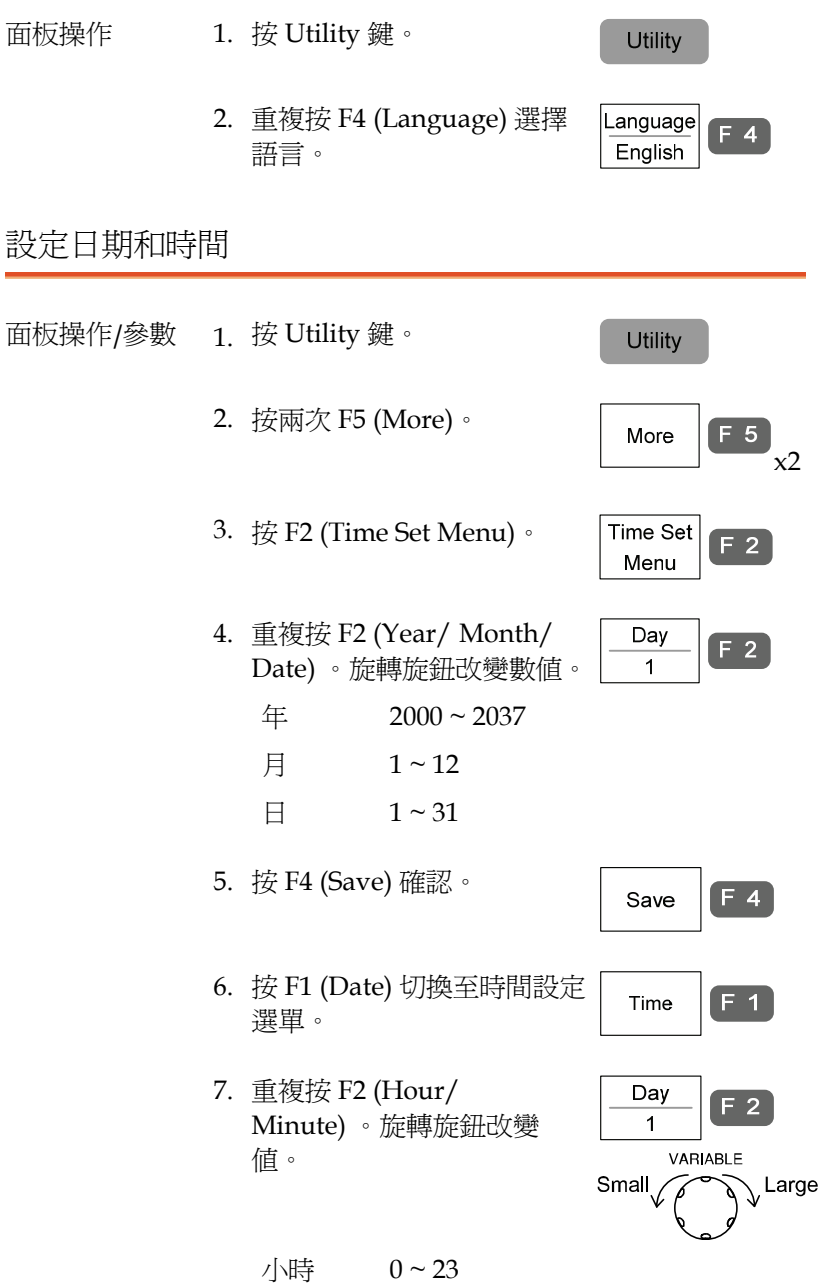

分鐘 0 ~ 59

- 8. 按 F4 (Save)確認。
- 9. 關閉然後再開啟顯示器 (power cycle)  $\sqrt{2}$

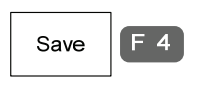

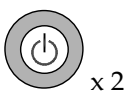

03-Dec'13 9:18

10. 確認顯示器上方顯示正確的 日期/時間。

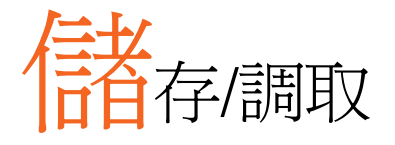

# 檔案格式 /Utility

顯示圖像的檔案格式

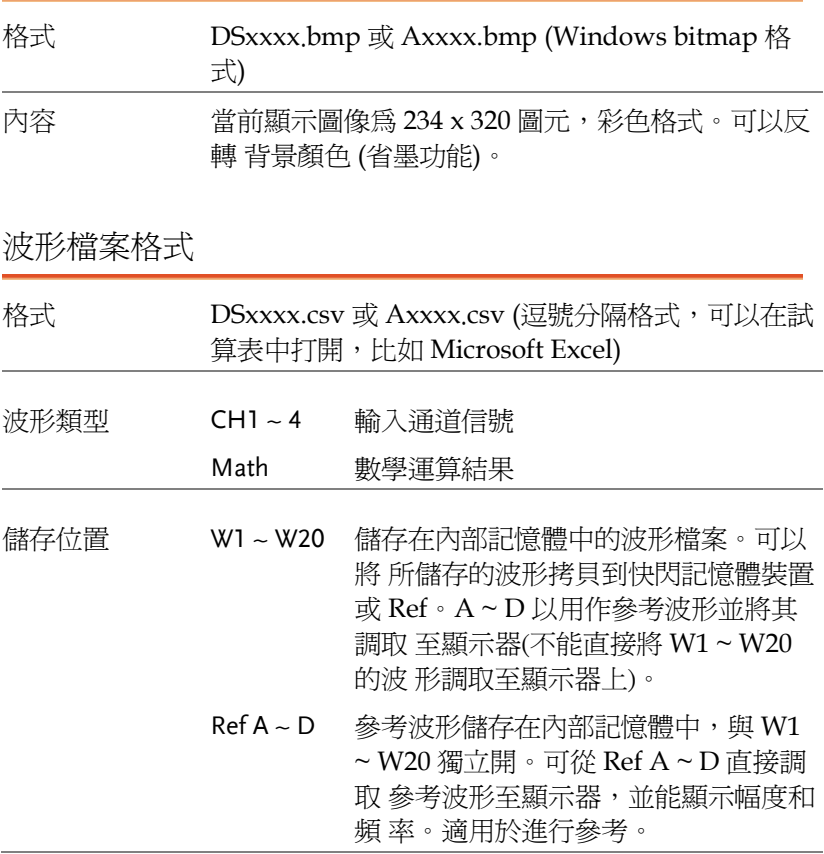

內容;波形數據 波形資料可用於進行詳細分析。其包含波形在整個 記 憶體中的水平和垂直位置。

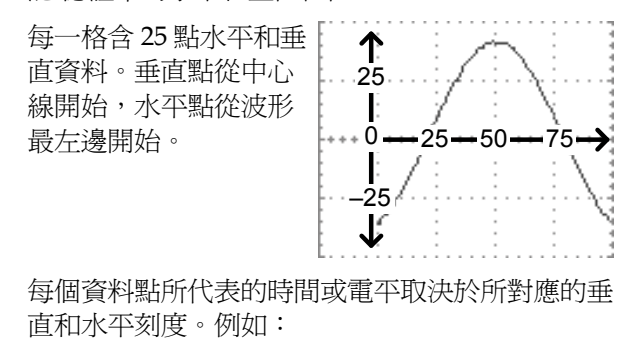

垂直刻度;10mV/div ( 4mV 每點)

水平刻度; 100us/div (4us 每點)

內容;其他資料 波形檔案中同樣包含以下資訊

- 記憶長度
- 通道源
- 垂直偏移
- 垂直刻度
- 耦合模式
- 波形終點位置
- 時間和日期
- 觸發準位
- 垂直位置
- 時基
- 探棒衰減
- 水平檢視
- 水平刻度
- 取樣週期
- 取樣模式
- 水平延伸模式
- 垂直延伸模式

設定檔案格式

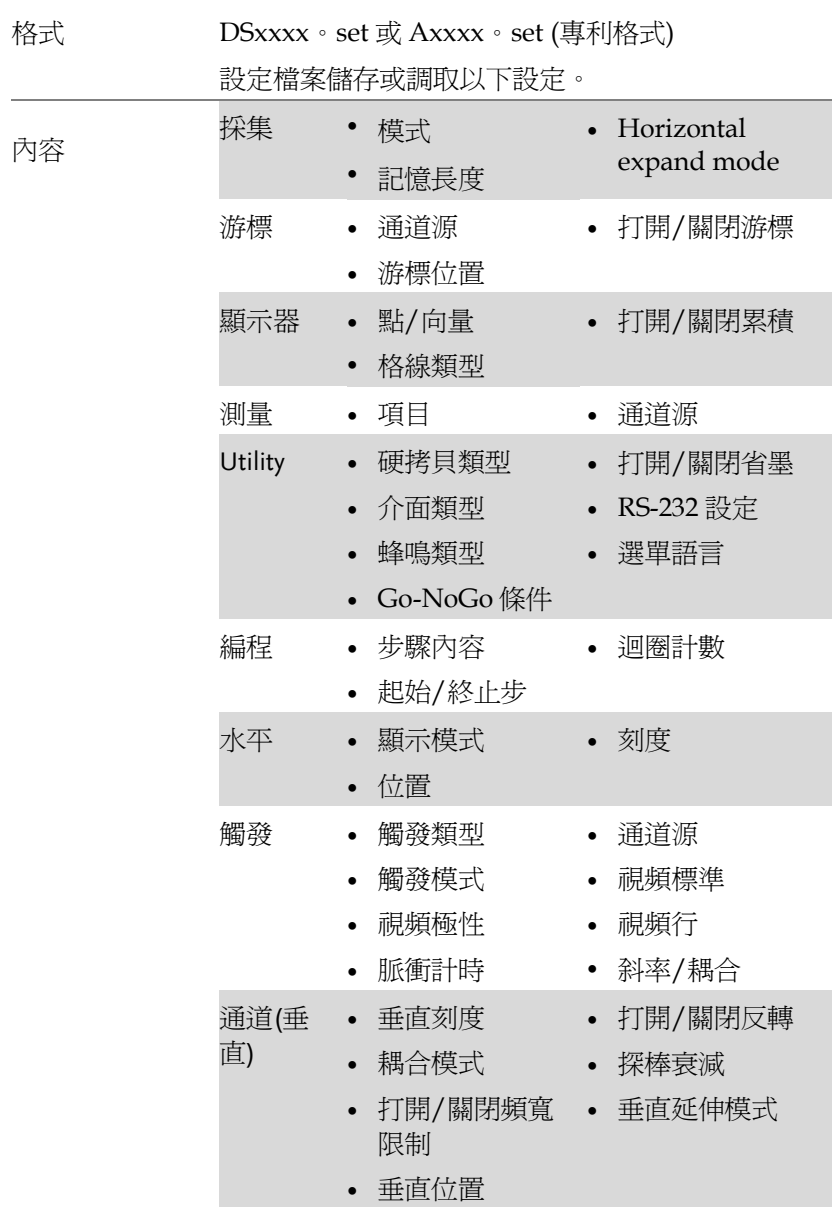

- 數學運算 操作類型
- 通道源
- unit/div
- FFT 視窗

• 垂直位置

USB 快閃記憶體驅動檔案設定

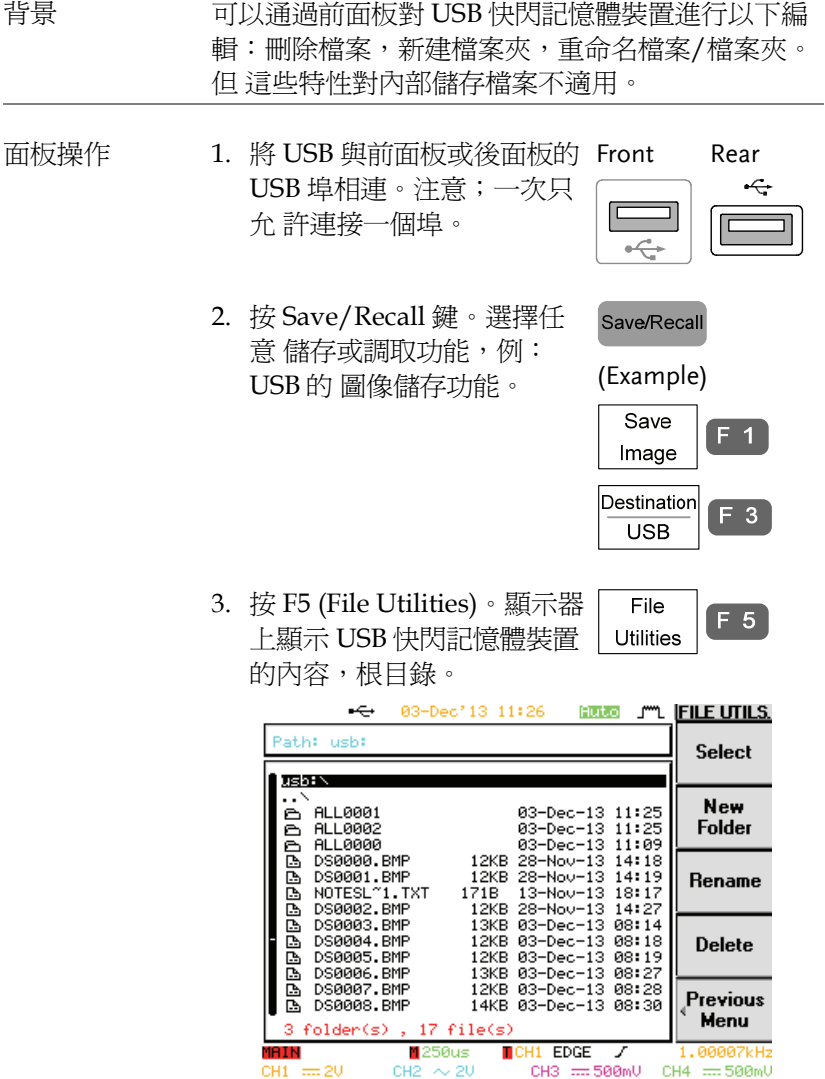

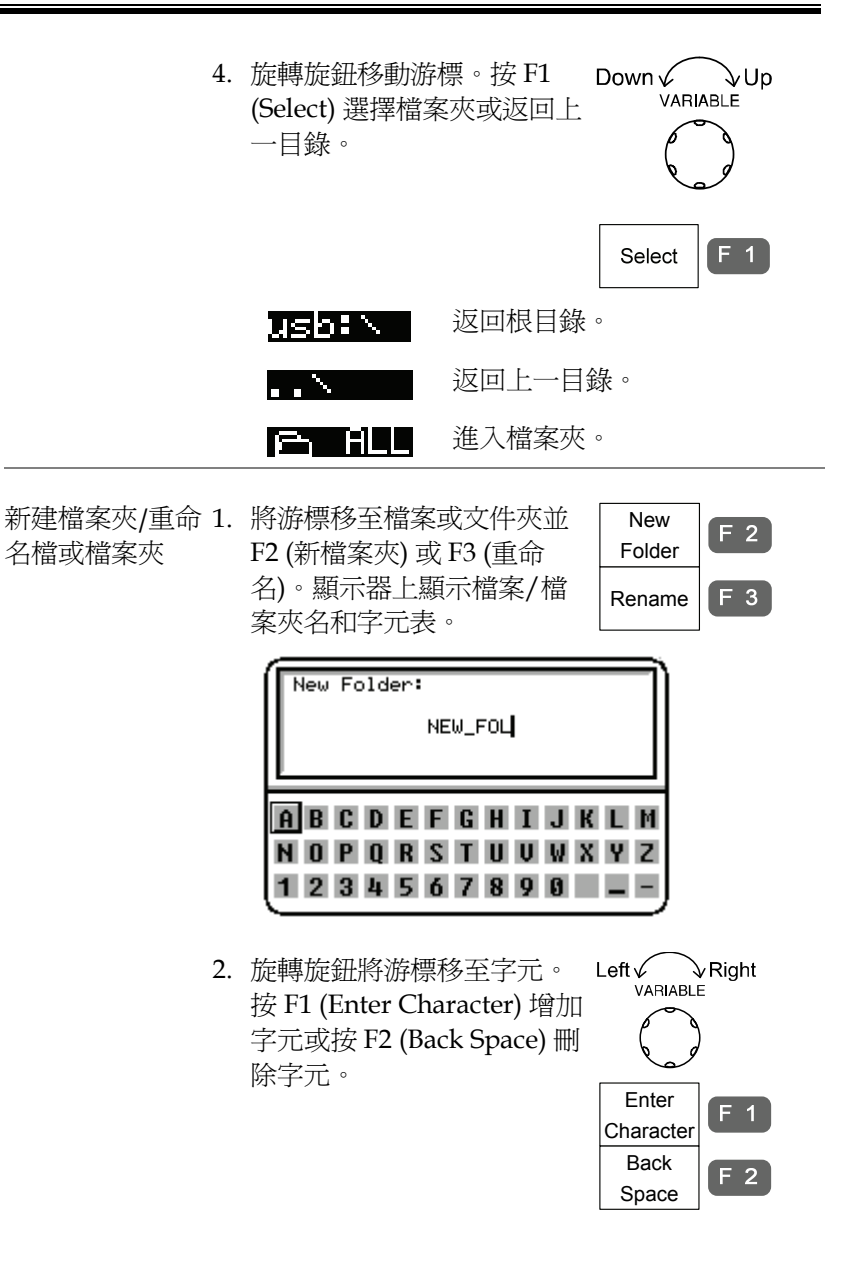

## **GWINSTEK**

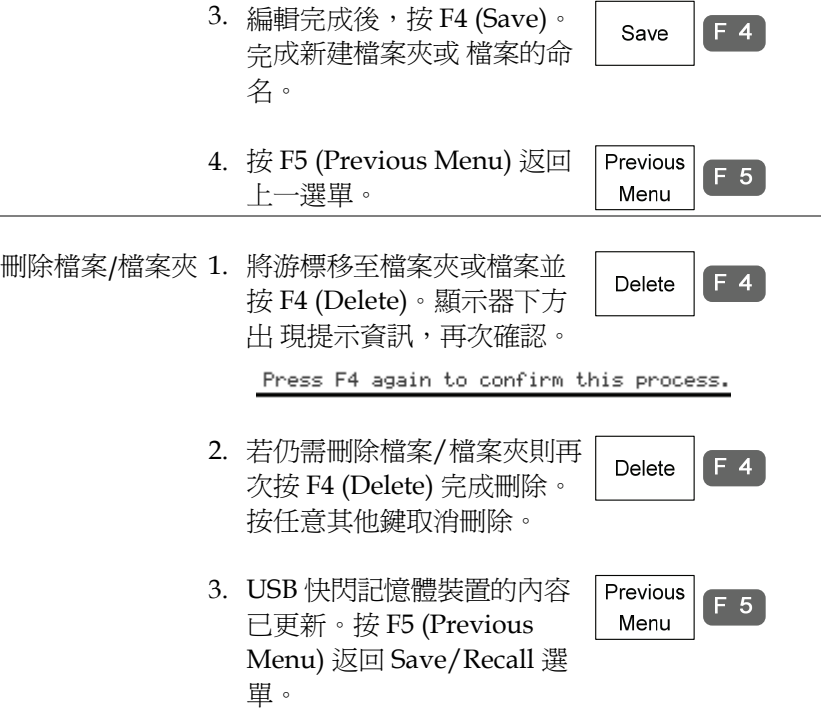

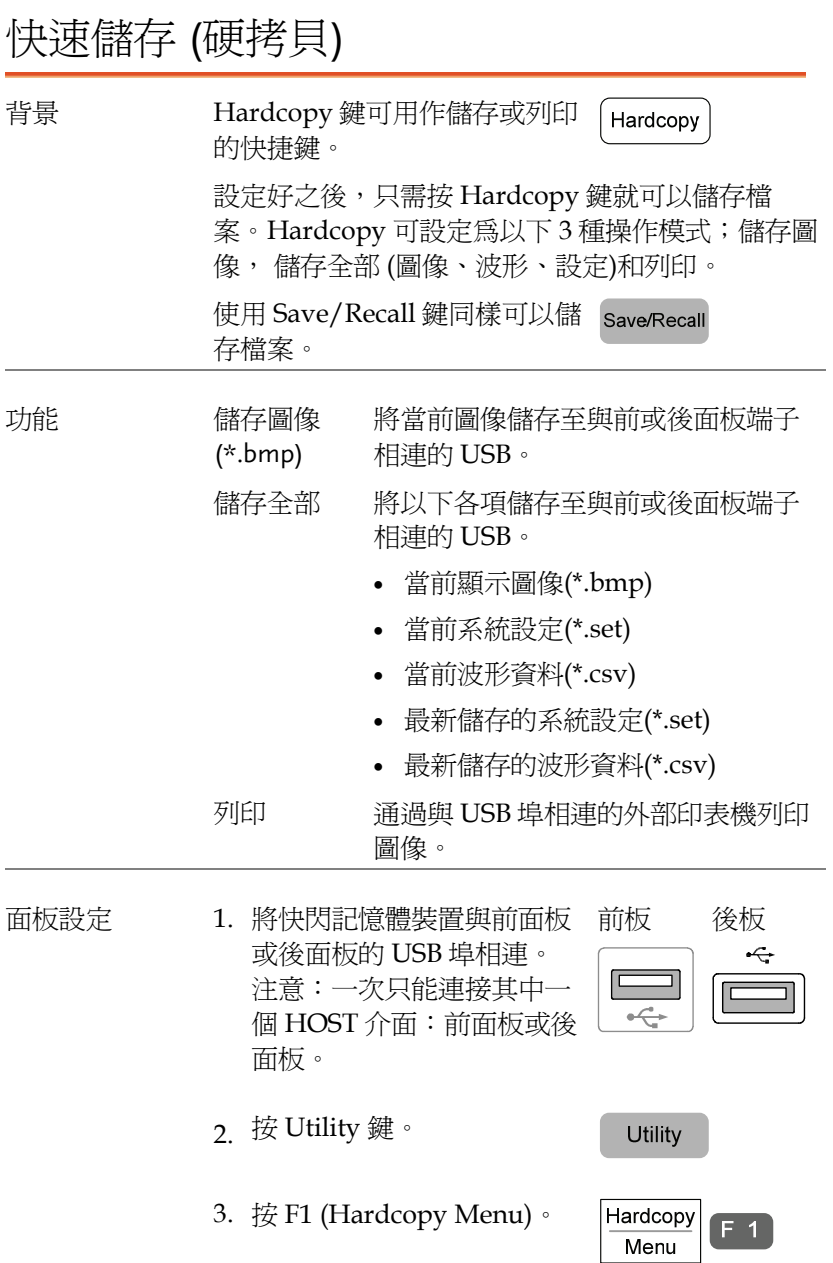

## GWINSTEK

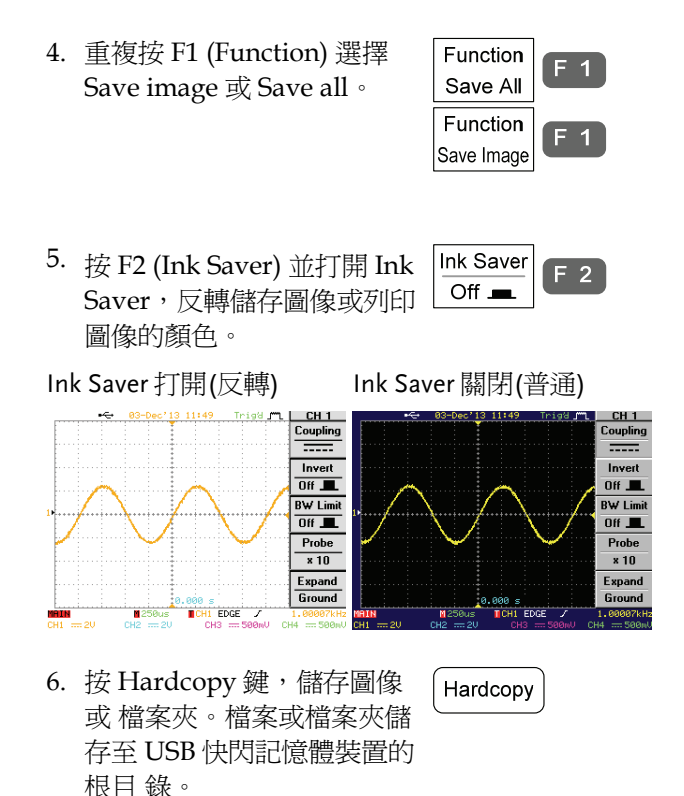

## 儲存

## 檔案類型 /來源/目的位置

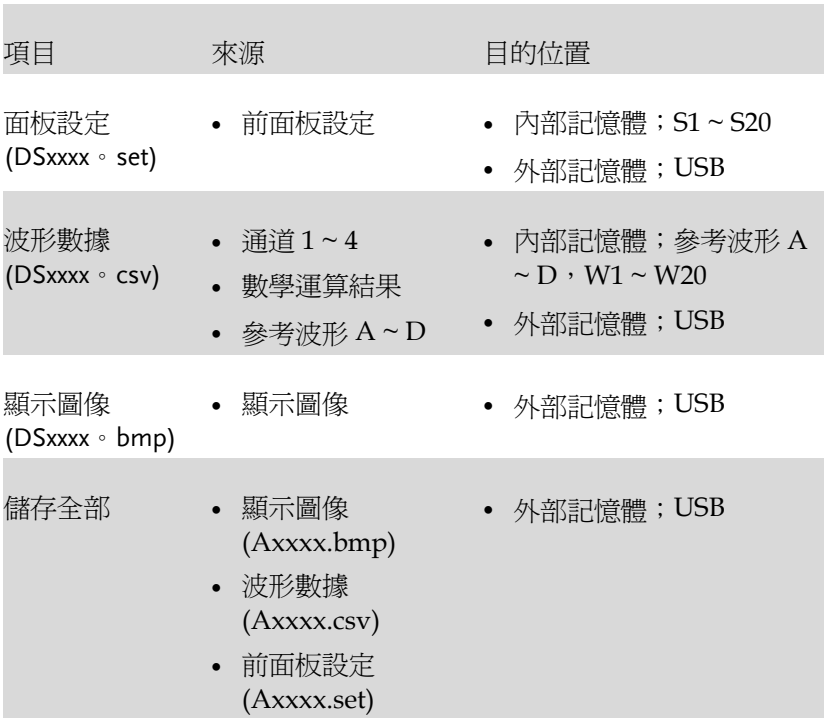

### 儲存面板設定

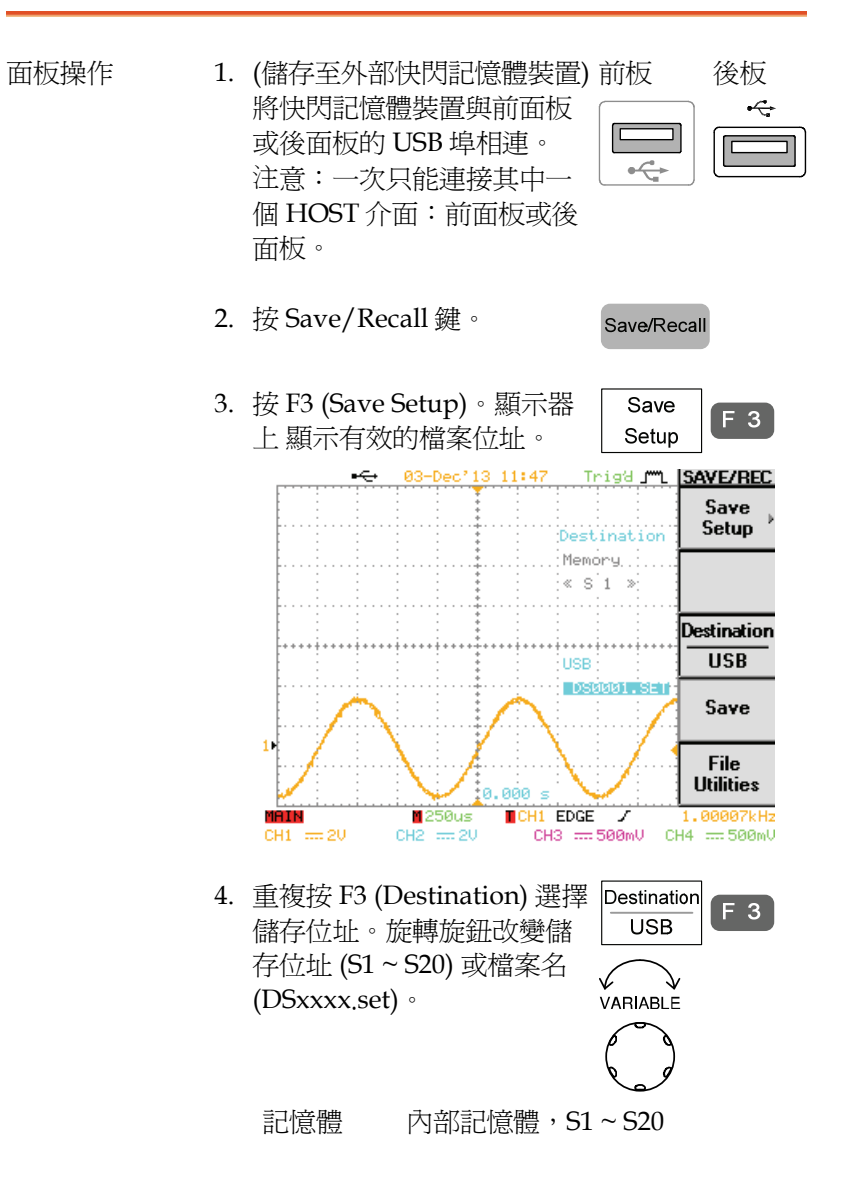

- USB 外部快閃記憶體裝置,所儲存的檔 案數量取決於該裝置的記憶體容 量。儲存時,設定檔案儲存至根目 錄。
- 5. 按 F4 (Save) 確認儲存。儲存 Save  $F$  4 完成後,顯示器下方會出現 提 示資訊。

Setup save to DS0005. SET completed

注意 / | | 儲存完成的提示資訊出現之前若關閉 電源或拔下 USB 快閃記憶體裝置, 則不能完成檔案儲存。

USB 檔案設定 編輯 USB 快閃記憶體內容(新建 File  $F<sub>5</sub>$ Utilities / 刪除/ 重命名檔案或檔案夾), 按 F5。

儲存波形

面板操作 1. (儲存至 USB 快閃記憶體)將 該裝置與前面板或後面板的 USB 埠相連。 注意:一次只能連接其中一 個 HOST 介面:前面板或後 面板。 前板 後板

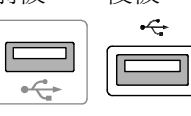

- 2. 按 Save/Recall 鍵。
- 3. 按 F4 (Save Waveform)。顯 示器上顯示有效波形源和目 的 位置。

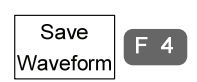

Save/Recall

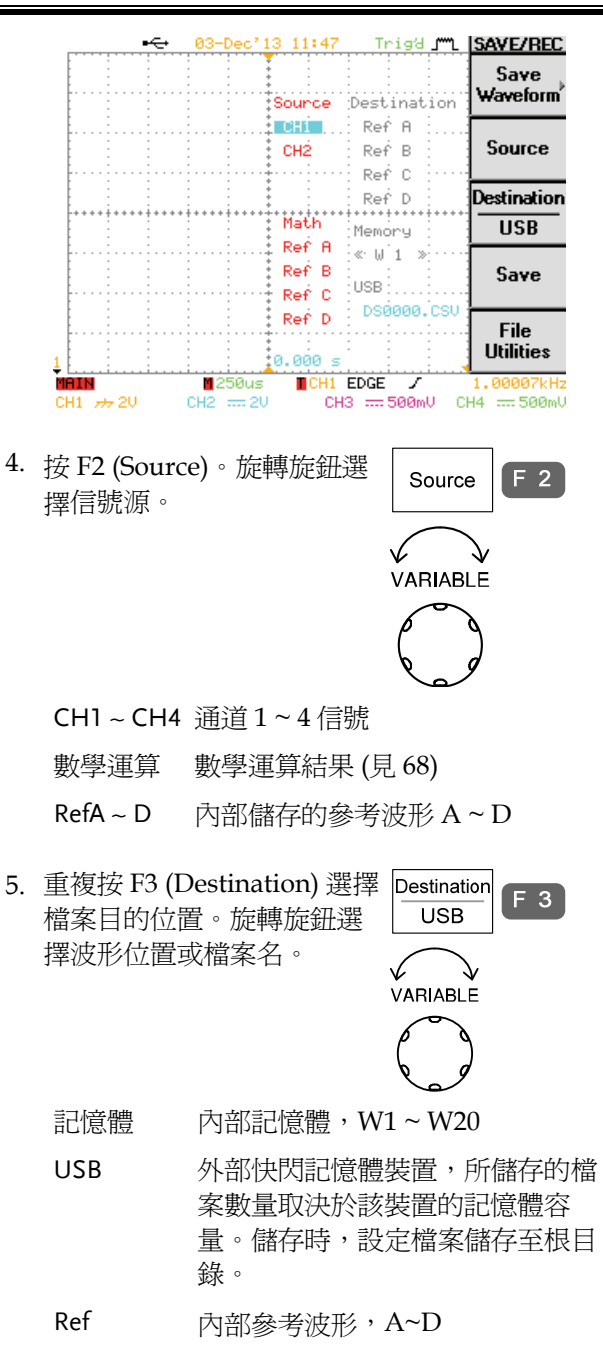

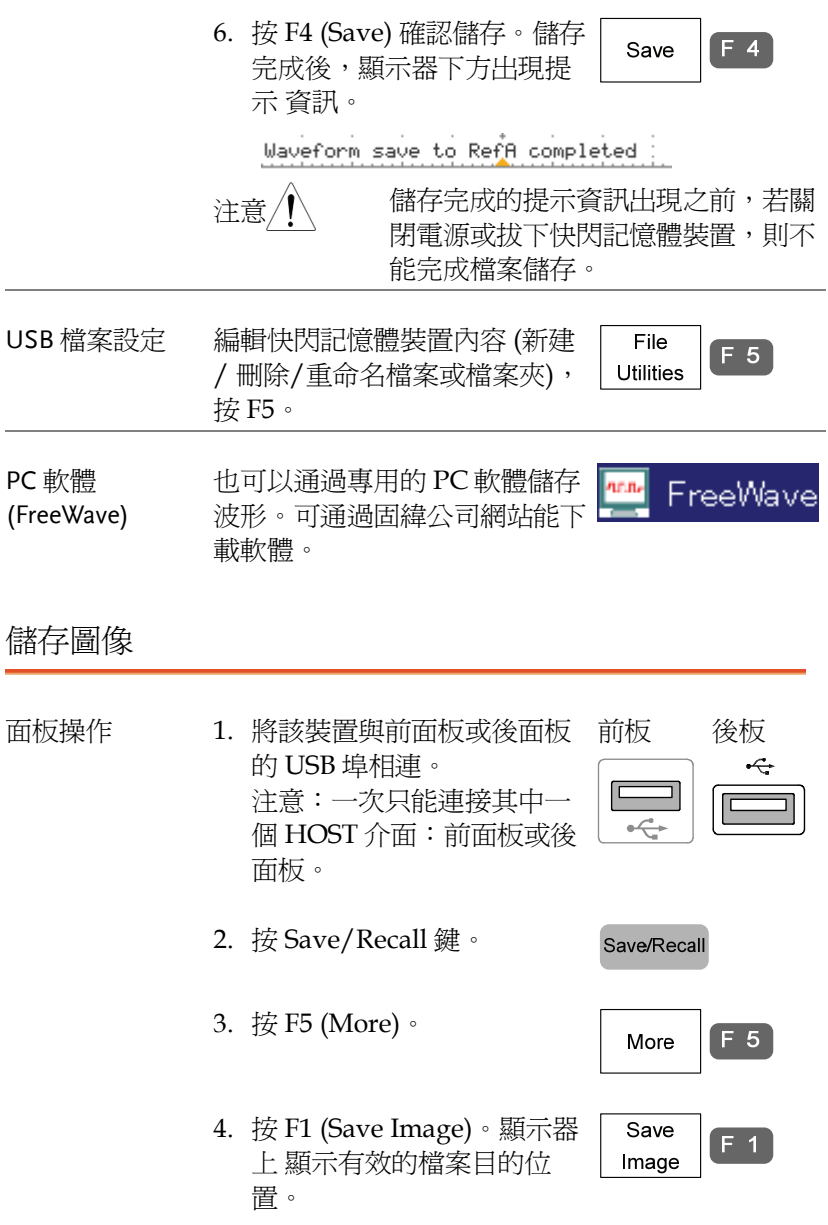

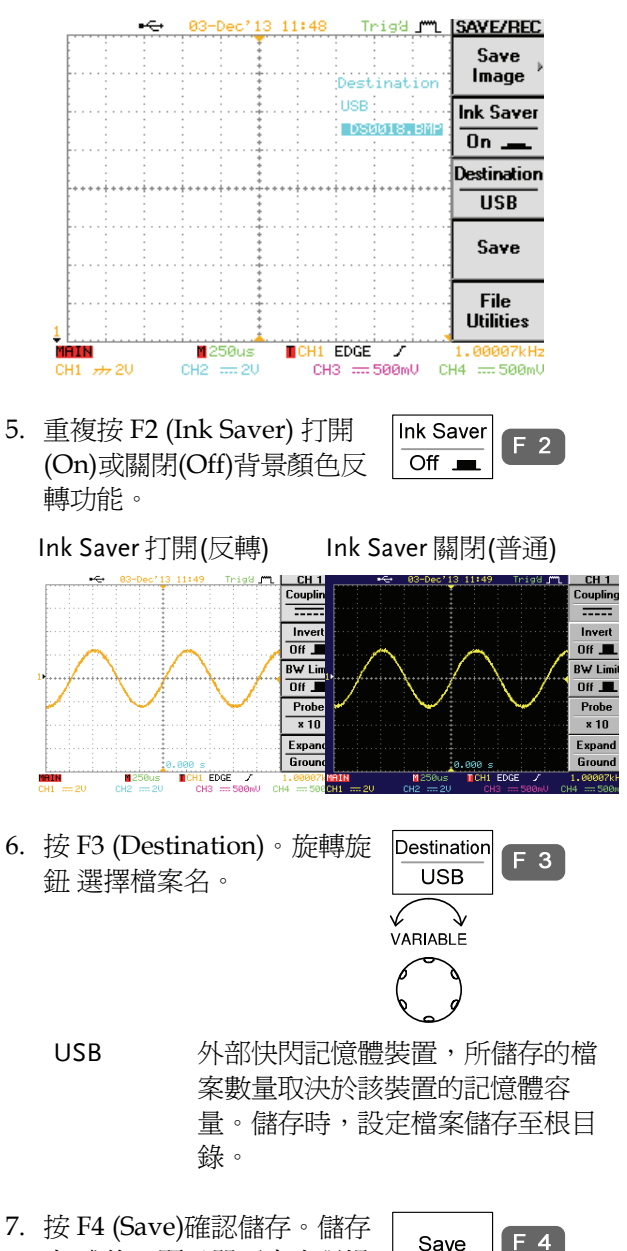

完 成後,顯示器下方出現提 示資 訊。

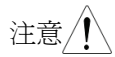

注意 $\left\langle \begin{matrix} 1 & 1 \end{matrix}\right\rangle$  信存完成的提示資訊出現之前,若關 閉電源或拔下快閃記憶體裝置,則不 能完成檔案儲存。

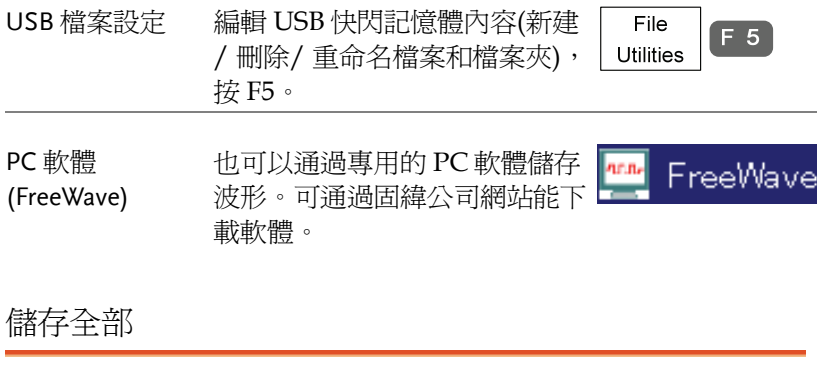

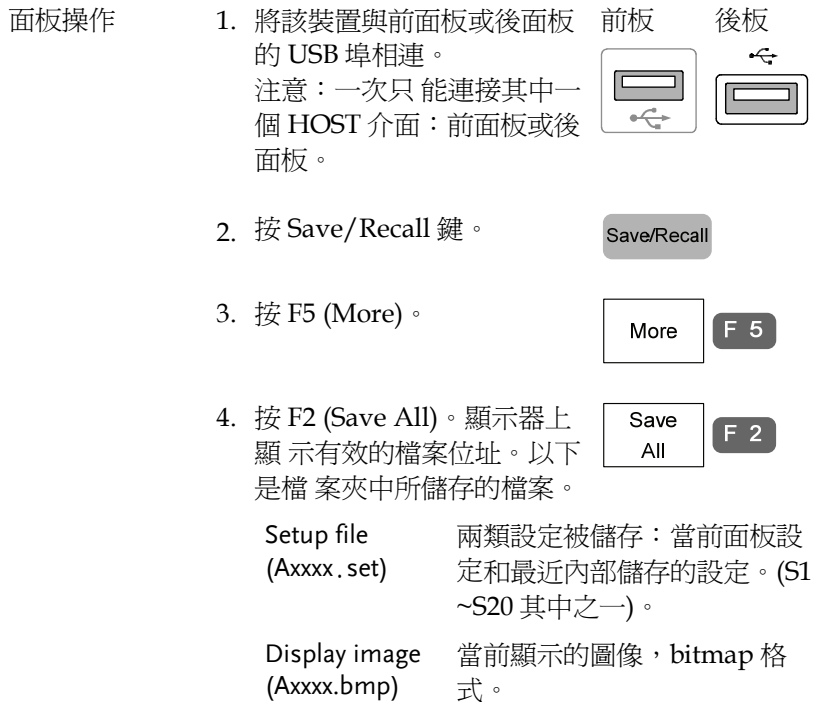

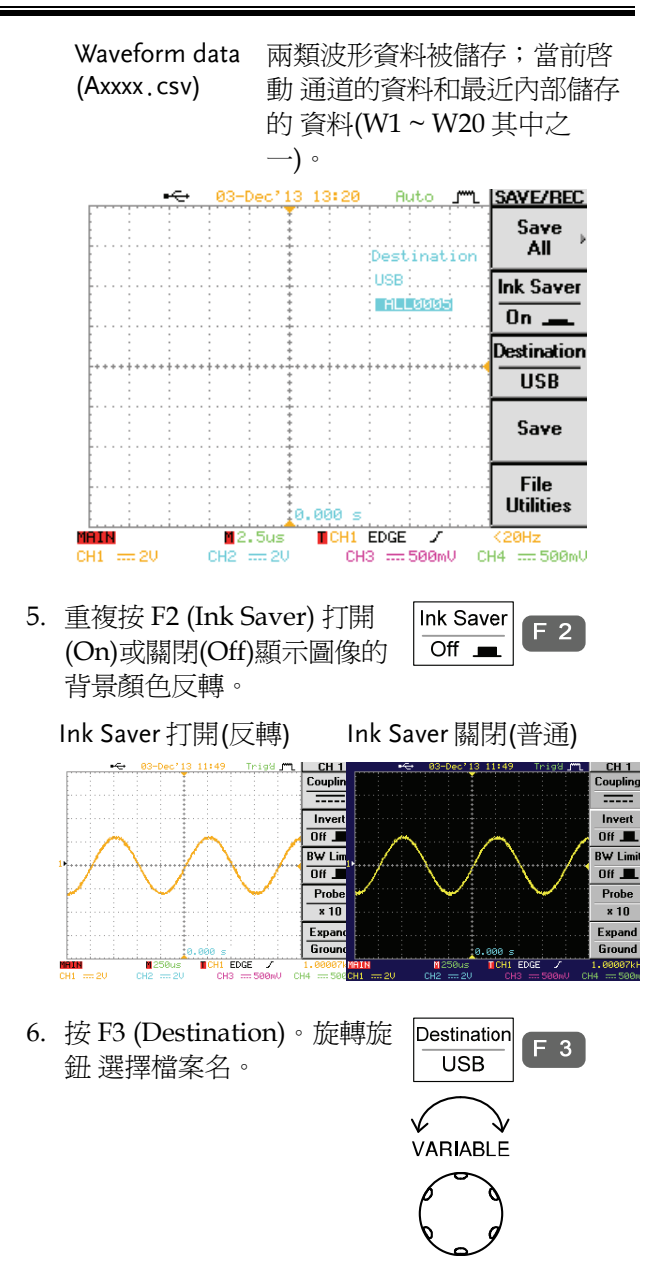

- USB 外部快閃記憶體裝置,所儲存的檔 案數量取決於該裝置的記憶體容 量。儲存時,設定檔案儲存至根目 錄。
- 7. 按 F4 (Save) 確認儲存。儲存 **F** 4 Save 完成後,顯示器下方出現提 示資訊。

注意 / \ 错存完成的提示資訊出現之前,若關 閉電源或拔下快閃記憶體裝置,則不 能完成檔案儲存。

- 8. 檔案夾中包括當前設定/波形/圖像,最近儲存的 波形檔案(W1~W20其中之一)和設定檔案(S1~ S20 其中之一)。
- USB 檔案設定 編輯 USB 快閃記憶體內容 (新建 File  $F_5$ /刪除/重命名檔案或檔案夾), **Utilities** 按 F5。
# 調取

## 檔案類型/來源/目的位置

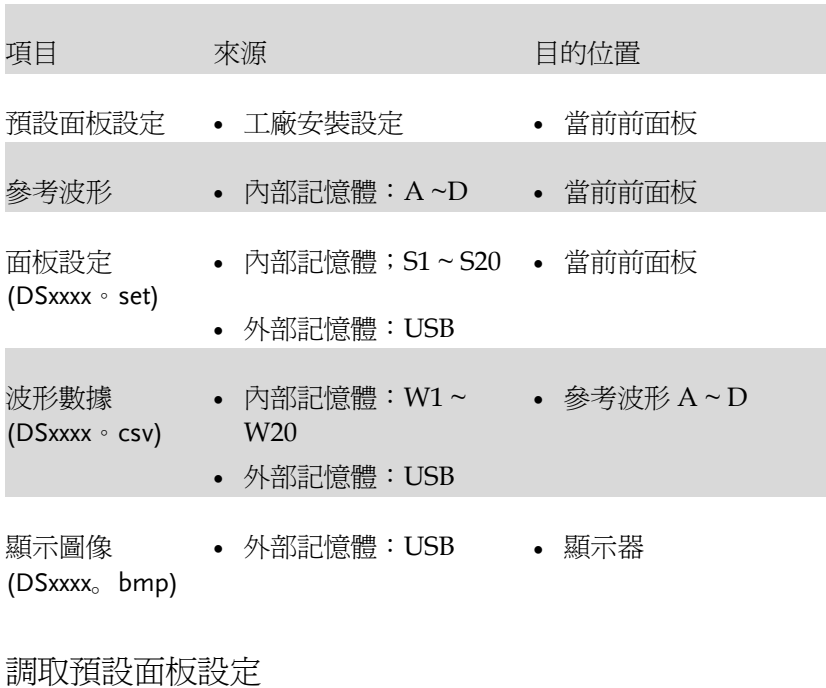

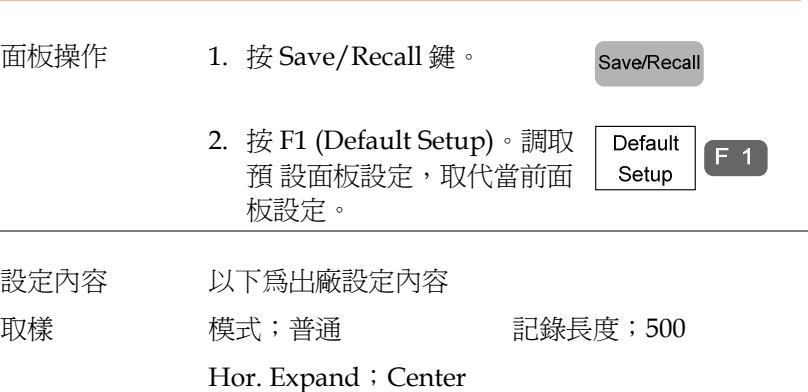

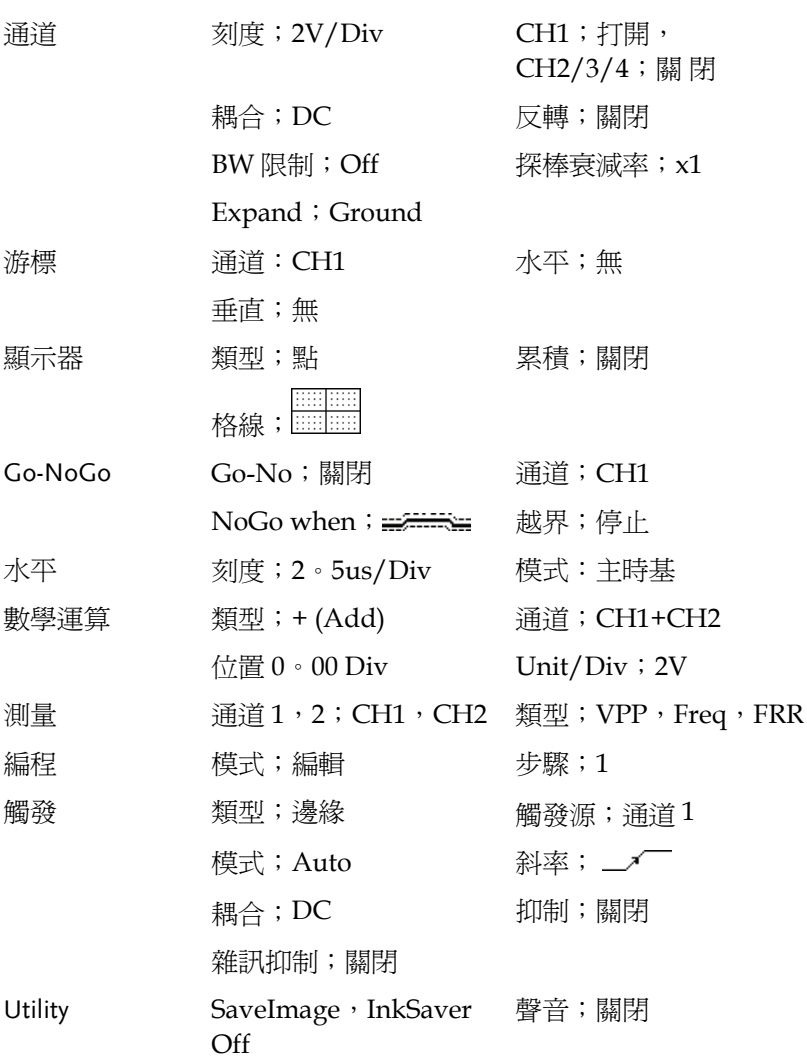

#### 將參考波形調取至顯示器

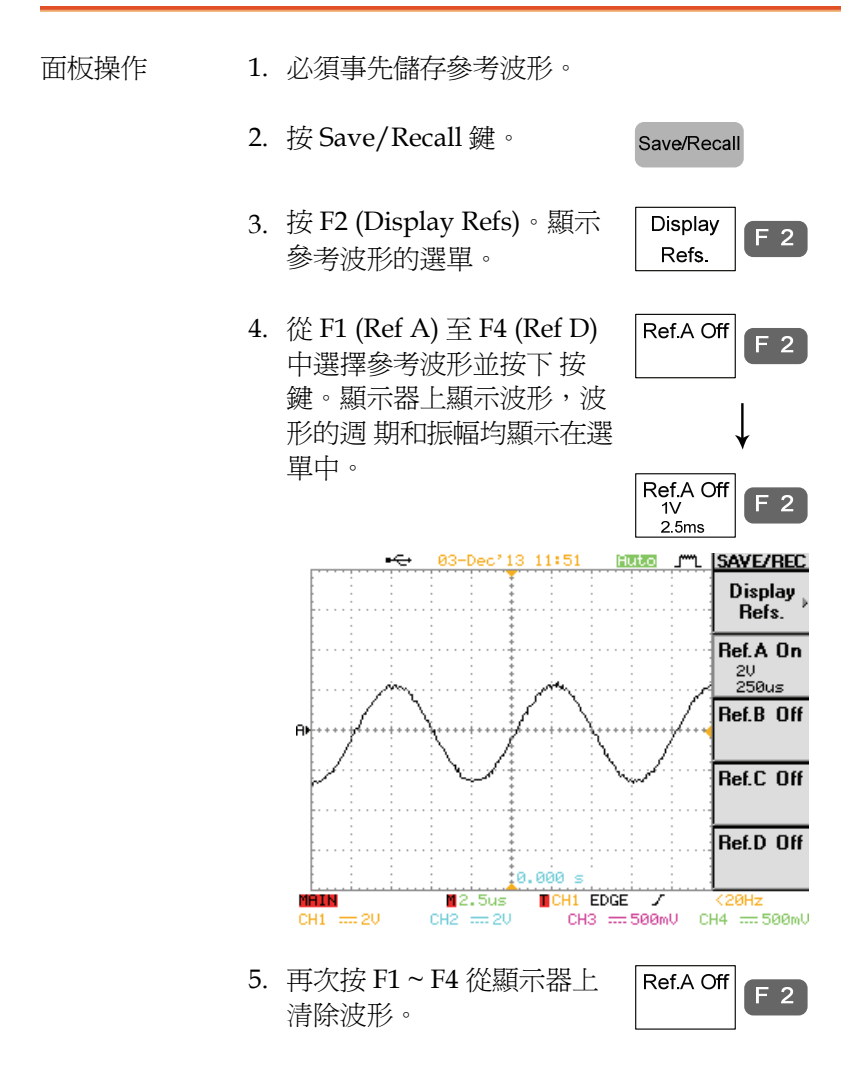

### 調取面板設定

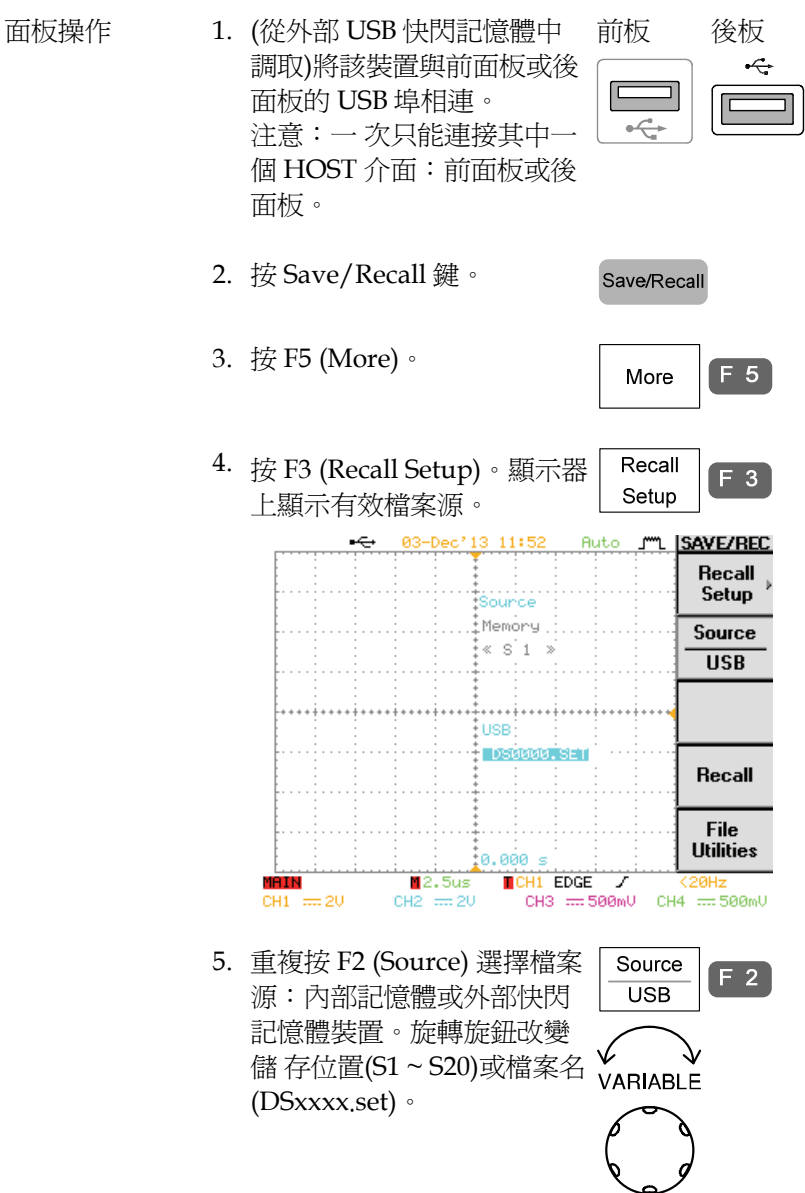

- 記憶體 內部記憶體, S1~S20
- USB 外部快閃記憶體裝置,所儲存的檔案 數量取決於該裝置的記憶體容量。儲 存時,設定檔案儲存至根目錄。
- 6. 按 F4 (Recall)確認調取。調 Recall  $F<sub>4</sub>$ 取完成後,顯示器下方出現 提示 資訊。 Setup recalled from S 1:

注意 八 調取完成的提示資訊出現之前,若關 閉電源或拔下快閃記憶體裝置,不能 完成檔案調取。

USB 檔案設定 編輯 USB 快閃記憶體內容(新建 File  $F_5$ / 刪除/重命名檔案和檔案夾), **Utilities** 按 F5。

調取波形

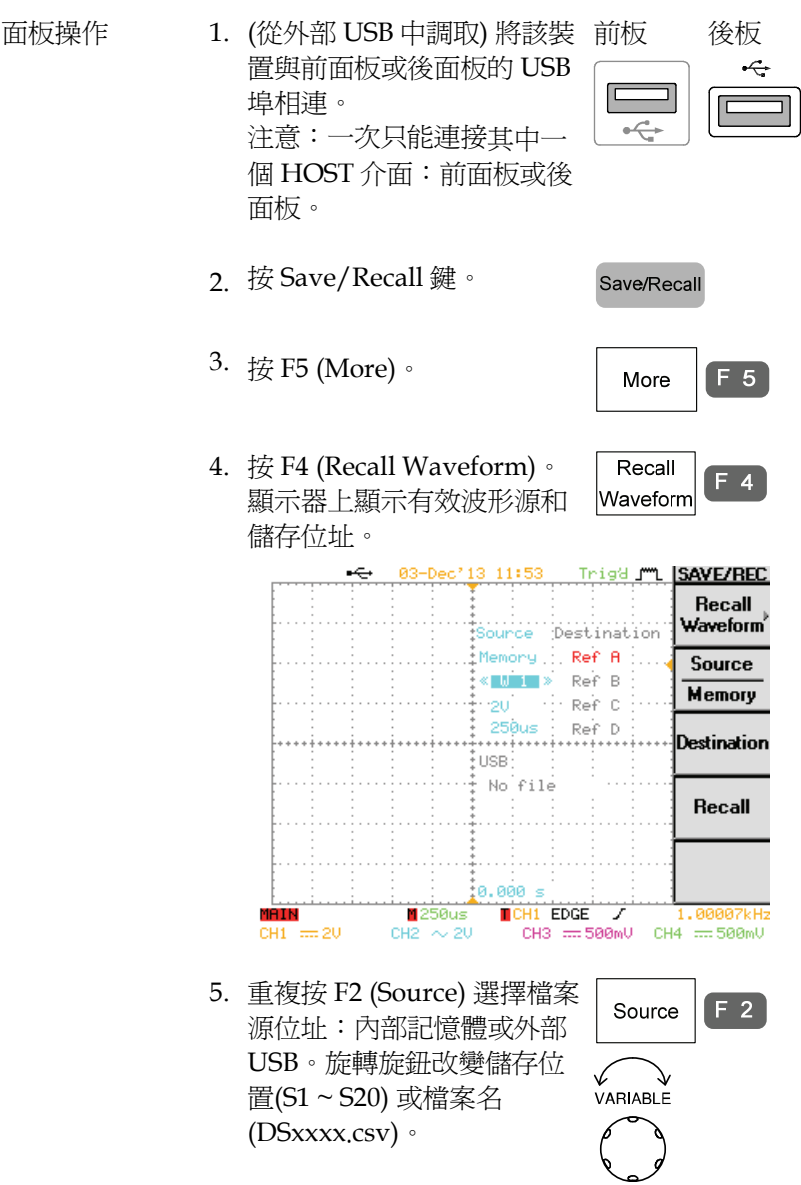

## GWINSTEK

記憶體 內部記憶體, W1~W20

 USB 外部快閃記憶體裝置,所儲存 的檔案數量取決於該裝置的記 憶體容量。儲存時,設定檔案 儲存至根目錄。

6. 按 F3 (Destination)。旋轉旋 Destination  $F_3$ 鈕 選擇波形位置。 **USB** 

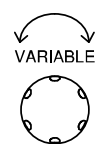

RefA ~ D 內部儲存的參考波形 A ~ D

7. 按 F4 (Save) 確認調取。調取  $F \, A$ Recall 完成後,顯示器下方出現提 示 資訊。 Waveform recalled from W 1 注意 / ↑ 調取完成的提示資訊出現之前,若關 閉電源或拔下快閃記憶體裝置,不能 完成檔案調取。

USB 檔案設定 編輯 USB 快閃記憶體內容(新建 File  $F<sub>5</sub>$ / 刪除/重命名檔案和檔案夾), **Utilities** 按 F5。

# 列印

Hardcopy 按鍵案用來當作快速儲存或是快速列印鍵。Hardcopy 按 鍵可被指定印出螢幕擷取的影像或儲存檔案。

當按鍵被指定"列印"時,螢幕擷取的影像透過 USB 裝置埠被傳送到 PictBridge 相容印表機列印出來。列印擷取影像時,可使用省墨模式 來降低墨水用量。

也可以使用專用的電腦軟體顯示列印,可從 GWInstek 網站下載。

#### 概覽

列印步驟 以下列出了通過 USB 介面列印圖像所必須操作的步 驟。

- 1. 將印表機與 USB HOST 介面相連。
- 2. 將介面設定為列印模式。
- 3. 設定列印內容。
- 4. 列印。

#### 1 連接印表機

1. 將印表機連接到前面板或後面板的 USB HOST 介面。

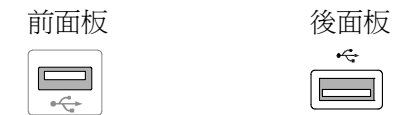

USB 連接注意事 不能同時連接前面板和後面板的兩個 USB HOST 介 項 面。(例:前面板連接印表機,後面板連接儲存盤)

# **GWINSTEK**

#### 2 介面設定

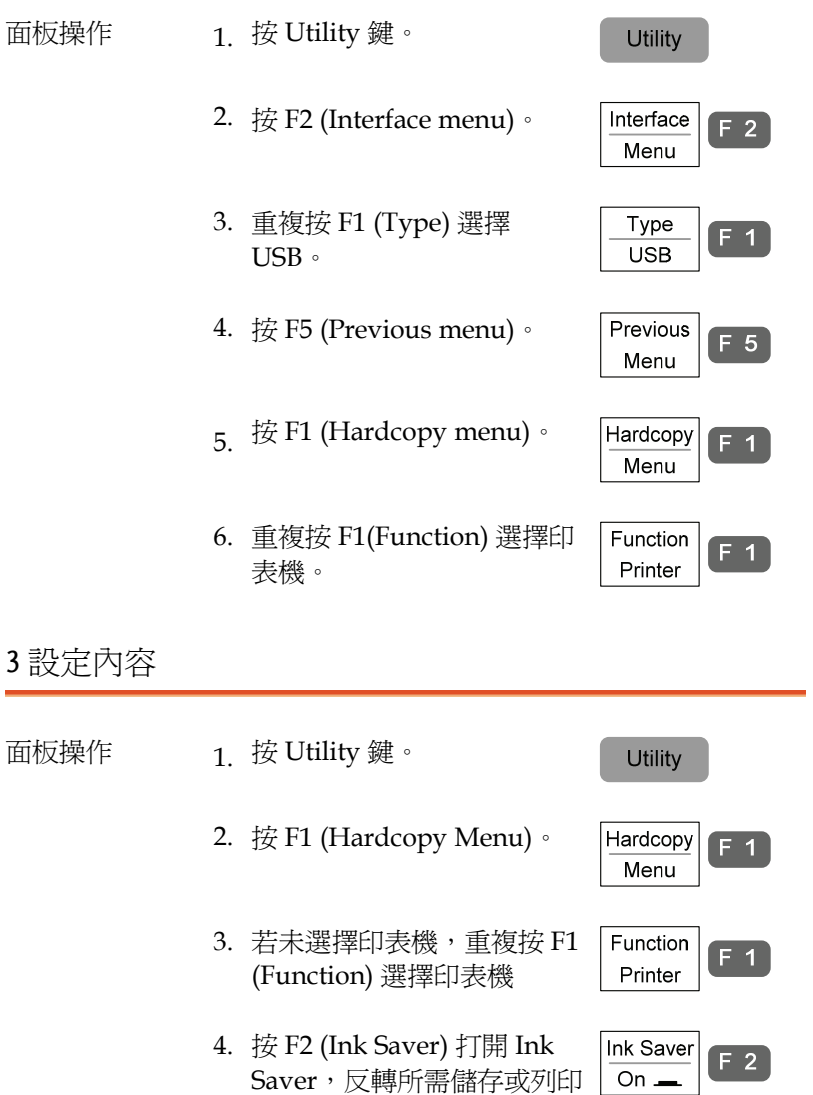

圖像的背景顏色

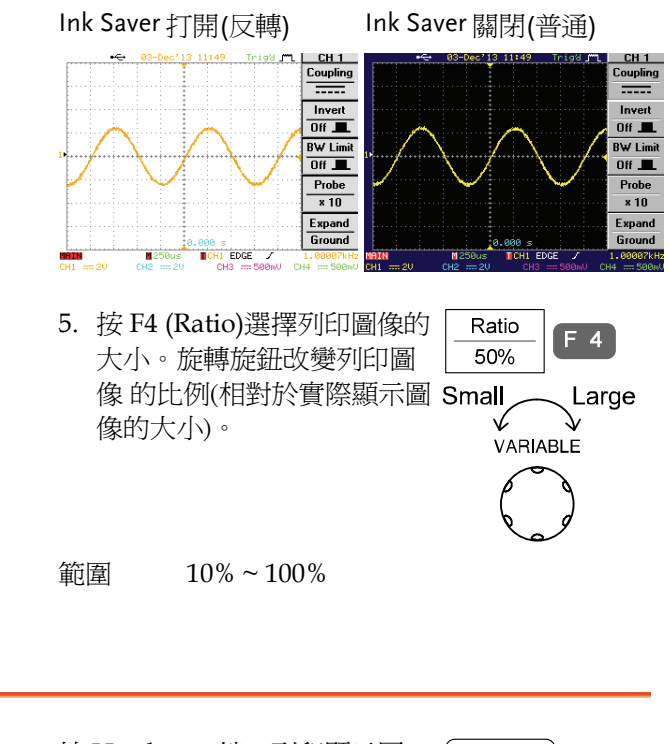

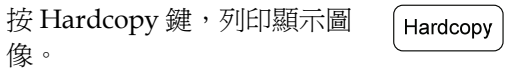

4 列印

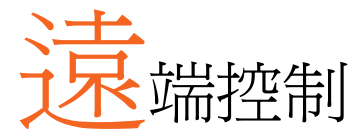

本章描述了基於 IEEE488.2 的遠端控制的基本設 定。關於指令表,請參考編程手冊(可從固緯公司 網站下載 www.gwinstek.com)

# 介面設定

設定 USB 介面

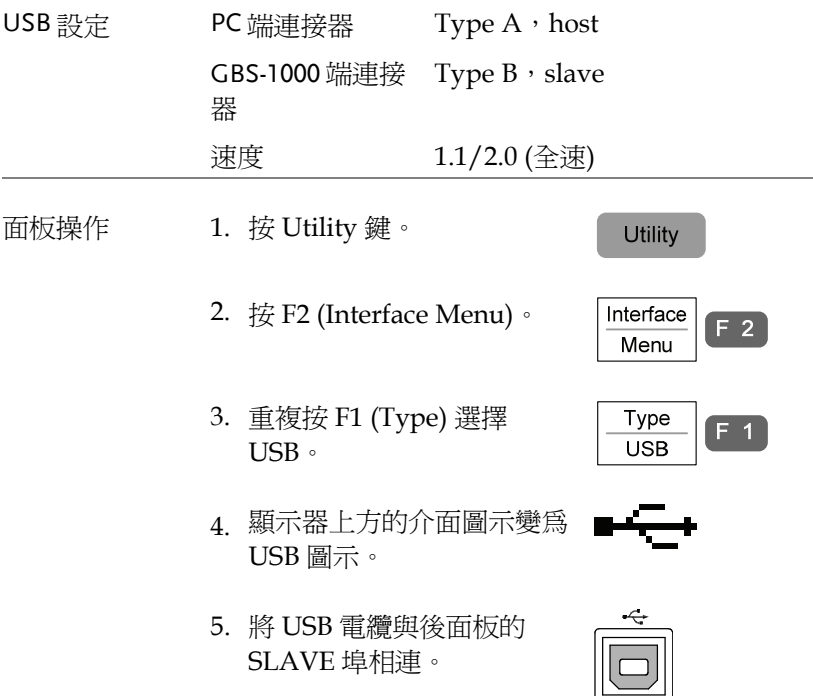

게

6. 若 PC 需要 USB 驅動程式,請從固緯公司網站 GBS-1000 產品下 載 FreeWave 套裝軟體 錯誤**!**  超連結參照不正確。dso\_vpo.inf 驅動檔。

# 設定 RS-232C 介面

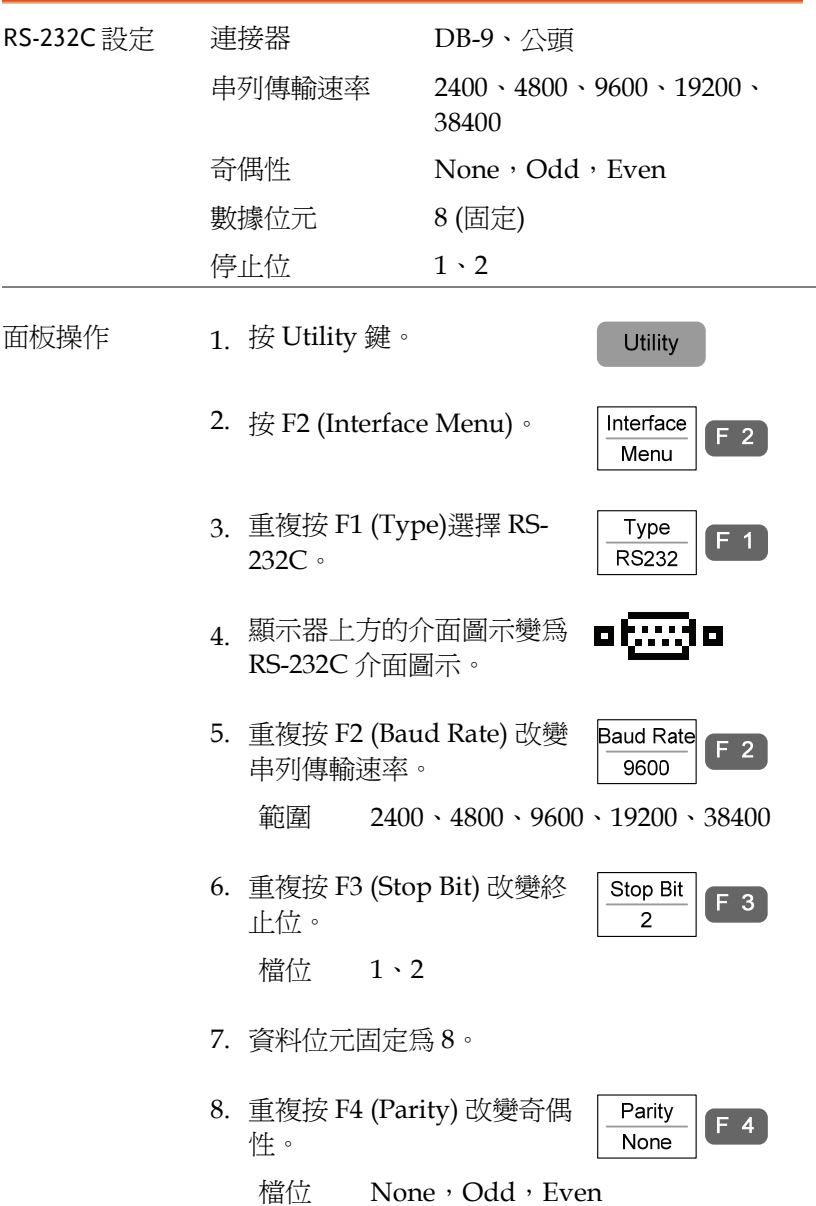

9. 將 RS-232C 資料線與後面板 的埠相連:DB-9 公頭連接 器。

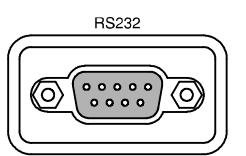

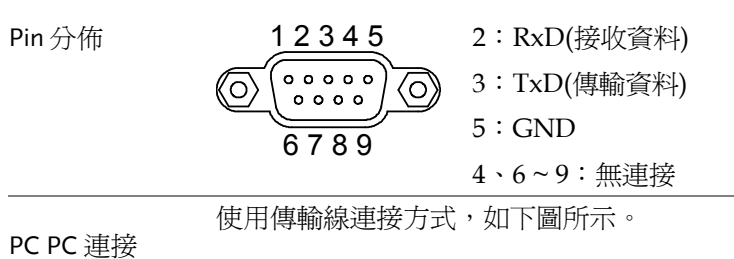

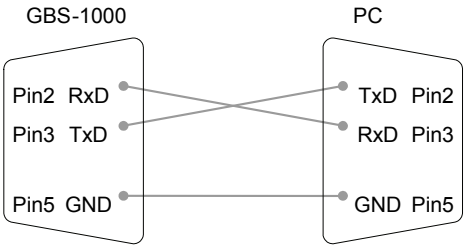

# USB/RS-232C 遠端控制軟體

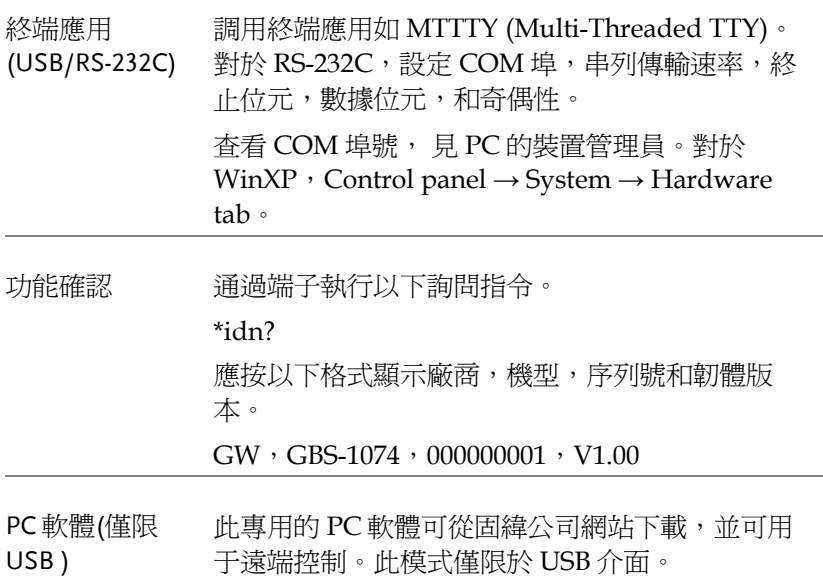

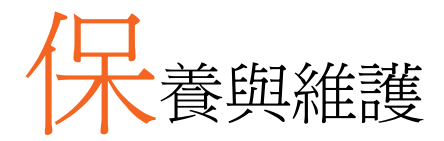

有兩種維護操作;校正垂直解析度和補償探棒。在 新 環境中操作 GBS-1000 時請執行以上操作。

# 垂直解析度校正

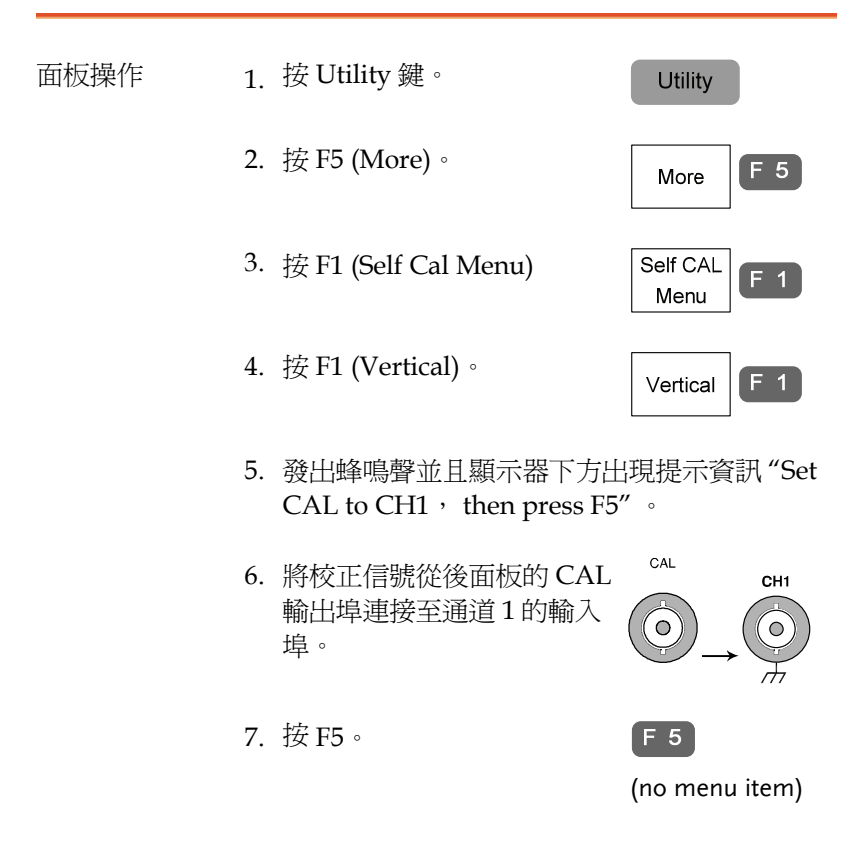

8. 自動啟動並結束通道 1 的校 正,5 分鐘內完成。

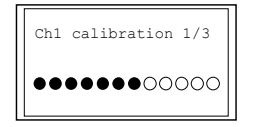

9. 完成後,將校正信號連接至 通道 2 並按 F5。通道 2 校正 開始

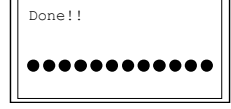

- 10. 重複以上步驟設定通道 3 和通道 4。
- 11. 所有通道的校正完成後,顯示器返回出廠設定狀 態。

# 探棒補償

- 
- 面板操作 1. 將探棒與位於前面板的通道 1 輸入埠和探棒補償 輸出埠 (2Vp-p,1kHz 方波) 相連。將探棒衰減 設 為 x10。

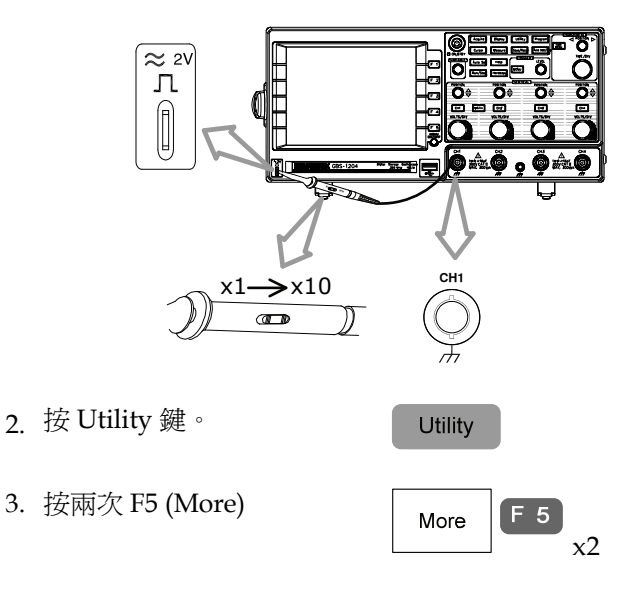

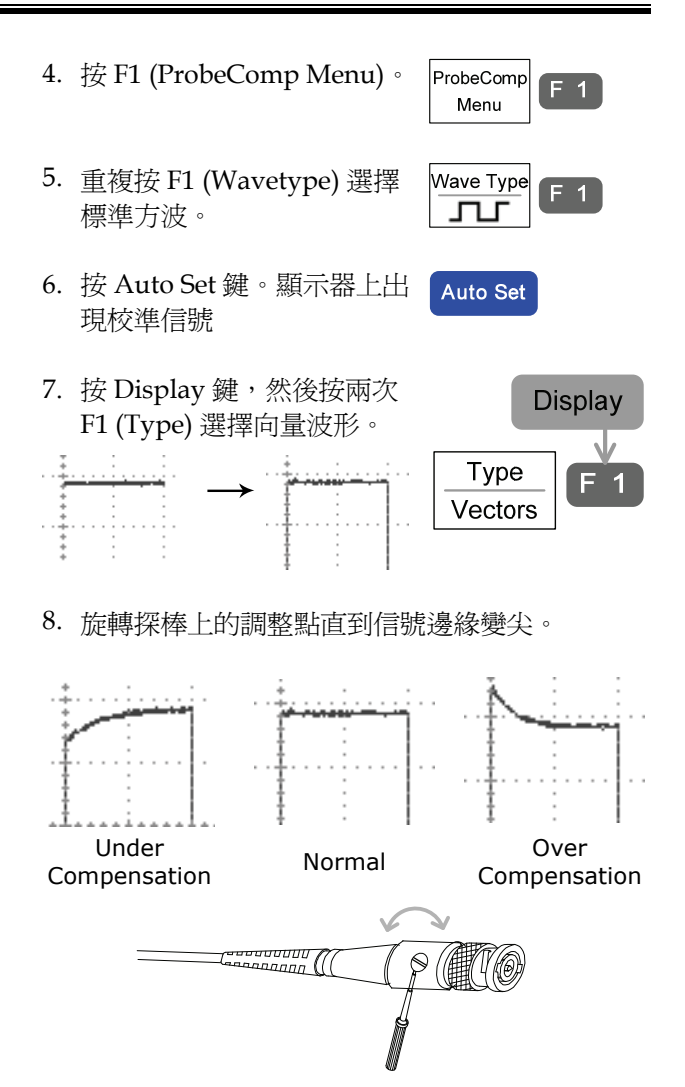

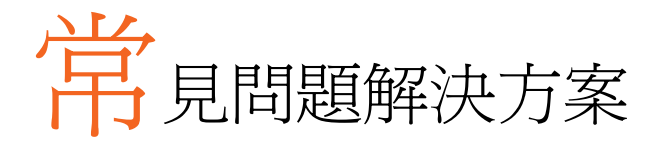

- 按下前面板的電源鍵 (On/Standby) 但是儀器無反應。
- 已連接信號,但是並未出現在顯示器上。
- 波形未更新 (凍結)
- 探棒波形失真
- Auto Set 模式下並不能很好地抓取信號。
- 整理混亂的面板設定
- 所列印的顯示圖像的背景太暗。
- 日期和時間設定不正確
- 精確度與規格不符。

按下前面板的電源鍵 (On/Standby) 但是儀器無反應

確認已打開後面板的電源開關。

已連接信號,但是並未出現在顯示器上

確認已按通道鍵打開通道 (LED 亮)。

如何從顯示器上清除測量結果/FFT 運算結果/線上輔助內 容

按兩次 Measure 鍵,然後按 F5 (OFF) 從顯示器上清除測量結果。 按兩次 Math 鍵從顯示器上清除 FFT 運算結果。 再次按 Help 鍵從顯示器上清除線上輔助內容。

#### 波形未更新(凍結)

按 Run/Stop 鍵解除波形凍結。

若不行,將觸發模式設為 Single。按 Trigger menu 鍵,然後按 F3 (Mode)

設為 Auto 模式。

#### 探棒波形失真

可能需要補償探棒。探棒補償波形的頻率精確度和周期比 並無規 定,因此,此波形不可用作參考。

#### Auto Set 模式下並不能很好地抓取信號

Autoset 功能不能抓取低於 30mV 或 30Hz 的信號。請手動操作。

整理混亂的面板設定

按 Save/Recall 鍵→F1,調取出廠設定。

所列印的顯示圖像的背景太暗

使用 Inksaver 功能反轉背景顏色。

日期和時間設定不正確

日期和時間設定。若仍不行,可能是內部控制的時鐘出故障,請與經 銷商或固緯公司聯繫。

不能使用 USB

確認未同時使用前面板和後面板的 USB HOST 介面。若有斷開其中 一 個埠再試一次。

精確度與規格不符。

確認已開機至少 30 分鐘,溜度為 +20℃~+30℃。以上是使儀器持續 穩 定符合規格的必要條件。

更多資訊請聯繫本地經銷商或反問固緯公司網站 www.gwinstek.com / marketing@goodwill.com.tw。

附錄

# 更換保險絲

步驟 1. 拔下電源線,並使用平口起子卸下保險絲座。

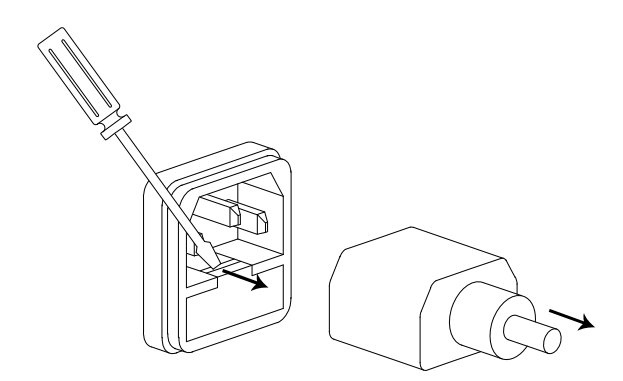

2. 更換保險絲。

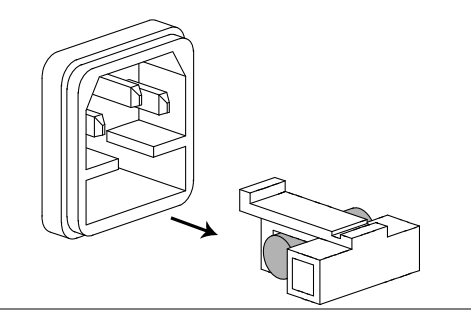

額定值 T2A,250V

目體機刑的相枚

以下規格所適用的條件為; GBS-1000 至少暖機 30 分鐘, 溫度為 +20°C~+30°C 。

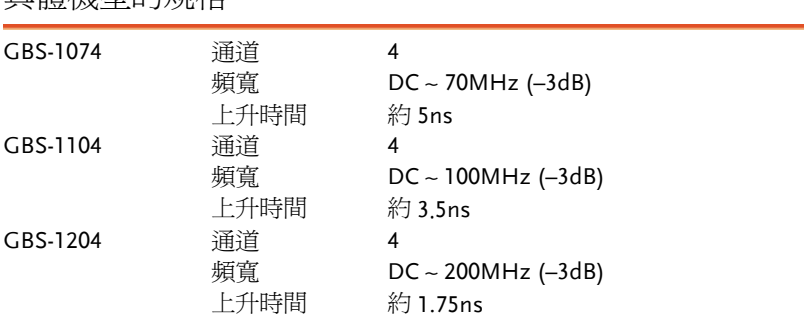

#### 共同規格

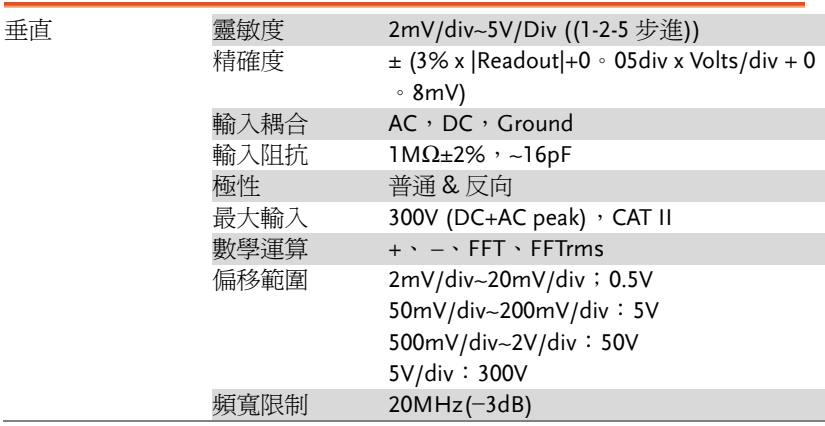

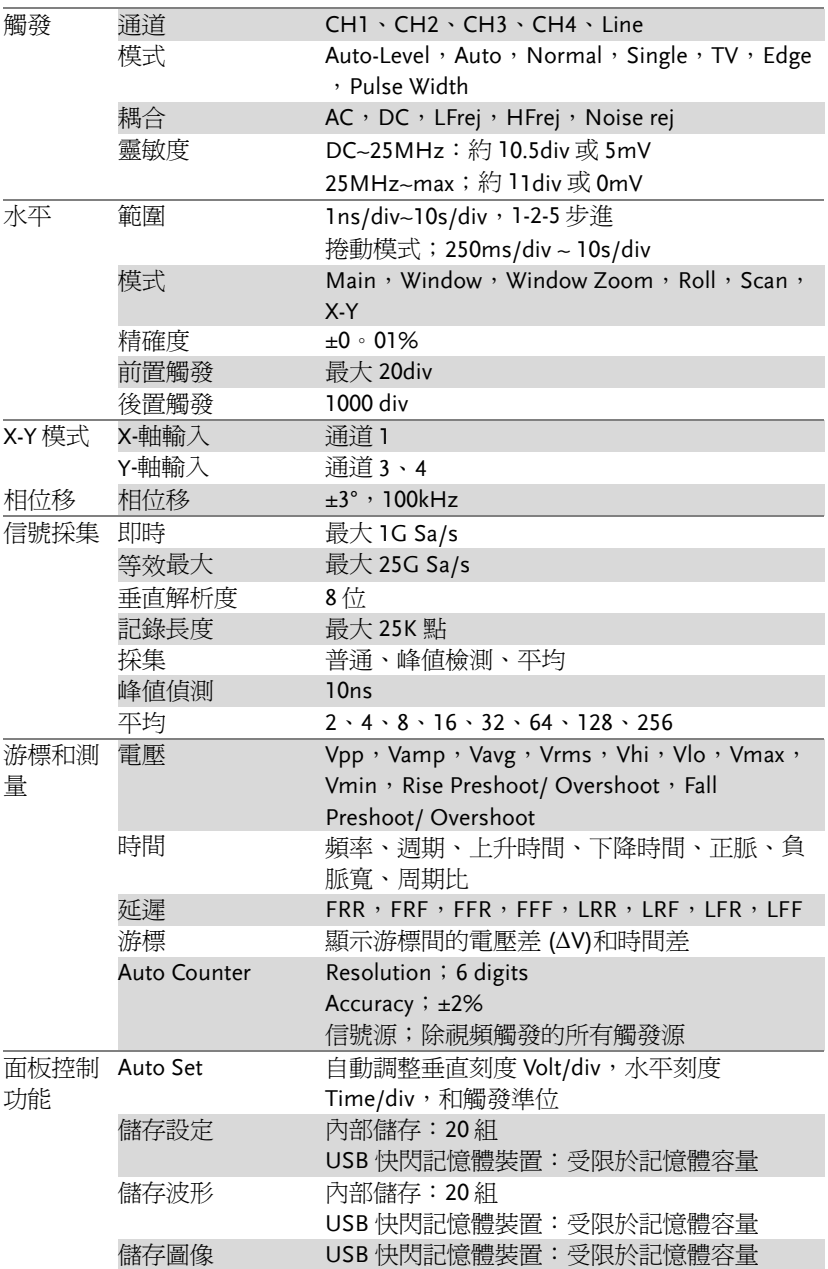

# **GWINSTEK**

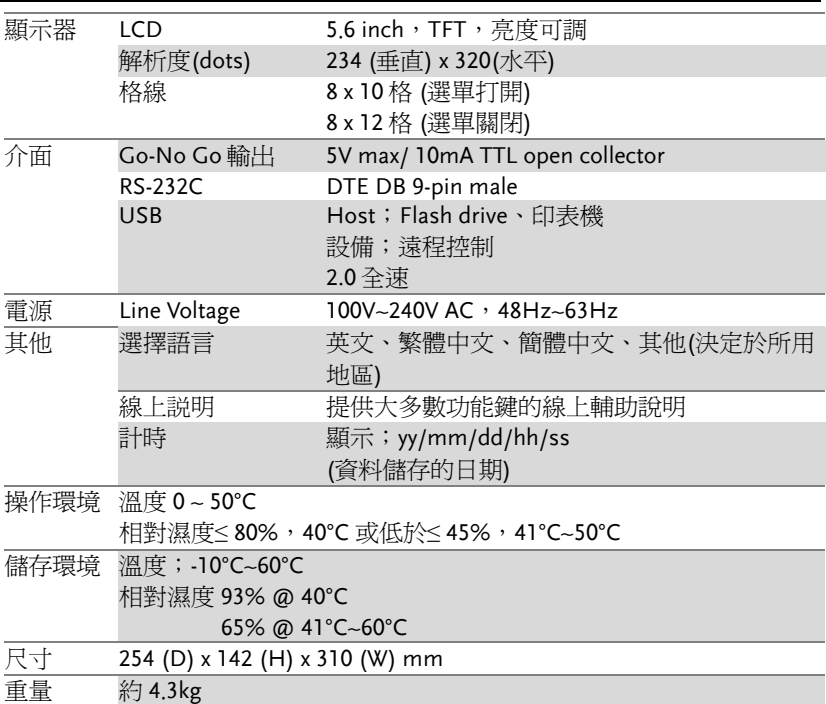

# 探棒規格

#### GTP-070A-4

#### 適用於;GBS-1074

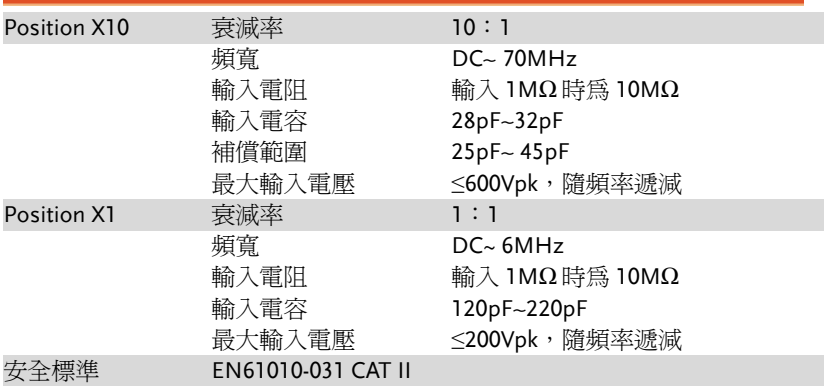

#### GTP-100A-4

適用於;GBS-1104

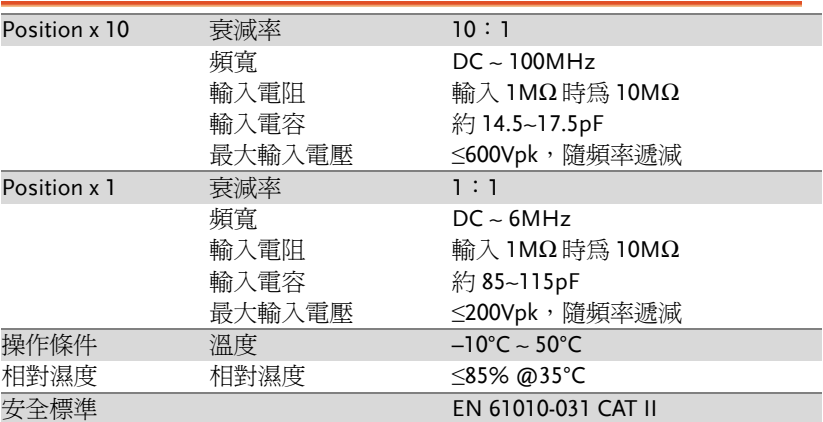

#### GTP-250A-2

適用於;GBS-1204

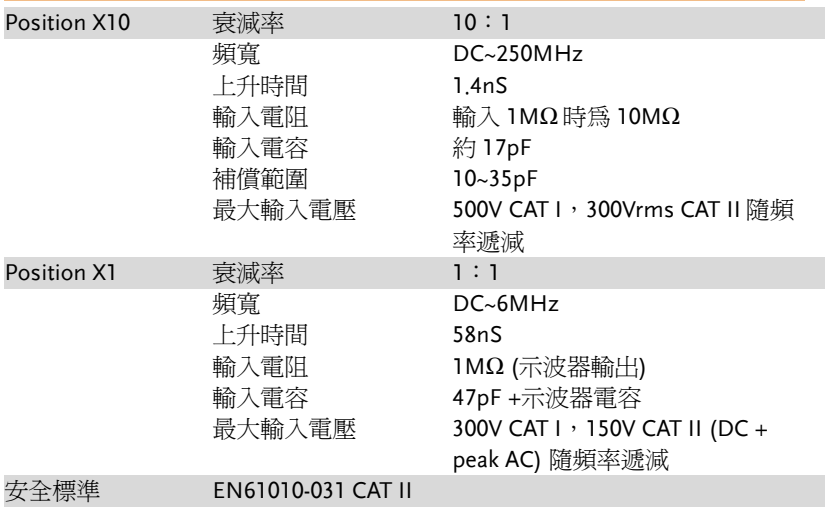

#### Declaration of Conformity

#### We **GOOD WILL INSTRUMENT CO., LTD**

No. 7-1, Jhongsing Rd, Tucheng Dist., New Taipei City 236 Taiwan.

#### **GOOD WILL INSTRUMENT (SUZHOU) CO., LTD**

No. 69 Lushan Road, Suzhou New District Jiangsu, China.

declare that the below mentioned product

#### **Type of Product**;**Digital Storage Oscilloscope Model Number**;**GBS-1074**,**GBS-1104**,**GBS-1204**

are herewith confirmed to comply with the requirements set out in the Council Directive on the Approximation of the Law of Member States relating to Electromagnetic Compatibility (2004/108/EC) and Low Voltage Equipment Directive (73/23/EEC & 93/68/EEC).

For the evaluation regarding the Electromagnetic Compatibility and Low Voltage Equipment Directive, the following standards were applied:

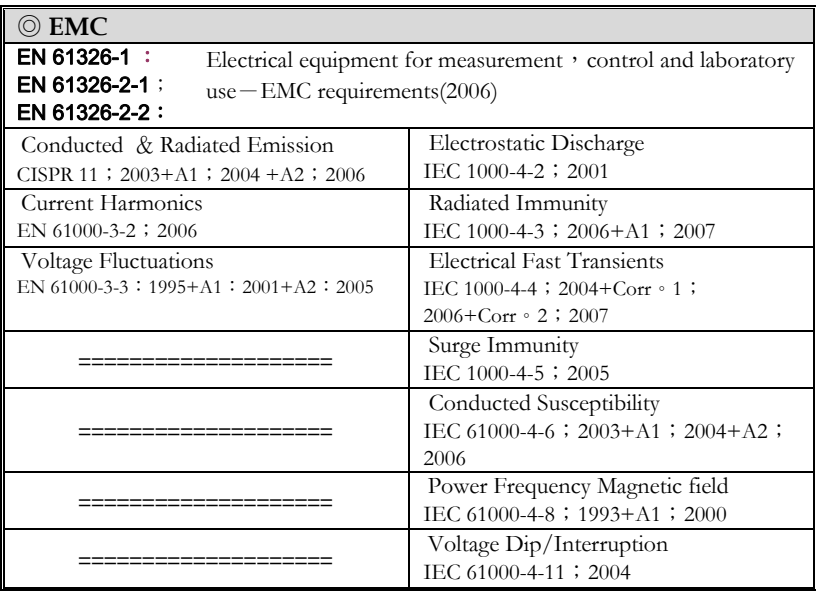

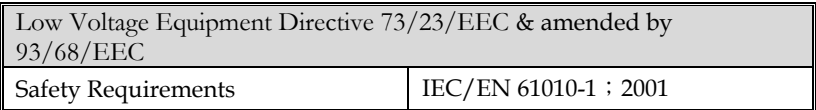